# **μPAC-5000** 使用手冊 **(**使用 **C** 語言**)**

### 版本 **1.0.1**,**2011** 年 **04** 月

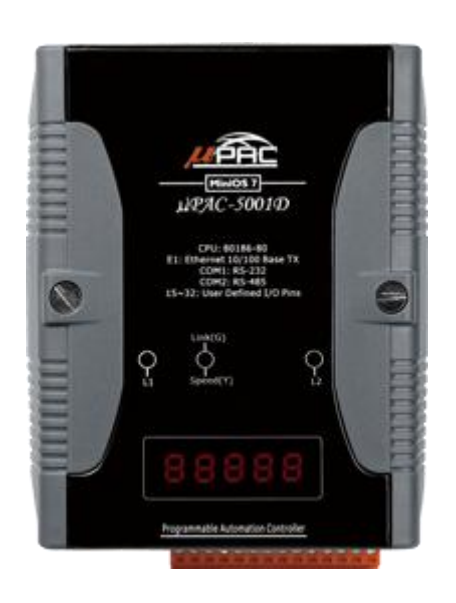

### 產品技術服務與使用資訊

μPAC-5001 (D) / μPAC-5001P (D) μPAC-5001-FD (D) / μPAC-5001-FD (D) μPAC-5002 (D) / μPAC-5002P (D) μPAC-5002-FD (D) / μPAC-5002P-FD (D) μPAC-5002-NV (D) / μPAC-5002P-NV (D) μPAC-5002-SM (D) / μPAC-5002P-SM (D) 泓格科技股份有限公司(ICP DAS)所生產的產品,均保證原始購 買者對於有瑕疵之材料,於交貨日起保有為期一年的保固。

#### 免責聲明

泓格科技股份有限公司對於因為應用本產品所造成的損害並不負 任何法律上的責任。本公司保留有任何時間未經通知即可變更與 修改本文件內容之權利。本文所含資訊如有變更,恕不予另行通 知。本公司盡可能地提供正確與可靠的資訊,但不保證此資訊的 使用或其他團體在違反專利或權利下使用。此處包涵的技術或編 輯錯誤、遺漏,概不負其法律責任。

#### 版權所有

@ 2010 泓格科技股份有限公司保留所有權利。

#### 商標識別

本文件提到的所有公司商標、商標名稱及產品名稱分別屬於該商 標或名稱的擁有者所有。

#### 技術服務

如有任何問題,請與本公司客服聯絡,我們將盡速為您服務。

Email 信箱 [: service@icpdas.com](mailto:service@icpdas.com)

µPAC-5000 系列 (使用 C 語言) 使用手冊, 版本 1.0.1 <br>
■ 夏碼: 2

# <span id="page-2-0"></span>目錄

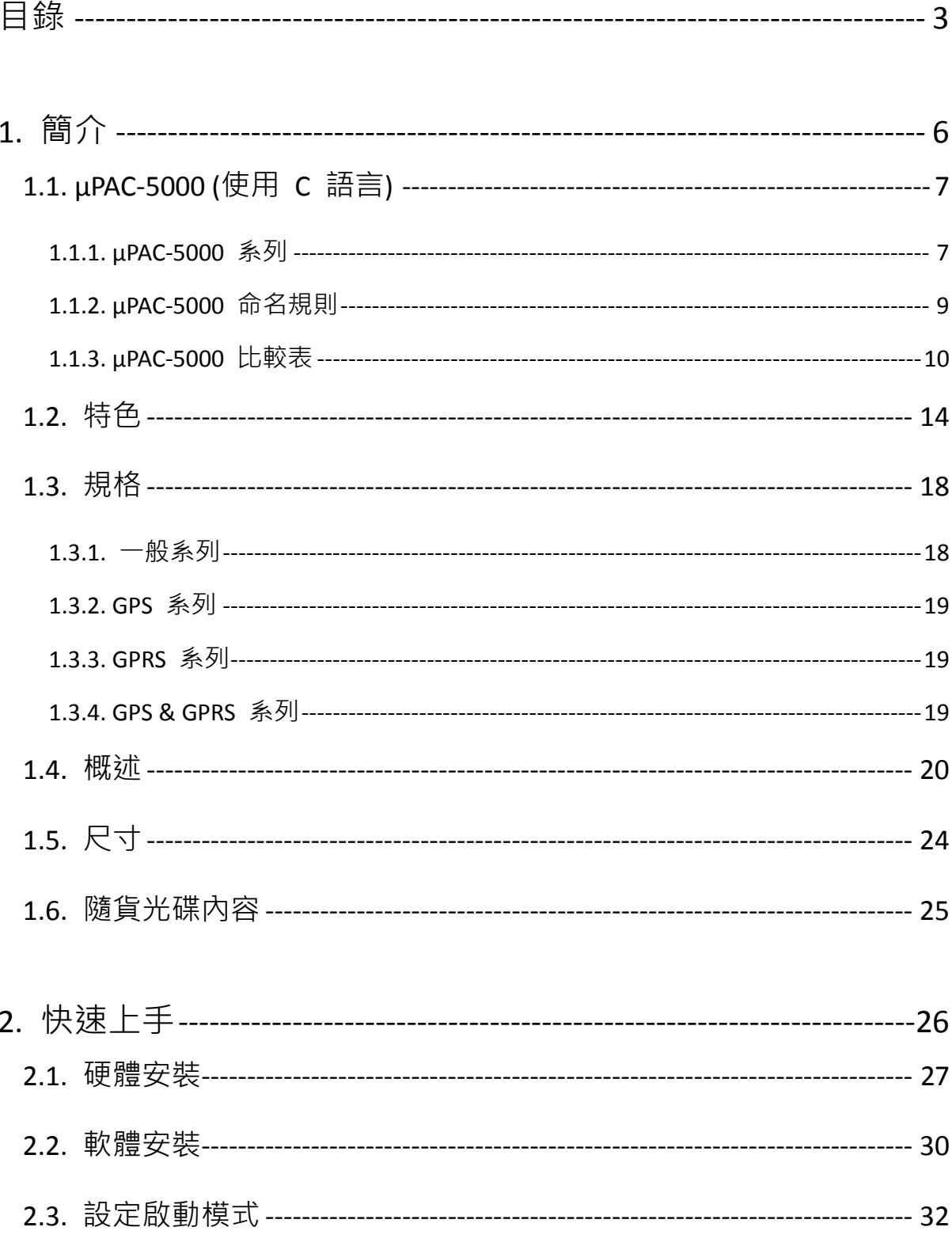

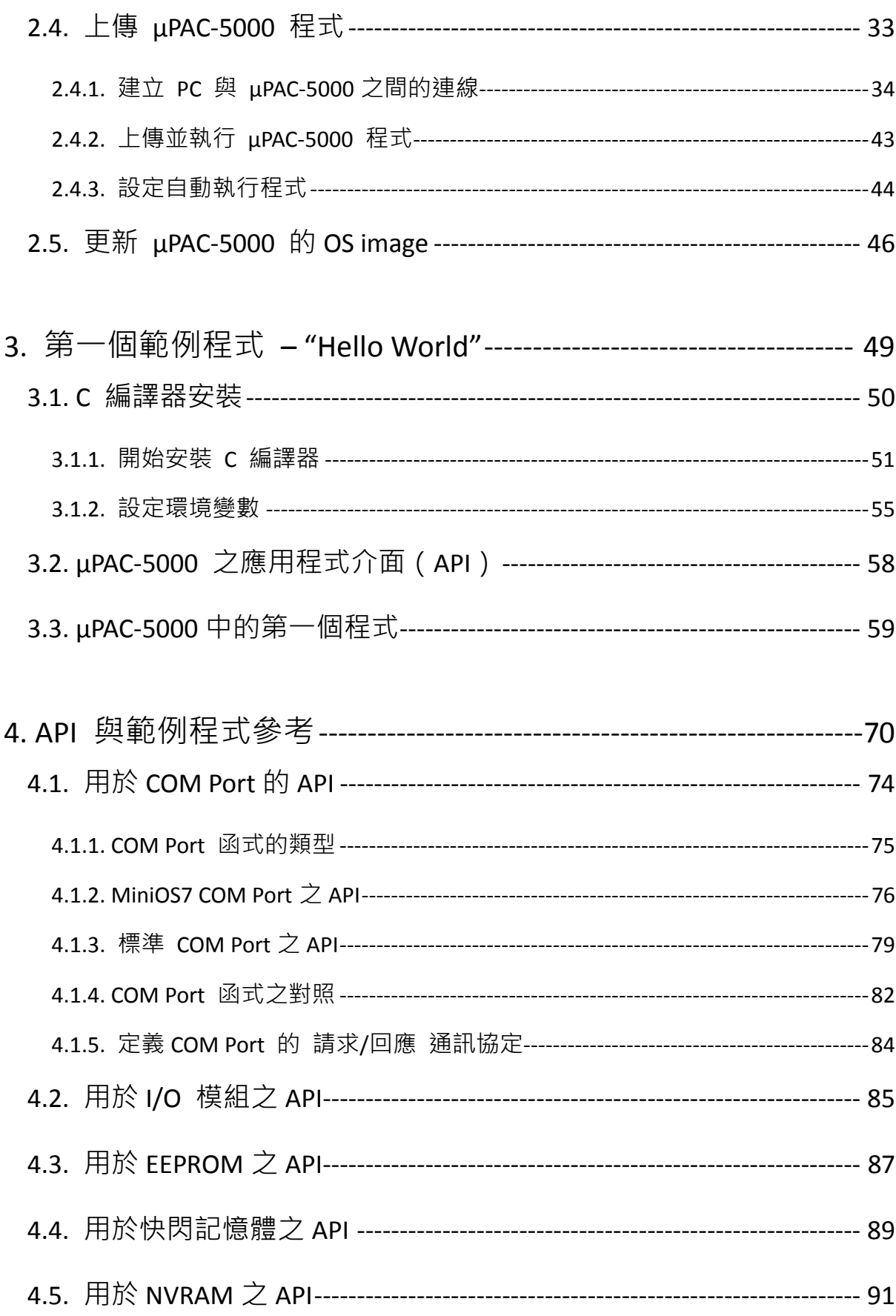

µPAC-5000 系列 (使用 C 語言) 使用手冊, 版本 1.0.1 頁碼: 4

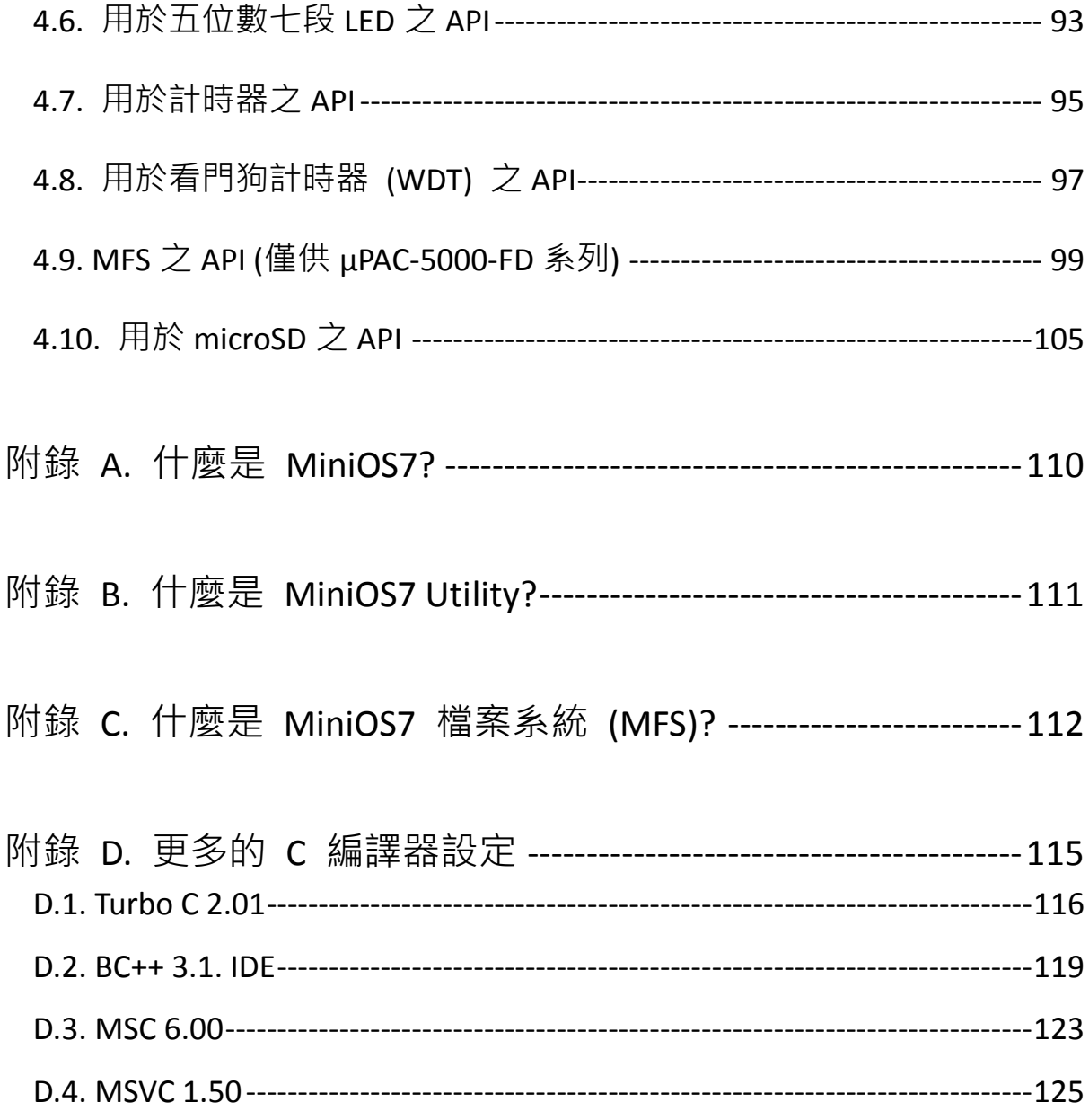

µPAC-5000 系列 (使用 C 語言) 使用手冊, 版本 1.0.1

頁碼: 5

# <span id="page-5-0"></span>**1.** 簡介

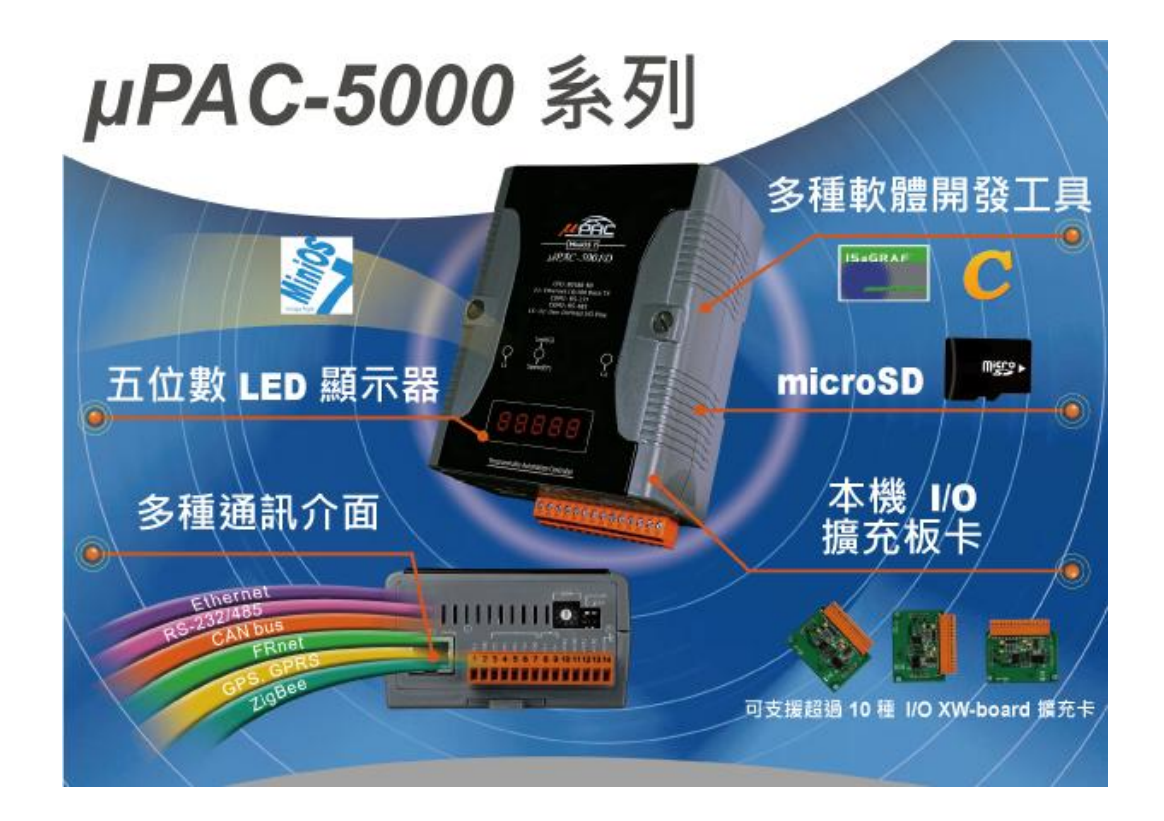

μPAC-5000 系列是一款掌上型的可程式自動化控制器 (**P**rogrammable **A**utomation **C**ontroller),它可安裝於狹窄的空間並運行在嚴峻的環境中。為了因應不同的應用, μPAC-5000 提供了三種系列產品 - μPAC-5000, LP-5000 與 WP-5000。凡需採用基於 MiniOS7, Linux 或 WinCE 作業系統的客戶, 皆可找到適用的產品。

uPAC-5000 系列提供了兩種 CPU (80186,PAX270),三種作業系統 (WinCE 5.0,Linux, MiniOS7) 與多種軟體開發工具 (C, VS .NET, ISaGRAF, InduSoft) 可供您選擇, 而這些 泓格科技 (ICP DAS) 的 PAC 系列產品皆兼具了穩定性與靈活性的特色,這也使得 uPAC-5000 擁有極佳的潛力,可適用於工廠自動化、樓宇自動化、機械自動化、生產管 理、環境監測…等。

此外, uPAC 系列可搭配一片選購的擴充卡, 例如: DI, DO, A/D, D/A, Timer/Counter, 通訊介面 (RS-232/422/485, CAN, FRnet)…等,客戶可針對不同的情況來客製化其 μPAC-5000 的硬體規格。

µPAC-5000 系列 (使用 C 語言) 使用手冊, 版本 1.0.1 <br>
■ 頁碼: 6

## <span id="page-6-0"></span>**1.1. μPAC-5000 (**使用 **C** 語言**)**

## <span id="page-6-1"></span>**1.1.1. μPAC-5000** 系列

uPAC-5000 系列可分為 一般系列, GPS 系列 與 GPRS 系列。

### **1.1.1.1.** 一般系列

uPAC-5000 依其特點,又可分為下列六種類型。

- μPAC-5001/μPAC-5001P
- $\blacktriangleright$  µPAC-5001-FD/µPAC-5001P-FD
- μPAC-5002/μPAC-5002P
- μPAC-5002-FD/μPAC-5002P-FD
- $\blacktriangleright$  µPAC-5002-NV/µPAC-5002P-NV
- μPAC-5002-SM/μPAC-5002P-SM

各類型之差異比較表,請參閱章節 "1.1.3.1. 一般系列"。

### **1.1.1.2. GPS** 系列

GPS 系列,即將發行。 請參閱產品網頁或與我們聯繫,以取得詳細的資訊。 [http://www.icpdas.com/products/PAC/up-5000/selection\\_guide.htm](http://www.icpdas.com/products/PAC/up-5000/selection_guide.htm)

### **1.1.1.3. GPRS** 系列

GPRS 系列,即將發行。 請參閱產品網頁或與我們聯繫,以取得詳細的資訊。 [http://www.icpdas.com/products/PAC/up-5000/selection\\_guide.htm](http://www.icpdas.com/products/PAC/up-5000/selection_guide.htm)

µPAC-5000 系列 (使用 C 語言) 使用手冊, 版本 1.0.1 <br>
■ 夏碼: 7

### **1.1.1.4. GPS & GPRS** 系列

GPS & GPRS 系列,即將發行。 請參閱產品網頁或與我們聯繫,以取得詳細的資訊。 [http://www.icpdas.com/products/PAC/up-5000/selection\\_guide.htm](http://www.icpdas.com/products/PAC/up-5000/selection_guide.htm)

µPAC-5000 系列 (使用 C 語言) 使用手冊, 版本 1.0.1 <br>
□ 頁碼: 8

## <span id="page-8-0"></span>**1.1.2. μPAC-5000** 命名規則

當您在查閱本手冊時,會發現有許多不同的產品型號,有時難以記住這些特定的產品規 格。然而,若您花一點時間來了解其命名規則,將能省下許多時間並解除疑惑。下圖中 顯示了各 μPAC-5000 系列產品的命名規則。

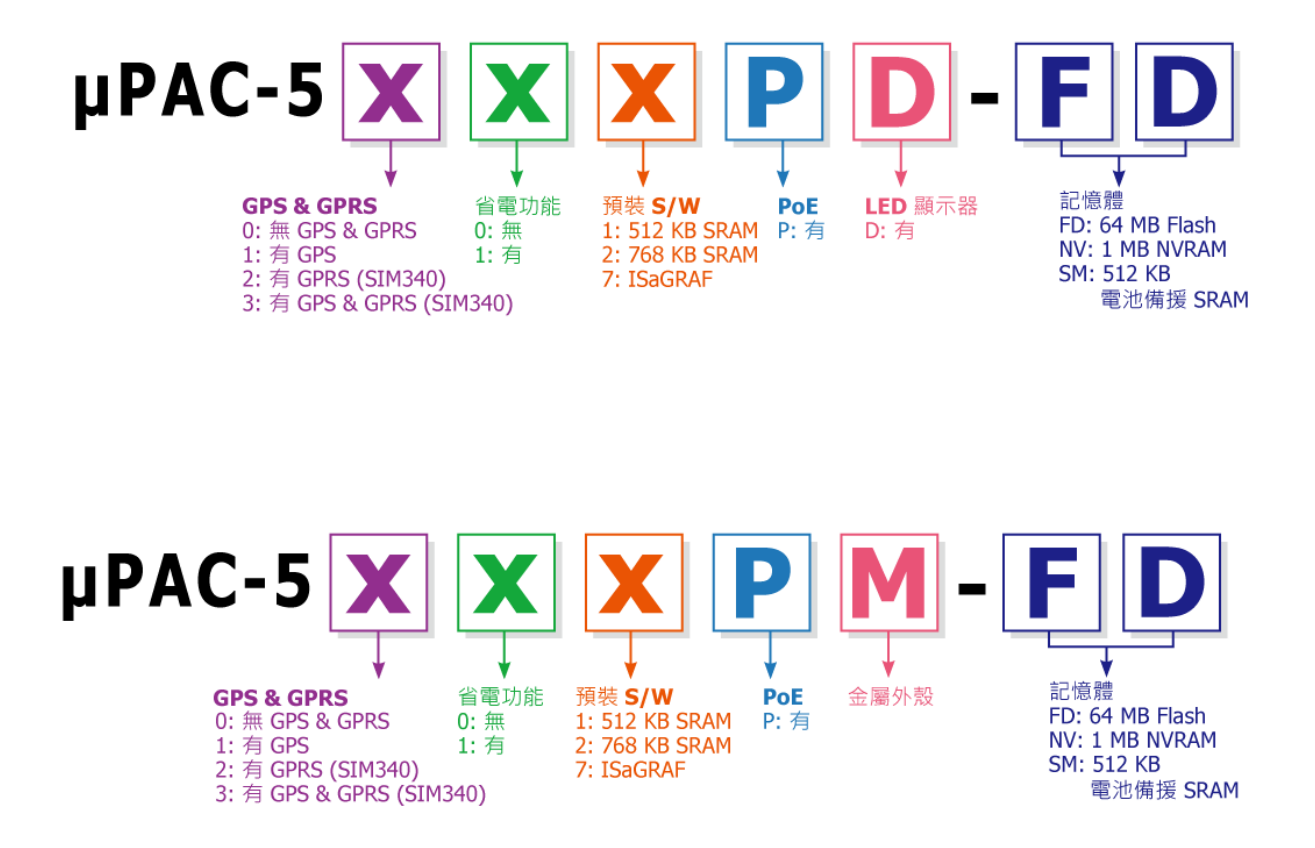

#### µPAC-5000 系列 (使用 C 語言) 使用手冊, 版本 1.0.1 頁碼: 9

## <span id="page-9-0"></span>**1.1.3. μPAC-5000** 比較表

## **1.1.3.1.** 一般系列

下列為 μPAC-5000-一般系列之規格比較表:

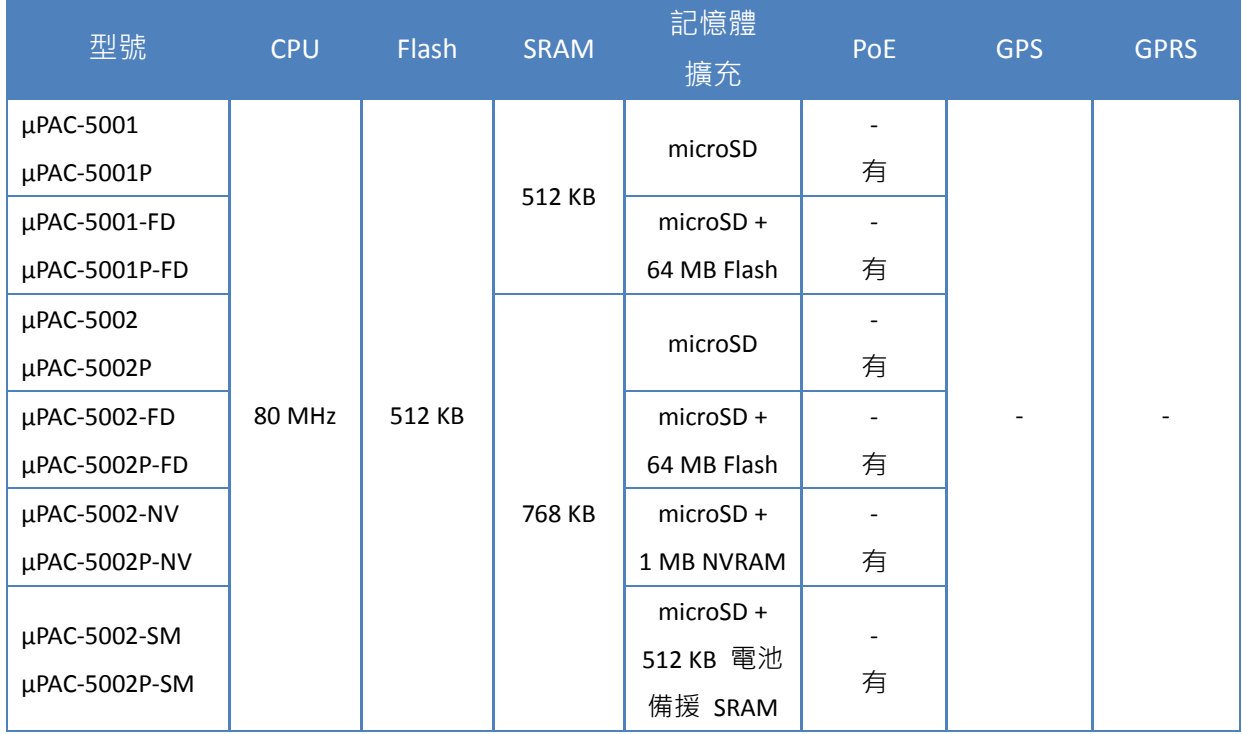

µPAC-5000 系列 (使用 C 語言) 使用手冊, 版本 1.0.1 <br>
□ 頁碼: 10

### **1.1.3.2. GPS** 系列

下列為 μPAC-5000-GPS 系列之規格比較表:

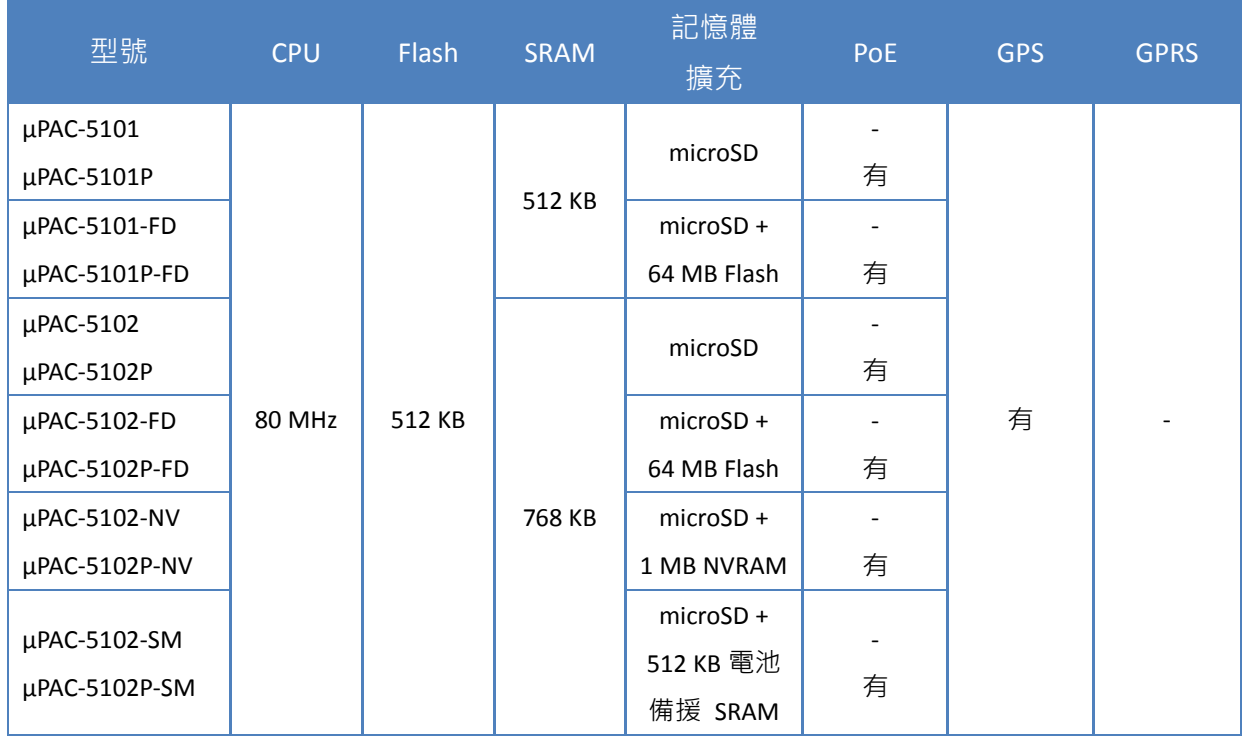

µPAC-5000 系列 (使用 C 語言) 使用手冊, 版本 1.0.1 <br>
□ 頁碼: 11

### **1.1.3.3. GPRS** 系列

下列為 μPAC-5000-GPRS 系列之規格比較表:

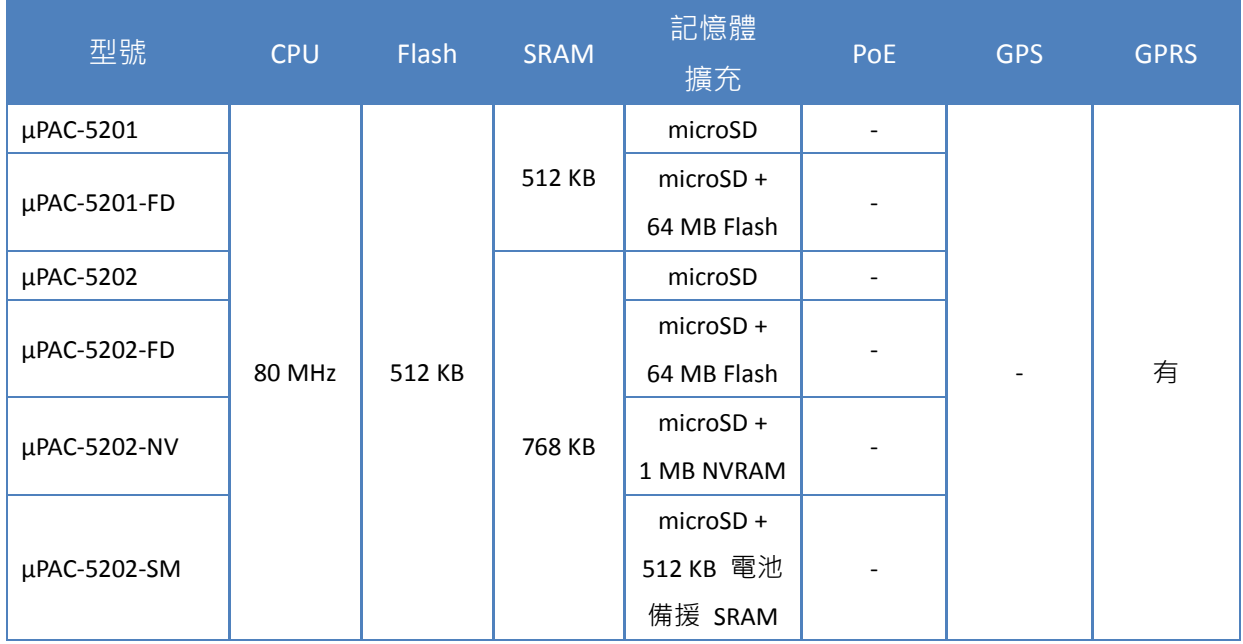

µPAC-5000 系列 (使用 C 語言) 使用手冊, 版本 1.0.1 <br>
□ 頁碼: 12

### **1.1.3.4. GPS & GPRS** 系列

下列為 μPAC-5000-GPS & GPRS 系列之規格比較表:

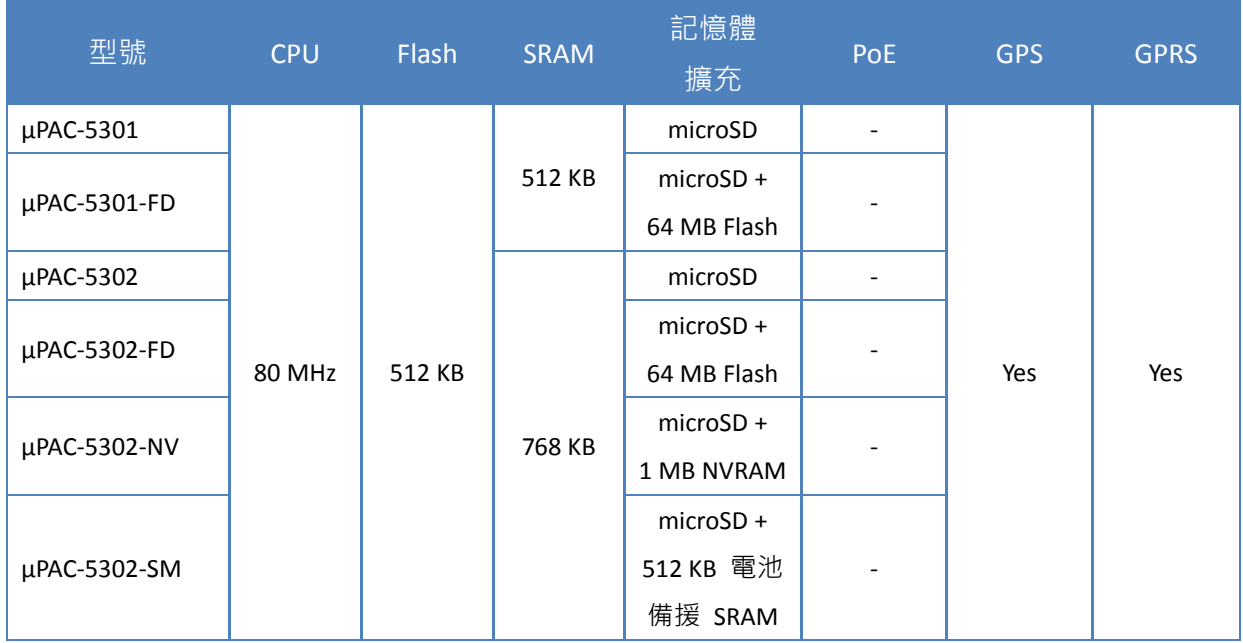

µPAC-5000 系列 (使用 C 語言) 使用手冊, 版本 1.0.1 <br>
□ 頁碼: 13

## <span id="page-13-0"></span>**1.2.** 特色

▶ 多種 CPU 與 作業系統 (OS) 可供選擇

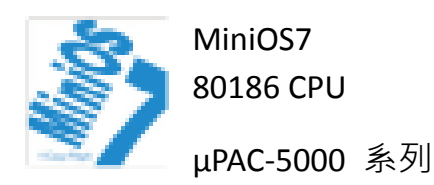

- 類似 DOS 的嵌入式作業系統
- 啟動時間 0.4 ~ 0.8 秒
- 內建硬體診斷功能
- C 語言程式設計之標準版
- 符合國際工控語法標準 IEC 61131-3 編程語言之 ISaGRAF 版本

#### ▶ 本機 I/O 與 通訊擴充卡

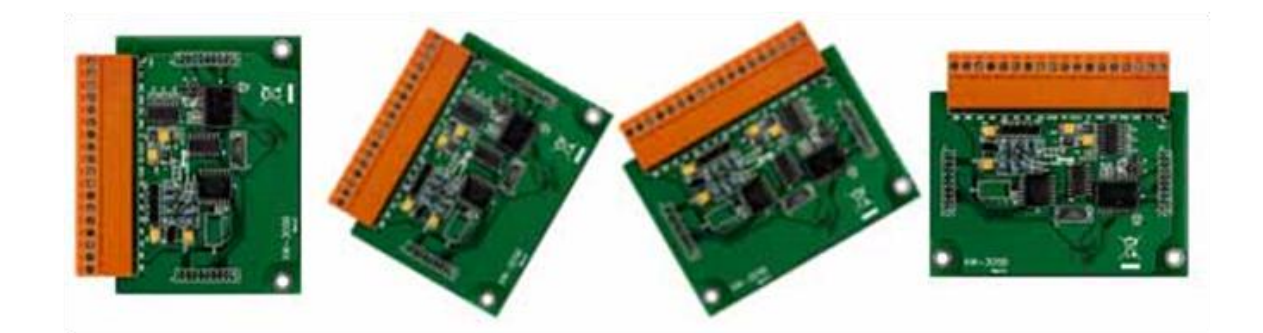

μPAC-5000 系列配備有一個 I/O 擴充匯流排,可支援一片名稱為 " XW-board " 的選購 擴充卡。它可用來發展各種 I/O 功能,例如: DI, DO, A/D, D/A, Timer/Counter 與 各種通訊介面,像是 RS-232/422/485, CAN, FRnet...等。

µPAC-5000 系列 (使用 C 語言) 使用手冊, 版本 1.0.1 頁碼: 14

▶ 遠程 I/O 模組與 I/O 擴充單元

μPAC-5000 系列可使用內建的 RS-485 和 Ethernet 埠, 連接 RS-485/Ethernet 遠程 I/O 擴充單元 (RU-87Pn/ET-87Pn) 或模塊 (I-7000/M-7000/ET-7000)。若搭 配 XW-board (擴充卡),μPAC-5000 系列 可擁有更多的通訊傳輸埠或以不同的介 面來和其它類型的設備連接。例如: CANOpen 設備, DeviceNet 設備或 FRnet I/O 模組。

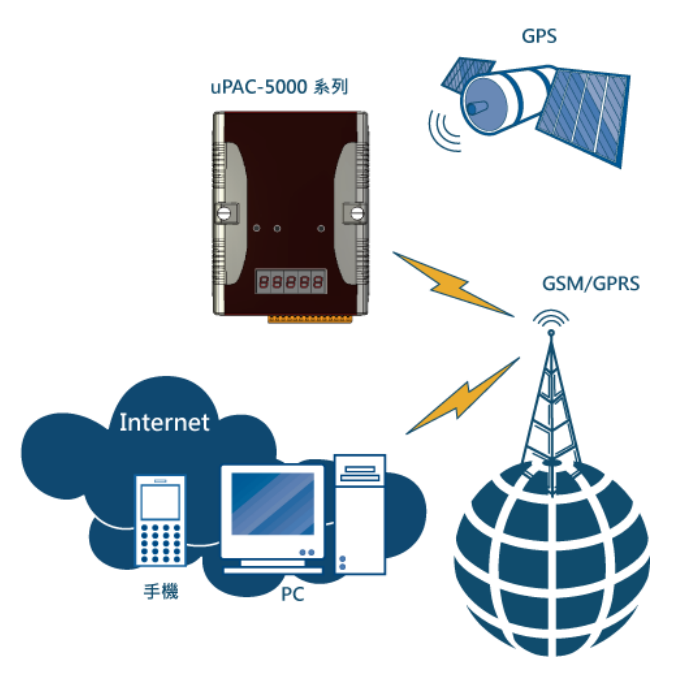

多通訊介面

支援多種的通訊介面,可用來擴展 I/O 並連接外部設備:

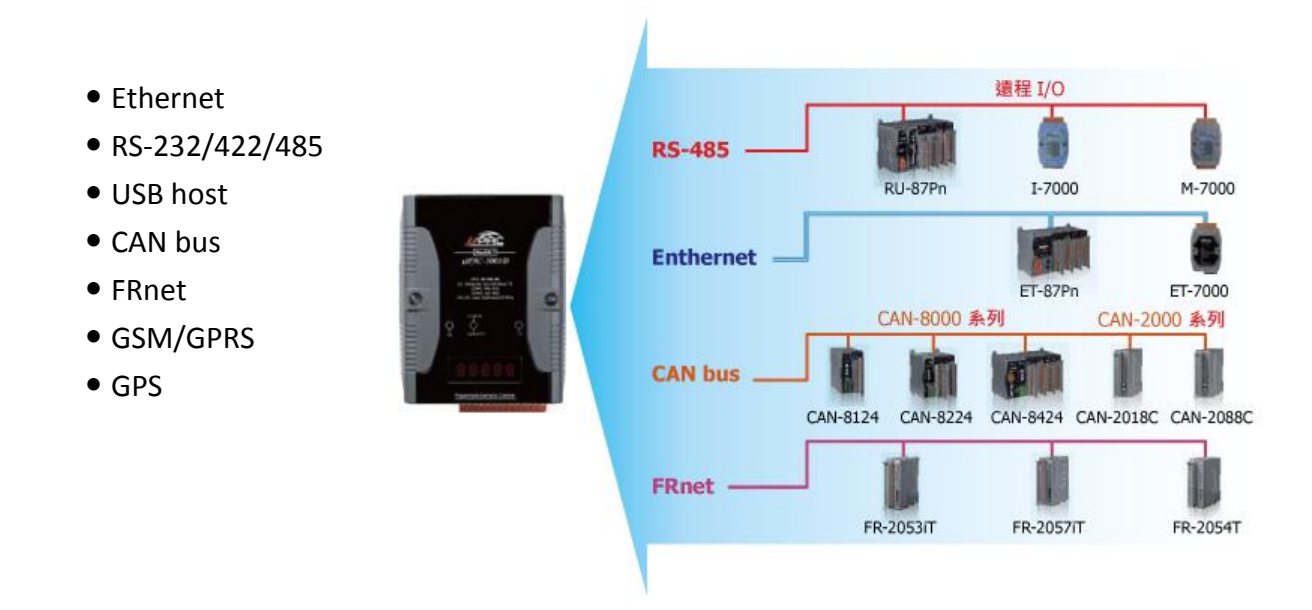

µPAC-5000 系列 (使用 C 語言) 使用手冊, 版本 1.0.1 <br>
■ 夏碼: 15

#### 多種記憶體擴充

uPAC-5000 提供了多種記憶體儲存選項, 例如: EEPROM, Flash, 電池備援 SRAM 或 microSD, 客戶可選 擇適用的記憶體。

- 16 KB EEPROM: 儲存不需常更新的參數。
- microSD:

實現可攜式資料紀錄 (Data Logging) 應用。

- ◆ MiniOS7 平台: 支援最大 2 GB
- Linux and WinCE 平台:支援最大 32 GB
- 64 MB Flash: 實現非可攜式資料紀錄 (Data Logging) 應用。
- 512 KB 電池備援 SRAM: 斷電時仍可保存資料。
- ▶ 64 位元硬體唯一序號, 以保護您的程式

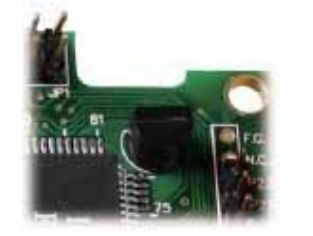

可分配給每個硬體設備唯一的 64 位元序號,用來保護您軟體的 著作權益。

輕巧且安裝容易

μPAC -5000 系列擁有修長的外型 (91 mm x 132 mm x 52 mm) 可搭配導軌 (DIN-Rail ) 安裝於狹窄的空間。

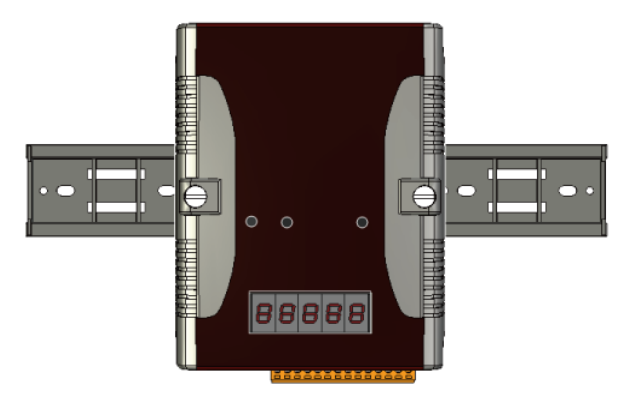

#### µPAC-5000 系列 (使用 C 語言) 使用手冊, 版本 1.0.1 <br>
■ 夏碼: 16

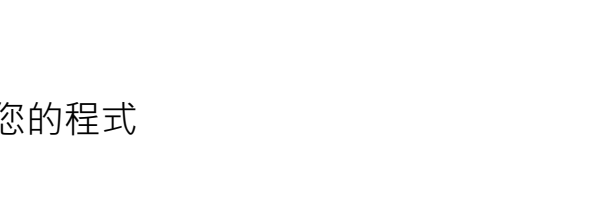

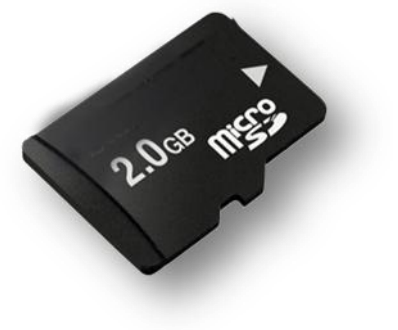

#### > 塑膠與金屬外殼

一般為塑膠外殼,客戶也可選用金屬外殼。

備援電源輸入

為了防止因供電不穩所造成的故障,μPAC-5000 設計了兩組電源輸入互為備援。若其中 一組電源失效了,電源模組會切換至另一組電源輸入,而其繼電器輸出 (Relay Output) 可對外界發出警告訊號。

> 於嚴苛環境下仍具高可靠度

μPAC-5000 系列可在廣泛的溫/濕 度下運作。

- 操作溫度:  $-25^{\circ}$ C ~ +75 °C
- 儲存溫度:  $-40^{\circ}$ C ~  $+80^{\circ}$ C
- 相對濕度: 10 ~ 95% RH (非凝露)

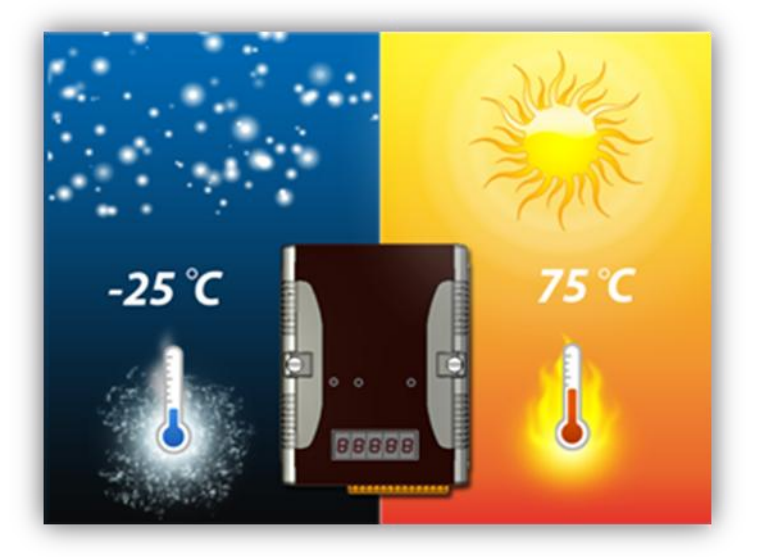

µPAC-5000 系列 (使用 C 語言) 使用手冊, 版本 1.0.1 <br>
■ 夏碼: 17

## <span id="page-17-0"></span>**1.3.** 規格

## <span id="page-17-1"></span>**1.3.1.** 一般系列

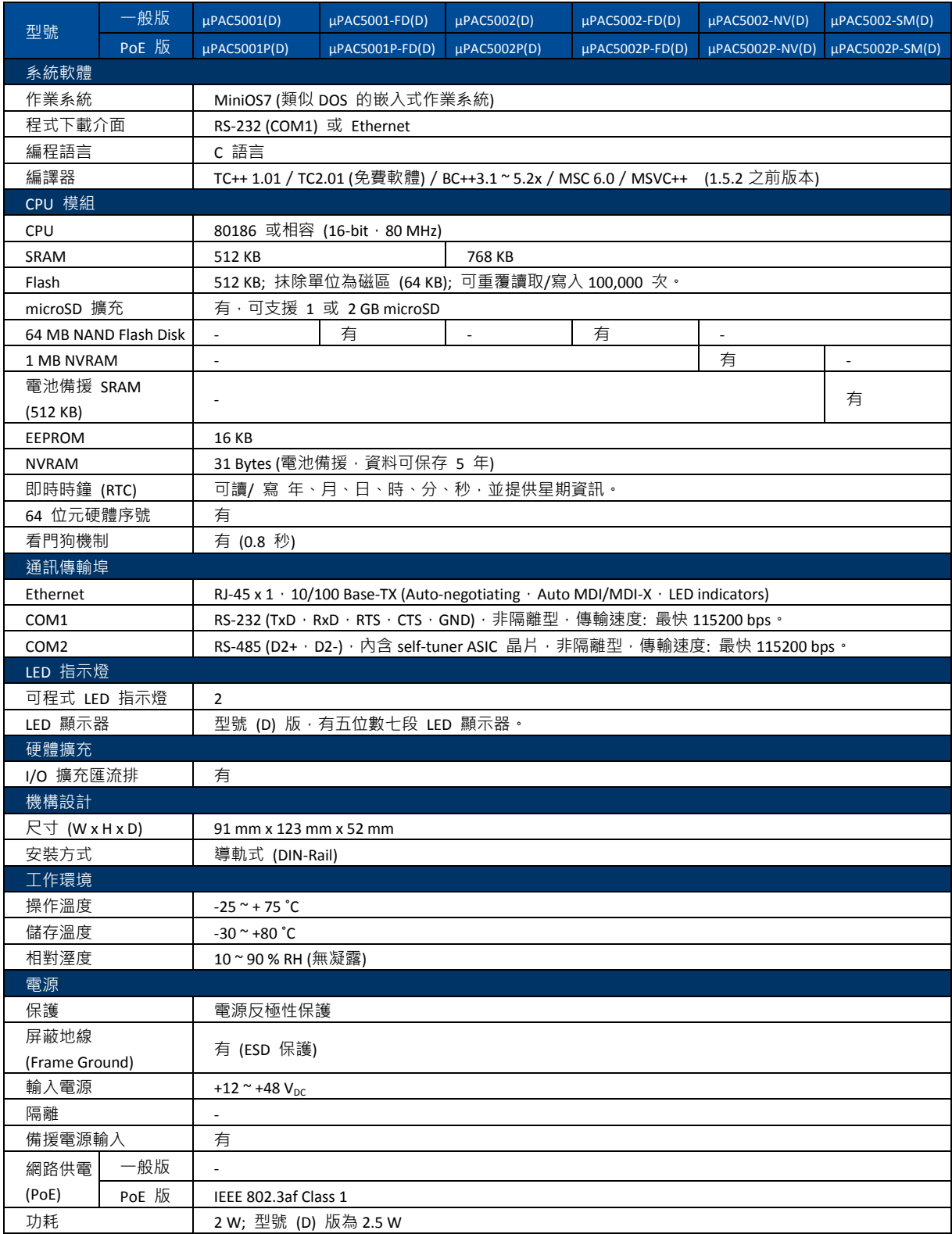

µPAC-5000 系列 (使用 C 語言) 使用手冊, 版本 1.0.1 <br>
□ 頁碼: 18

## <span id="page-18-0"></span>**1.3.2. GPS** 系列

GPS 系列,即將發行。

請參閱產品網頁或與我們聯繫,以取得詳細的資訊。 [http://www.icpdas.com/products/PAC/up-5000/selection\\_guide.htm](http://www.icpdas.com/products/PAC/up-5000/selection_guide.htm)

## <span id="page-18-1"></span>**1.3.3. GPRS** 系列

GPRS 系列,即將發行。

請參閱產品網頁或與我們聯繫,以取得詳細的資訊。 [http://www.icpdas.com/products/PAC/up-5000/selection\\_guide.htm](http://www.icpdas.com/products/PAC/up-5000/selection_guide.htm)

## <span id="page-18-2"></span>**1.3.4. GPS & GPRS** 系列

GPS & GPRS 系列,即將發行。

請參閱產品網頁或與我們聯繫,以取得詳細的資訊。 [http://www.icpdas.com/products/PAC/up-5000/selection\\_guide.htm](http://www.icpdas.com/products/PAC/up-5000/selection_guide.htm)

µPAC-5000 系列 (使用 C 語言) 使用手冊, 版本 1.0.1 頁碼: 19

## <span id="page-19-0"></span>**1.4.** 概述

以下將簡略的描述控制器的組成要件與其狀態。

## 前面板

位於前面板的 LED 指示燈與五位數七段顯示器,提供您相當便利且更快速、簡易的方 式來顯示診斷資訊。

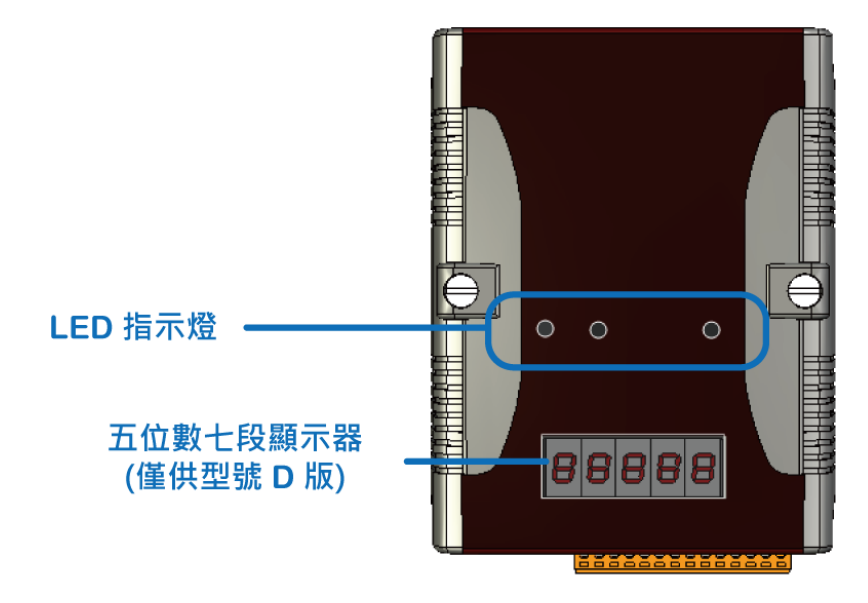

▶ LED 指示燈

LED 指示燈位於 µPAC-5000 的前面板, 其功能如下表所示。

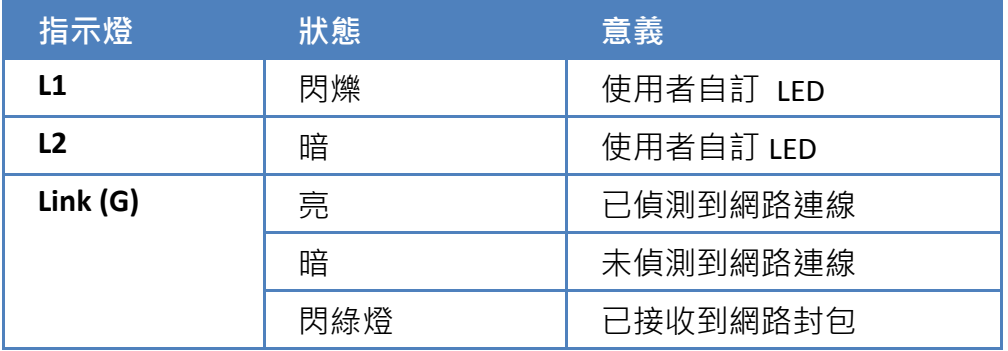

µPAC-5000 系列 (使用 C 語言) 使用手冊, 版本 1.0.1 頁碼: 20

五位數七段 LED 顯示器 (僅供型號 D 版)

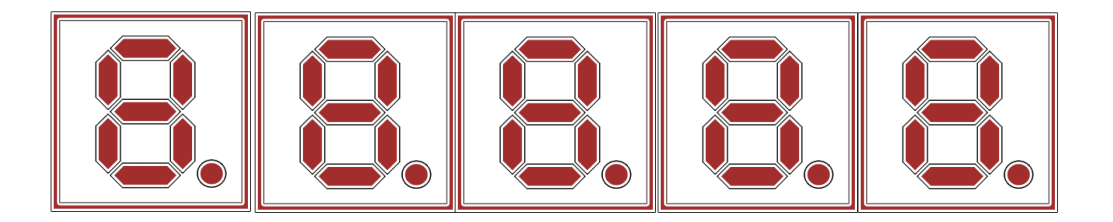

μPAC-5000(D) 系列配備有一個五位數七段 LED 顯示器,可用來顯示 0~9 的十進 制號碼並提供了相當便利的方式,以數字形式來顯示數位資料。

### 頂端面板

microSD 記憶體插槽位於頂端面板,提供您簡易的擴充方式。

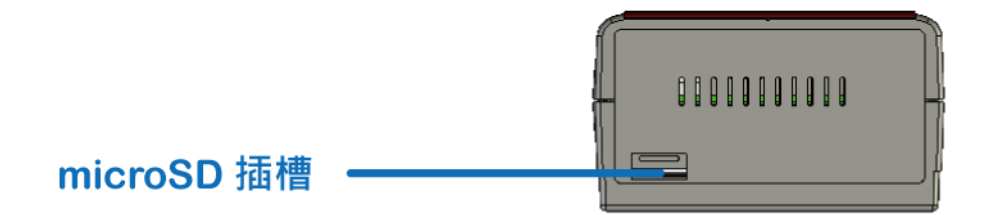

▶ microSD 記憶體插槽

μPAC-5000 配備有一個 microSD 插槽並可支援最大 2 GB 容量的 microSD 卡。

µPAC-5000 系列 (使用 C 語言) 使用手冊, 版本 1.0.1 <br>
■ 夏碼: 21

### 底部面板

設定開關與通訊介面皆位於底部面板,提供您以簡易的方式進行系統調整與配線連接。

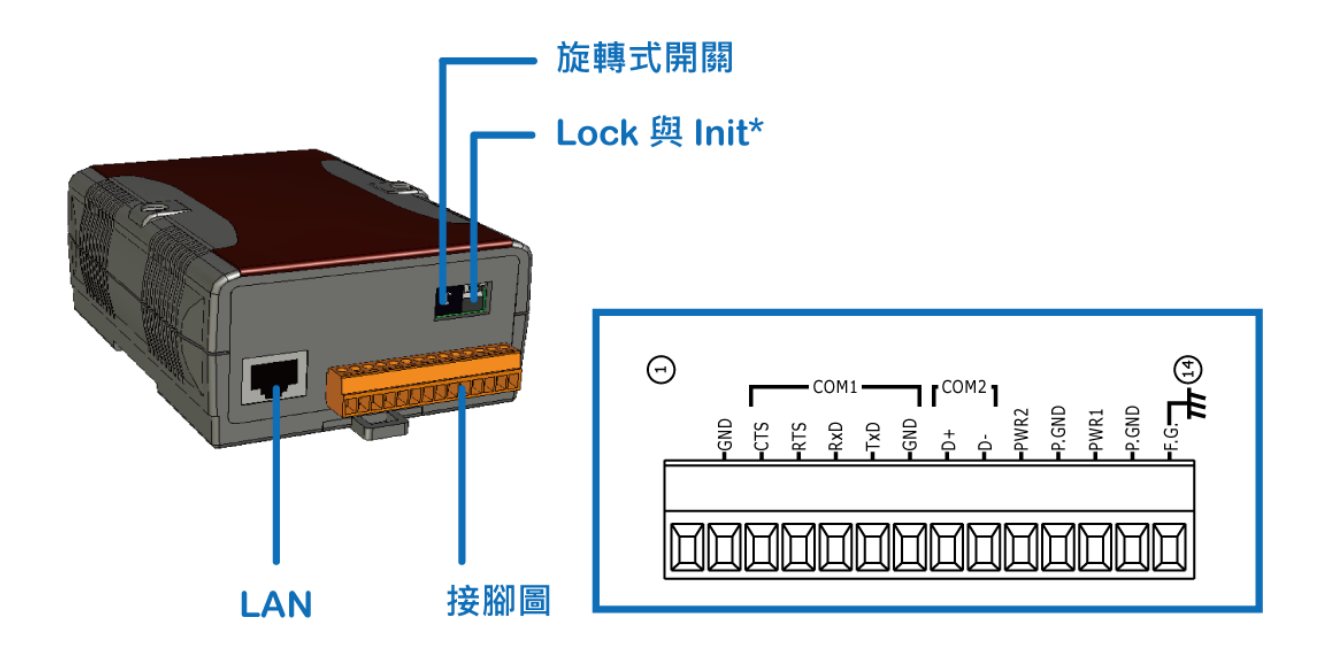

▶ Init 開關: 操作模式選擇開關

**ON**: MiniOS7 設定模式 **OFF**: 韌體運行模式

於 μPAC-5000 系列, 切換開關固定在 OFF 位置。只有在更新 μPAC-5000 的韌體 或作業系統時,才將開關切換至 ON。

待更新完成後,請將開關切換回 OFF 位置。

▶ Lock 開關: Flash 記憶體的防寫開關

**ON**: 啟用防寫功能

**OFF**: 關閉防寫功能

μPAC-5000 的 Flash 記憶體防寫功能可完全鎖定,以避免重要資料被修改或刪除。

µPAC-5000 系列 (使用 C 語言) 使用手冊, 版本 1.0.1 <br>
■ 夏碼: 22

μPAC-5000 含有一個供網路設備使用的乙太網路埠,可支援 RJ-45 接頭。

### 接腳分配圖

下列為接線端子的腳位分配:

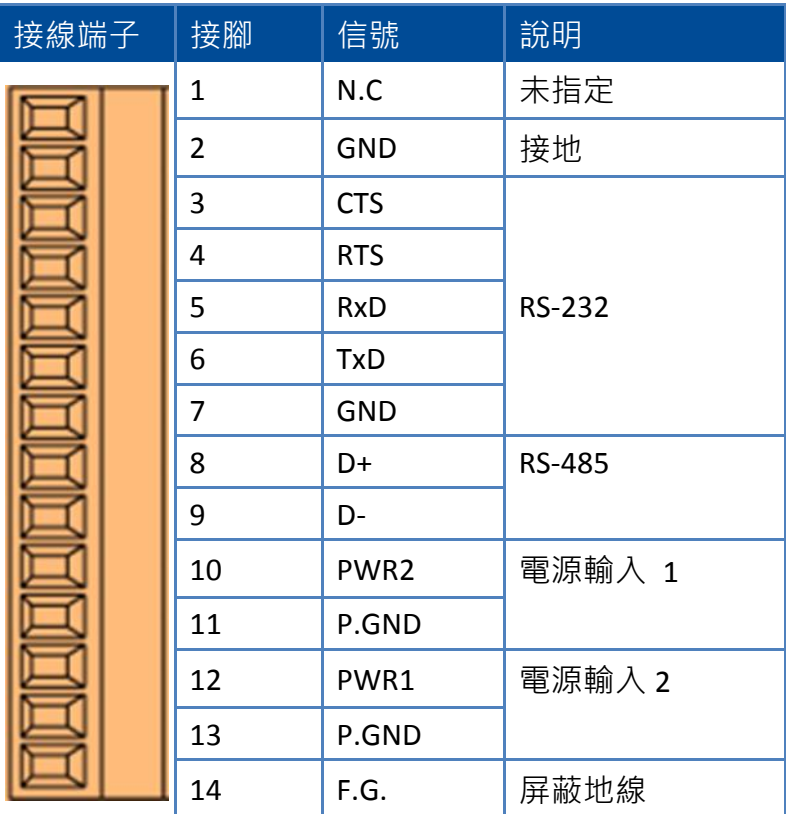

µPAC-5000 系列 (使用 C 語言) 使用手冊, 版本 1.0.1 <br>
□ 頁碼: 23

# <span id="page-23-0"></span>**1.5.** 尺寸

尺寸以毫米 (mm) 為單位。

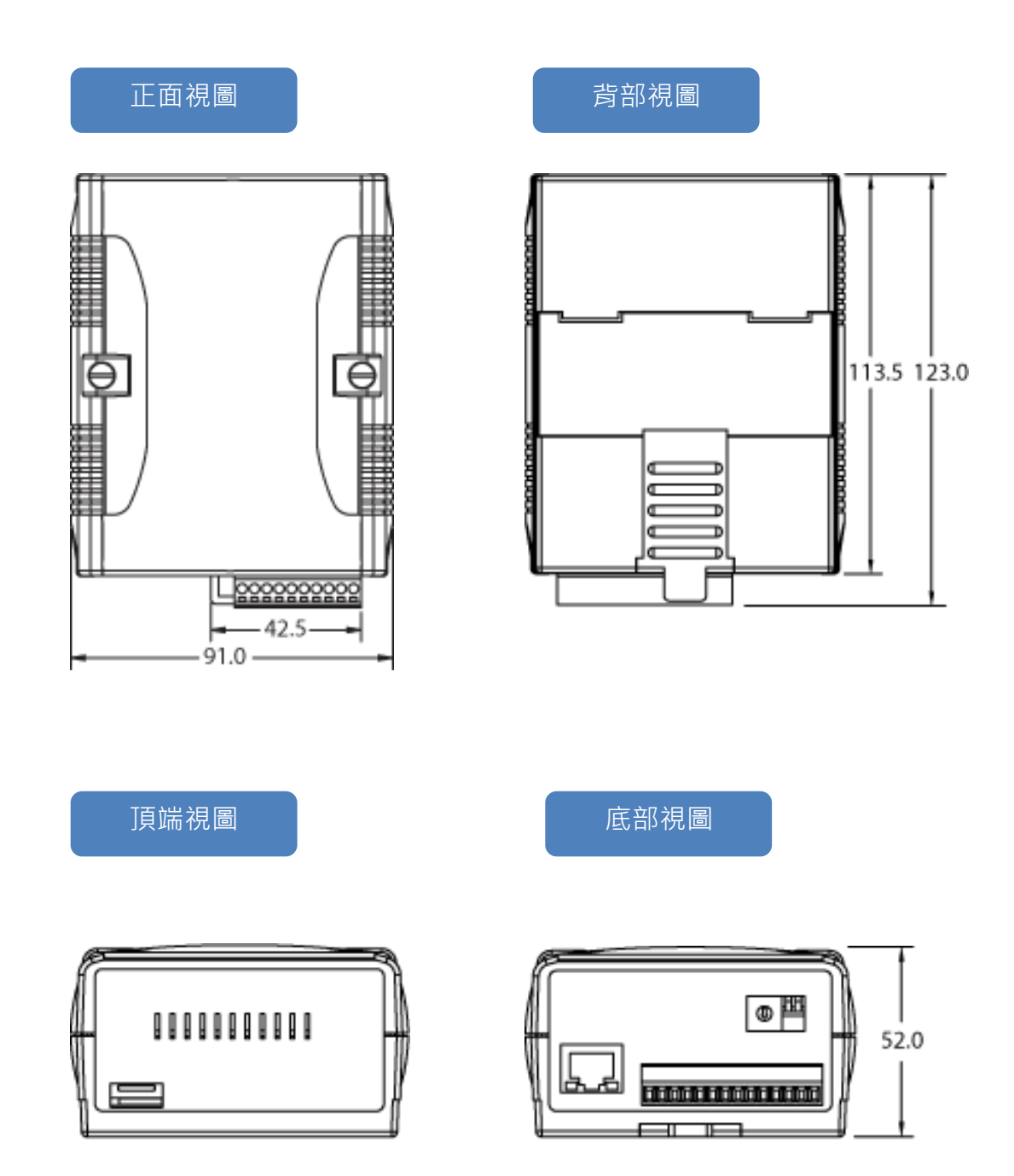

## <span id="page-24-0"></span>**1.6.** 隨貨光碟內容

隨貨光碟中提供了驅動程式、軟體設定工具、所有相關文件...等,如下圖所示。

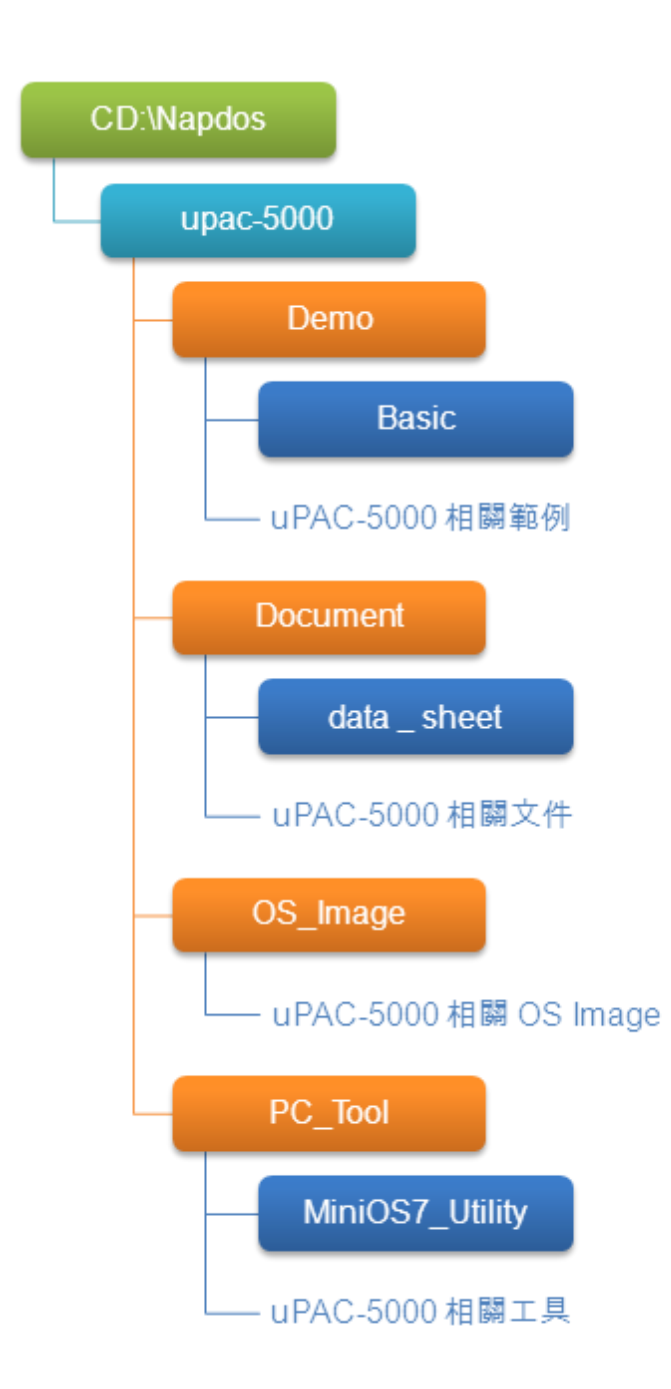

µPAC-5000 系列 (使用 C 語言) 使用手冊, 版本 1.0.1 頁碼: 25

# <span id="page-25-0"></span>**2.** 快速上手

若您是初次使用本產品,請由此章節著手。本章節提供了 μPAC-5000 的基本安裝、設定 與使用說明導覽。

在開始安裝之前,請先檢查貨品內容。如有任何品項損毀或遺失,請與我們聯繫。

除了『快速安裝指南』,包裝中含有下列項目:

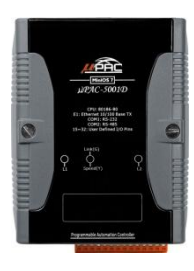

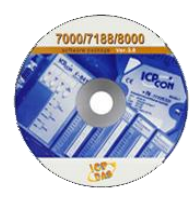

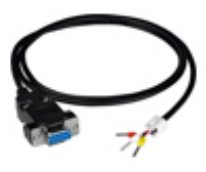

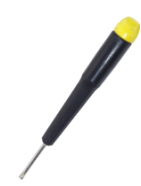

**μPAC-5000** 控制器 軟體工具光碟 **RS-232** 纜線 **(CA-0910)**

螺絲起子 **(1C016)**

µPAC-5000 系列 (使用 C 語言) 使用手冊, 版本 1.0.1 頁碼: 26

## <span id="page-26-0"></span>**2.1.** 硬體安裝

在安裝硬體之前,您必須先對硬體規格有初步的了解,例如:硬碟容量、電源的可用電 壓輸入範圍、通訊介面的類型。請參閱章節 "1.2. 規格" 以取得完整的硬體資訊。

以下將一步步地引導您,部署基本的 µPAC-5000 系統。

步驟 1: 架置硬體

μPAC-5000 的機殼背部,可採用導軌式或背掛式的架設方式。

#### 導軌式安裝

μPAC-5000 背後有一個簡單的 導軌夾,用來將其穩固地架設 在標準的 35 mm 導軌上。

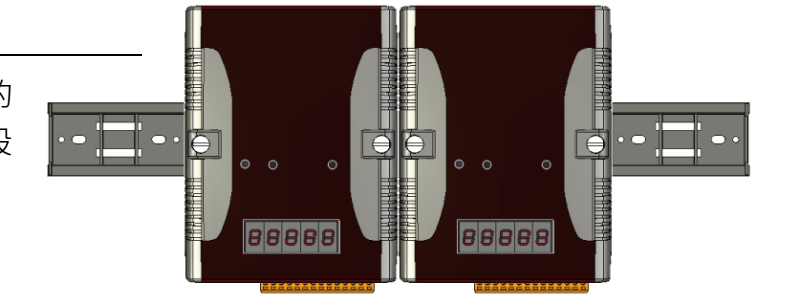

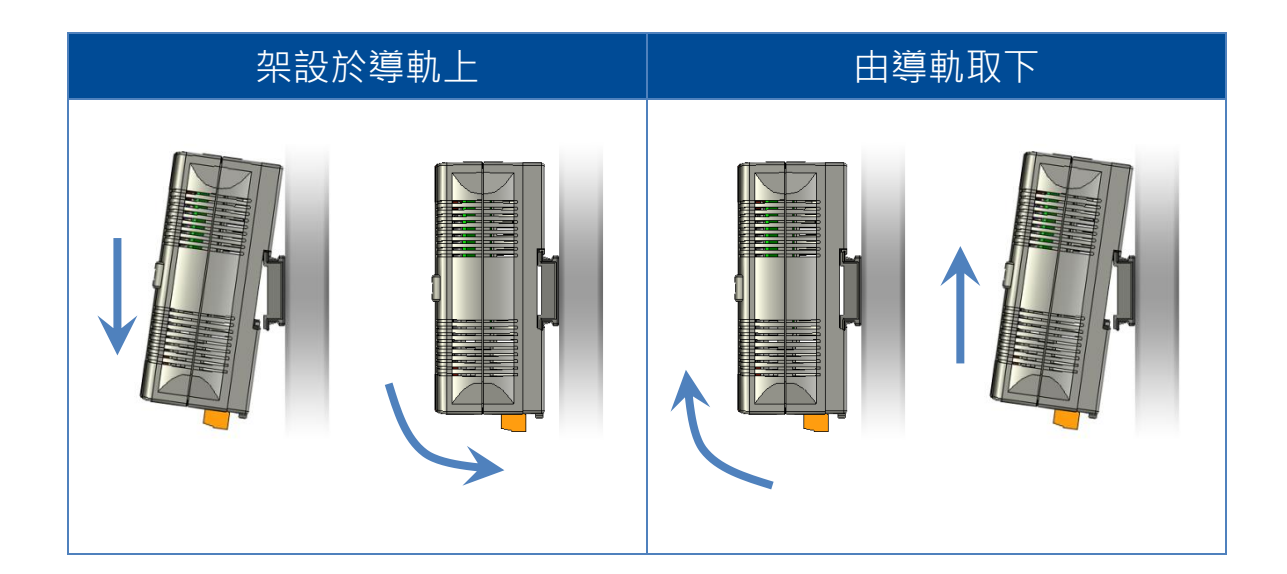

µPAC-5000 系列 (使用 C 語言) 使用手冊, 版本 1.0.1 <br>
■ 夏碼: 27

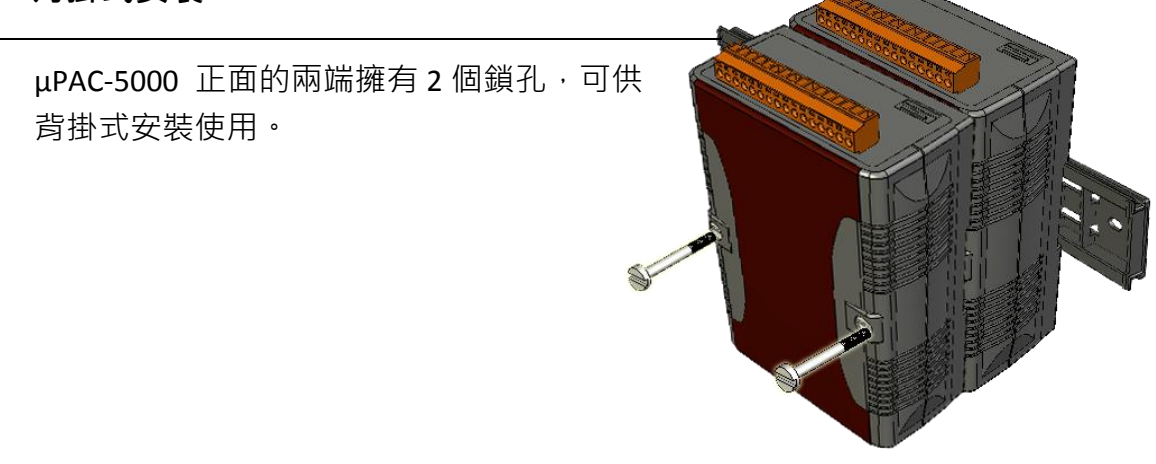

步驟 2: 連接 μPAC-5000 與 PC 並設置電源供應器

μPAC-5000 的 RJ-45 乙太網路埠,可用來連接至網路集線器 (Hub) /交換器 (Switch) 和 PC, 並採用標準的 12 Vpc 電源供應器 或 網路供電 (PoE) 交換器來供電。

#### ▶ 透過標準的 12 V<sub>DC</sub> 電源供應器供給外部電源

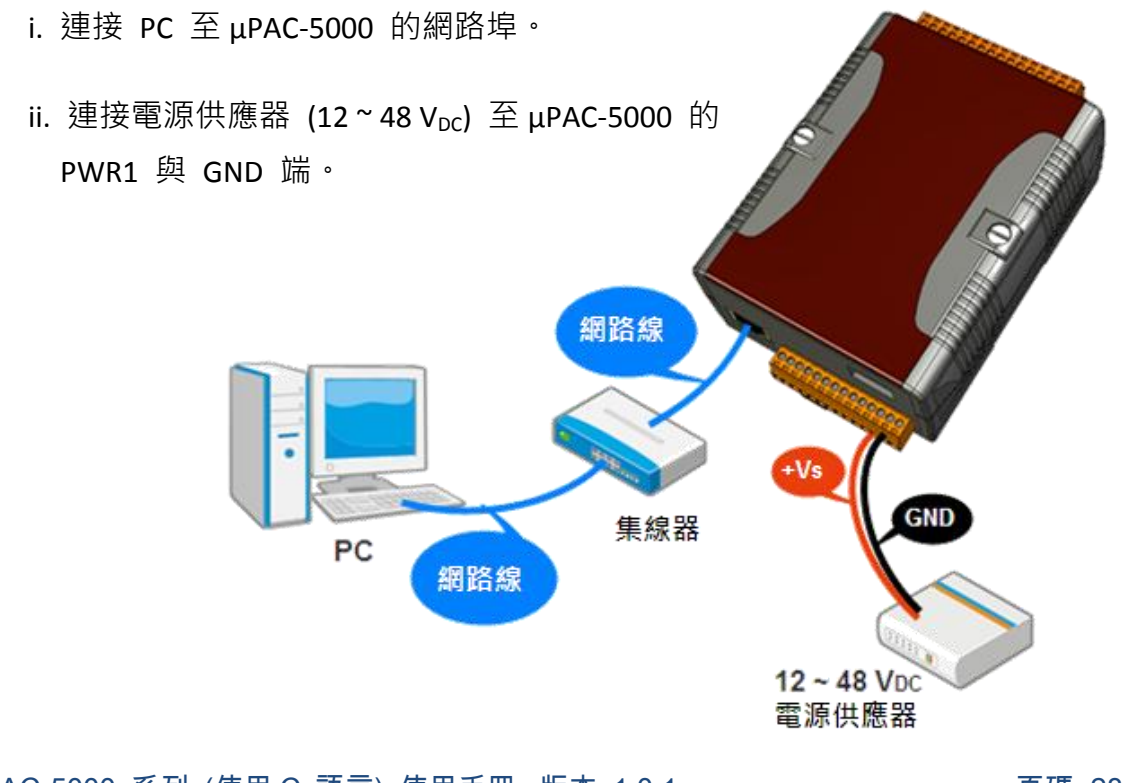

µPAC-5000 系列 (使用 C 語言) 使用手冊, 版本 1.0.1 <br>
■ 夏碼: 28

### 透過網路供電 **(PoE)** 交換器供給外部電源

i. 連接 PC 至 PoE 交換器。

ii. 連接 PoE 交換器至 μPAC-5000 的網路埠。

iii. 連接電源供應器 (12~48 V<sub>DC</sub>) 至 PoE 交換器。

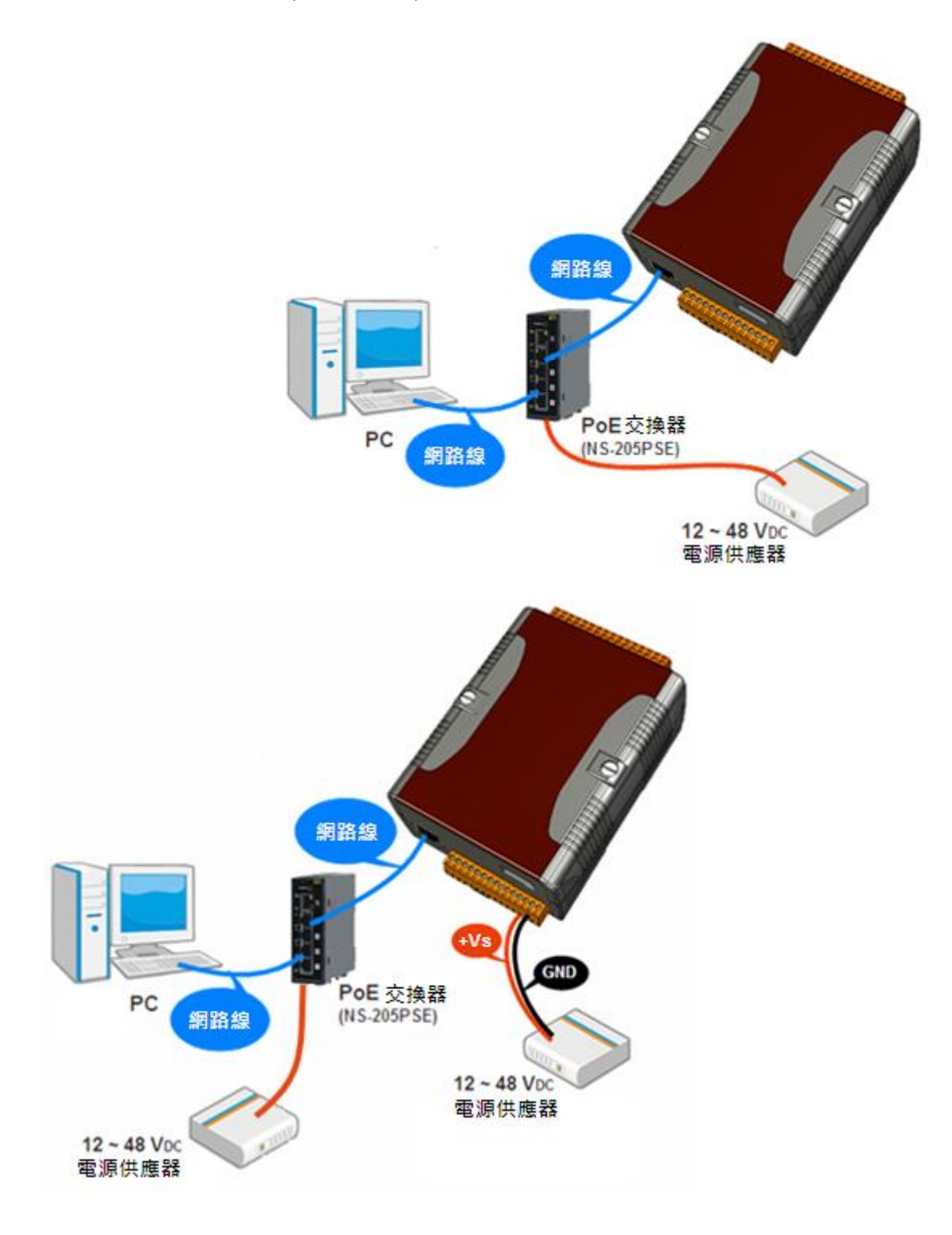

#### µPAC-5000 系列 (使用 C 語言) 使用手冊, 版本 1.0.1 <br>
□ 頁碼: 29

## <span id="page-29-0"></span>**2.2.** 軟體安裝

隨貨的光碟中包括了成套的 API, 範例程式與可開發個人應用的發展工具。

以下將一步步地引導您安裝 µPAC-5000 的 API,範例程式與工具。

步驟 1: 將隨貨光碟中的 "Demo" 目錄複製到 PC。

"Demo"目錄中含有客戶開發個人應用所需的重要資源,包括:函式庫,標頭檔,範例 程式與更多資訊,如下所示。

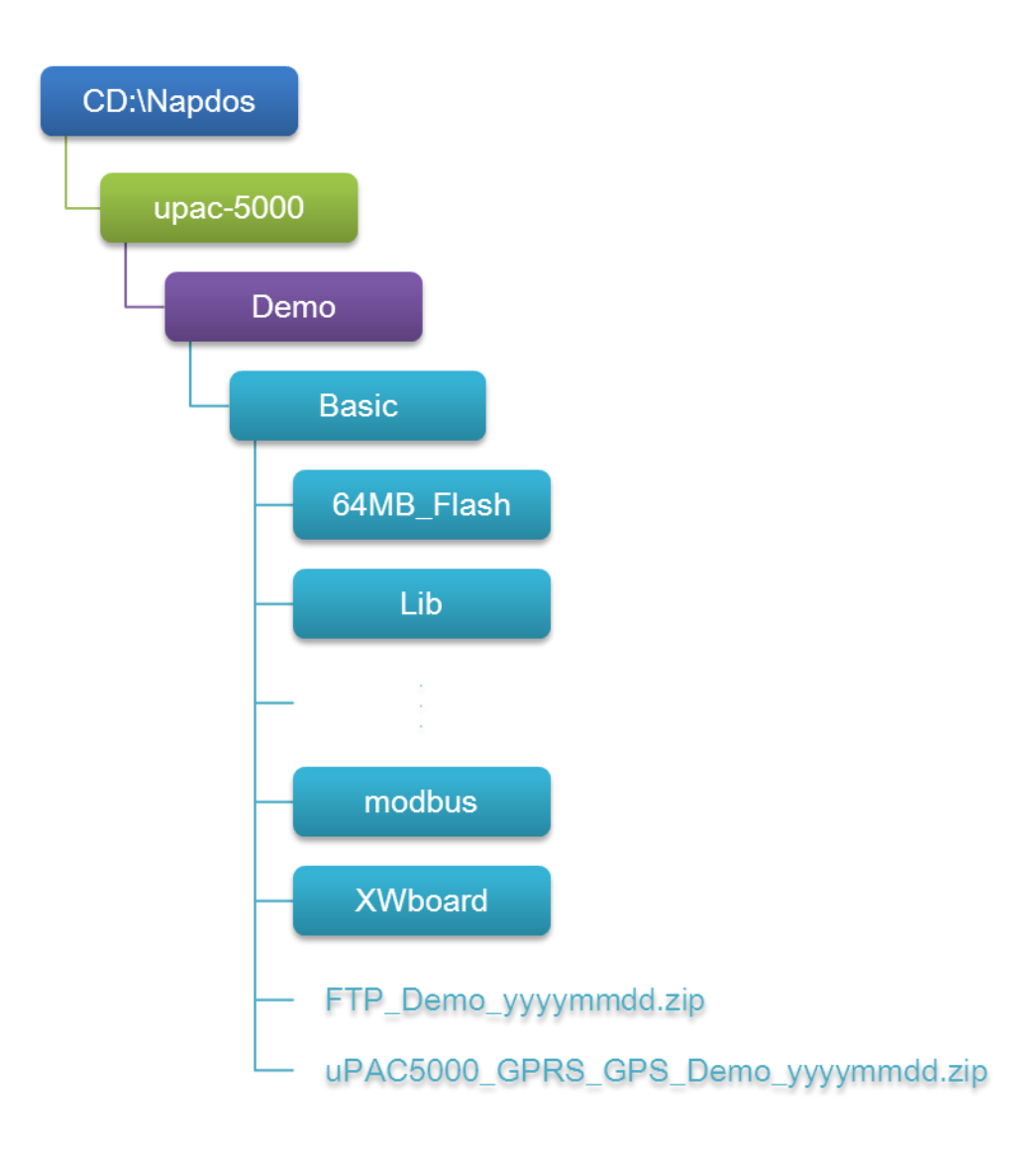

µPAC-5000 系列 (使用 C 語言) 使用手冊, 版本 1.0.1 <br>
■ 頁碼: 30

步驟 2: 安裝 MiniOS7 Utility。

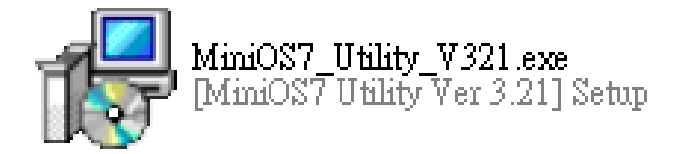

MiniOS7 Utility 是一套工具軟體,用於管理 MiniOS7 設備 (例如 µPAC-5000, iPAC-8000, μPAC-7186...等)。它區分為四個部份 - 系統偵測、通訊管理、檔案管理與 OS 載入程式。

MiniOS7 Utility 可由隨貨光碟或是 FTP 網站中取得:

CD:\Napdos\minios7\utility\minios7\_utility\ [ftp://ftp.icpdas.com/pub/cd/8000cd/napdos/minios7/utility/minios7\\_utility/](ftp://ftp.icpdas.com/pub/cd/8000cd/napdos/minios7/utility/minios7_utility/)

µPAC-5000 系列 (使用 C 語言) 使用手冊, 版本 1.0.1 <br>
■ 頁碼: 31

## <span id="page-31-0"></span>**2.3.** 設定啟動模式

上傳程式至 μPAC-5000 之前,必須先進入初始 (Init) 模式並關閉防寫功能。

請確認 Lock 的位置在"OFF", 且 Init 的位置在"ON"。

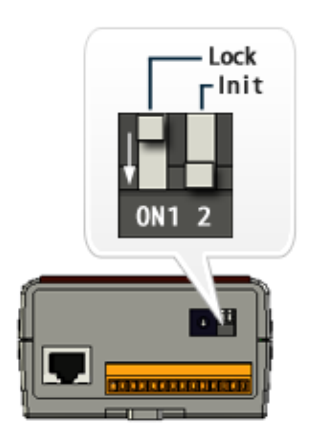

µPAC-5000 系列 (使用 C 語言) 使用手冊, 版本 1.0.1 <br>
□ 頁碼: 32

## <span id="page-32-0"></span>**2.4.** 上傳 **μPAC-5000** 程式

MiniOS7 Utility 是一套工具軟體,用於管理使用 MiniOS7 的設備 (例如 µPAC-5000, iPAC-8000, uPAC-7186...等)。此軟體可分為四個部份 – 系統偵測, 通訊管理, 檔案管理 與 OS 載入程式。

使用 MiniOS7 Utility 上傳程式之前,請確認 μPAC-5000 已連接至 PC。

下列為主要的上傳步驟:

- 1. 建立 PC 與 μPAC-5000 之間的連線。
- 2. 上傳程式至 μPAC-5000 並執行程式。
- 3. 設定啟動後,自動執行程式。

後續將說明這些步驟的詳細內容。

µPAC-5000 系列 (使用 C 語言) 使用手冊, 版本 1.0.1 <br>
■ 頁碼: 33

### <span id="page-33-0"></span>**2.4.1.** 建立 **PC** 與 **µPAC-5000** 之間的連線

以下有兩種方式可建立 PC 與 μPAC-5000 之間的連線。

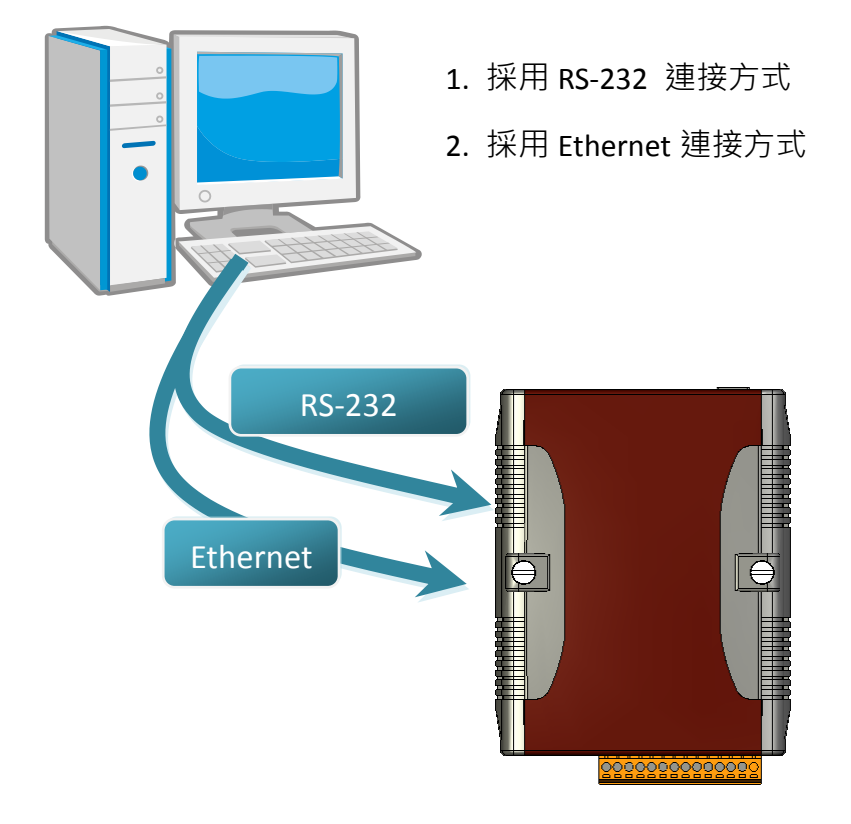

後續將詳細說明此兩種連接方式。

µPAC-5000 系列 (使用 C 語言) 使用手冊, 版本 1.0.1 <br>
□ 頁碼: 34

### **2.4.1.1.** 採用 **RS-232** 連接方式

下列將一步步地引導您,如何使用 RS-232 方式與 PC 相連接。

步驟 1: 將開關 Lock 切換至 "OFF", 並將 Init 切換至 "ON"。

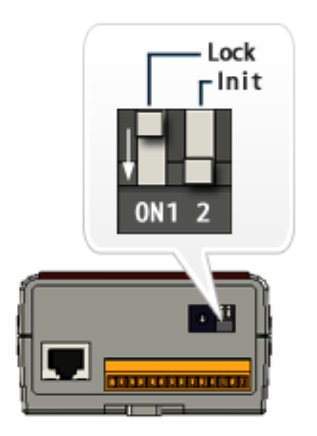

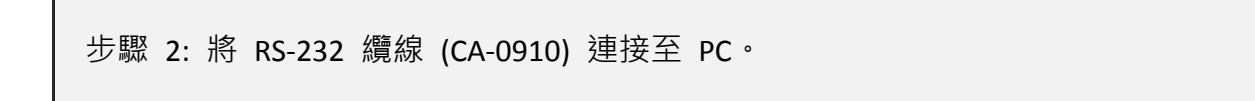

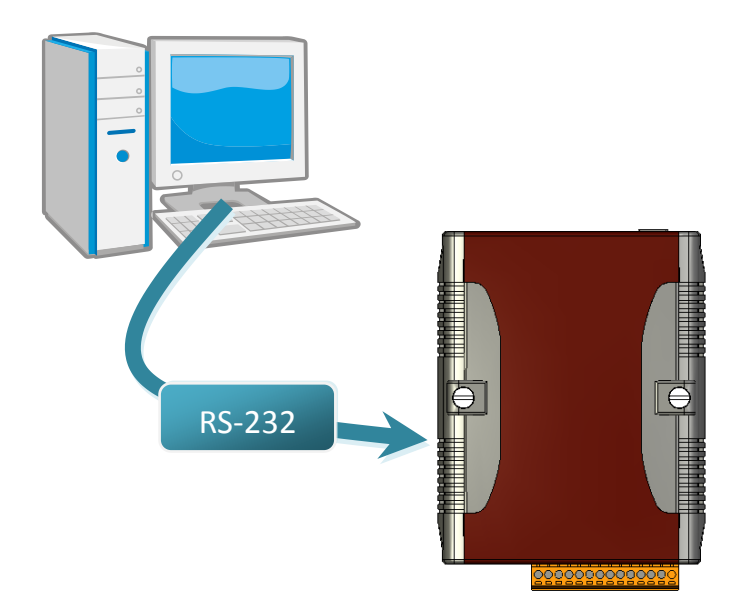

µPAC-5000 系列 (使用 C 語言) 使用手冊, 版本 1.0.1 <br>
□ 頁碼: 35

步驟 3: 執行 MiniOS7 Utility。 步驟 4: 點選功能表 "Connection" > "New connection" 功能。

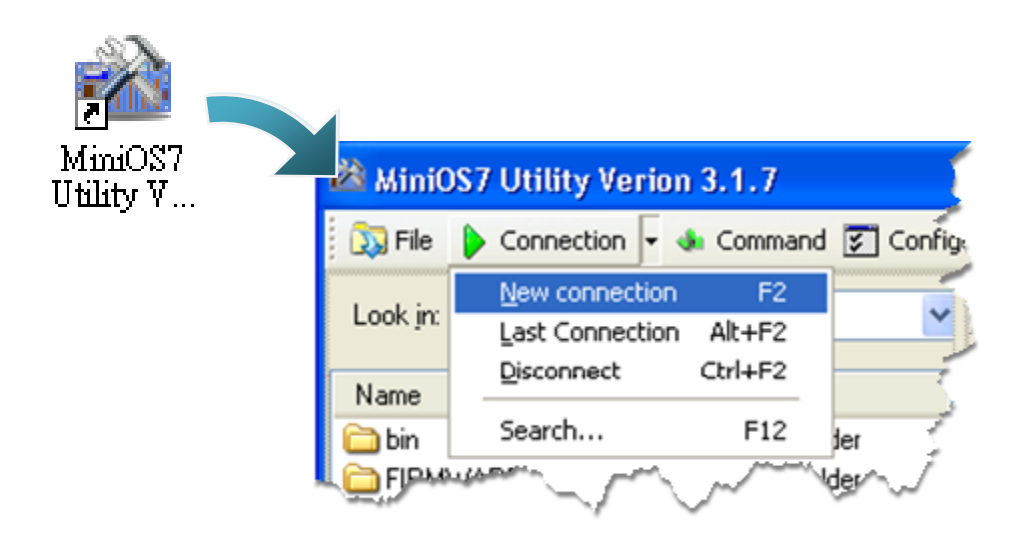

步驟 5: ("Connection" 視窗 > "Connection" 頁籤 > 下拉選單) 選取 "COM1" 並點選 "OK"。

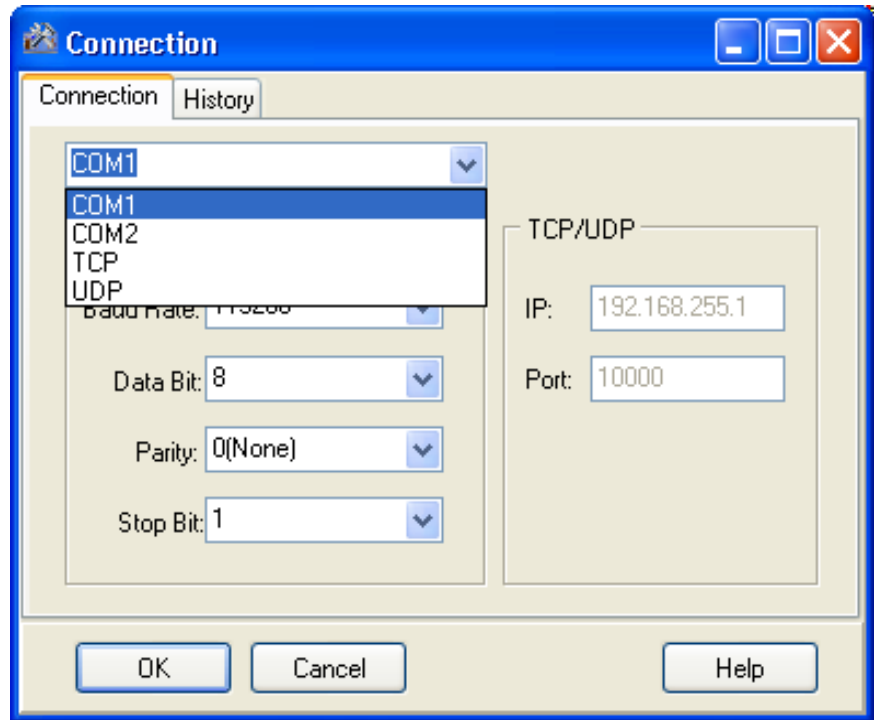

µPAC-5000 系列 (使用 C 語言) 使用手冊, 版本 1.0.1 <br>
■ 頁碼: 36
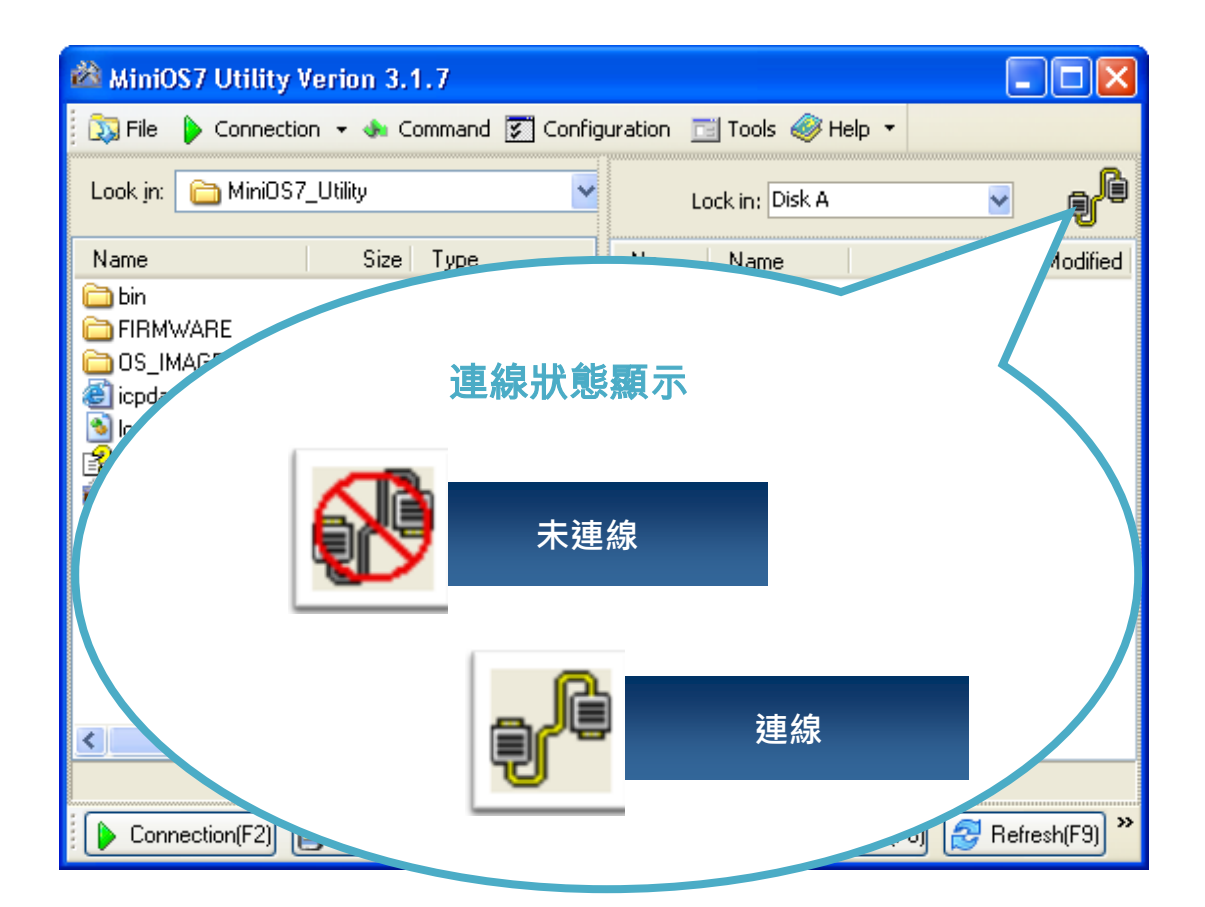

### µPAC-5000 系列 (使用 C 語言) 使用手冊, 版本 1.0.1 <br>
□ 頁碼: 37

下列將一步步地引導您,如何使用 Ethernet 方式與 PC 相連接。

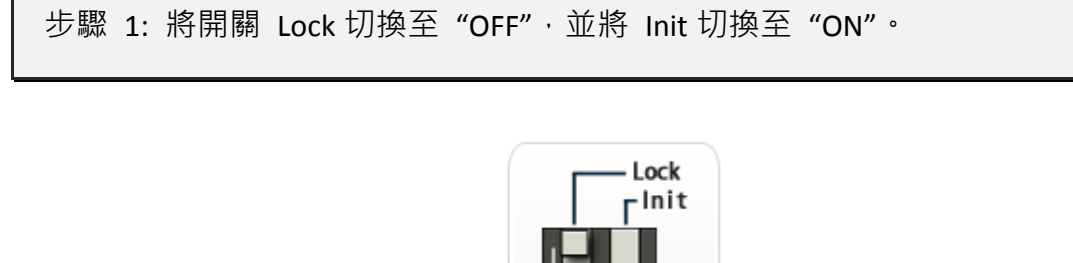

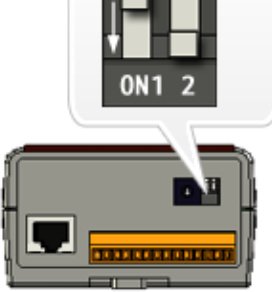

步驟 2: 將乙太網路線連接至 PC。

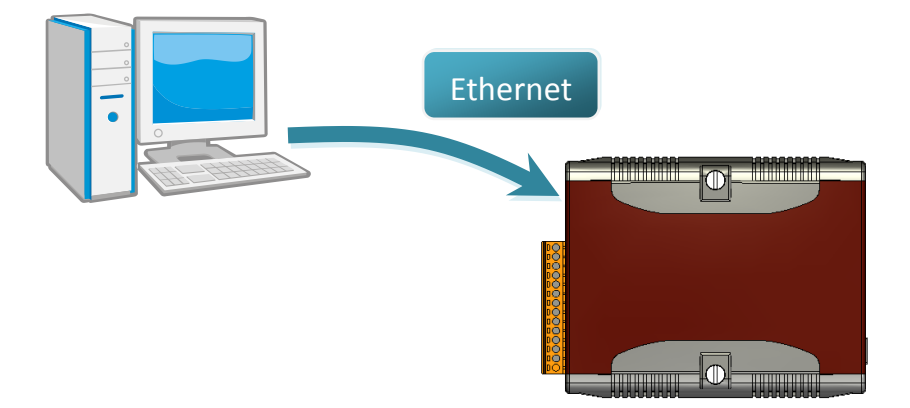

µPAC-5000 系列 (使用 C 語言) 使用手冊, 版本 1.0.1 <br>
□ 頁碼: 38

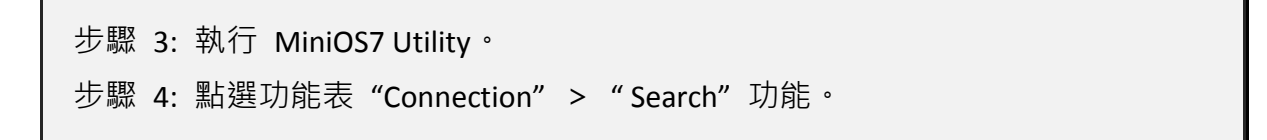

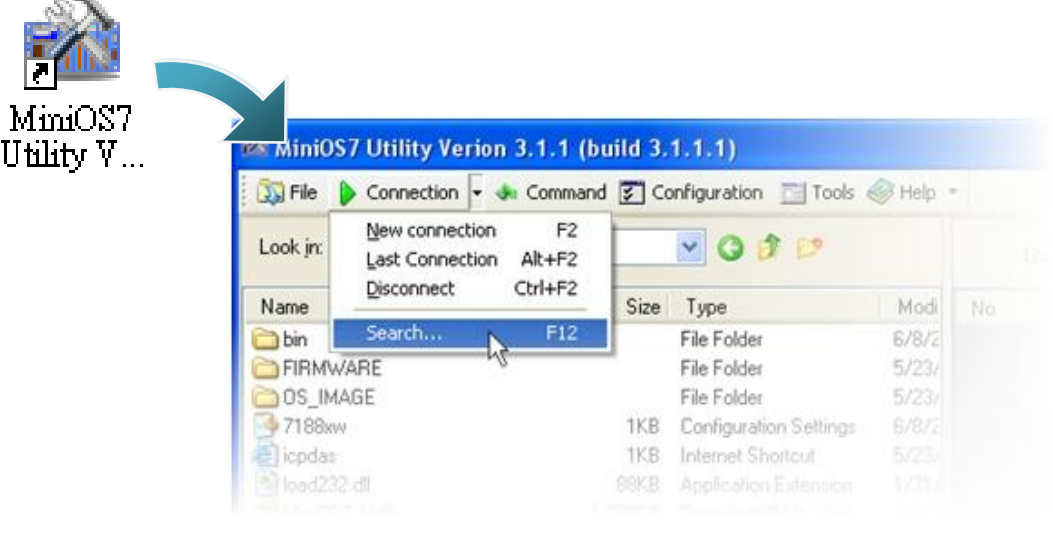

步驟 5: ("MiniOS7 Scan" 視窗) 選取 模組名稱 並點選工具按鈕 "IP setting"。

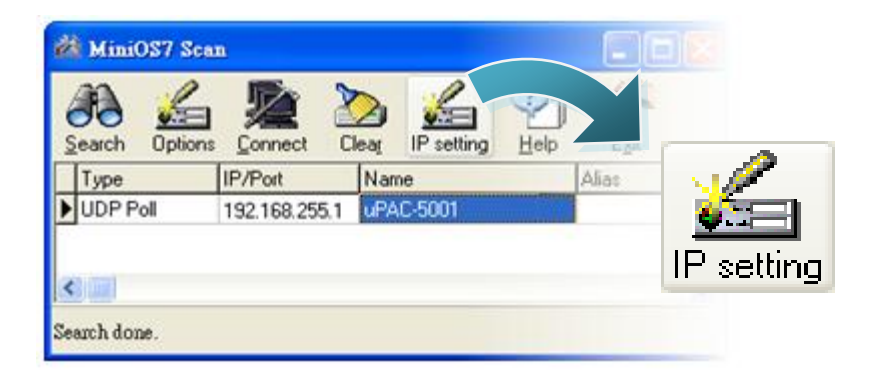

µPAC-5000 系列 (使用 C 語言) 使用手冊, 版本 1.0.1 頁碼: 39

步驟 6: ("IP Setting" 視窗) 設定 "IP" 位址並點選 "Set"。

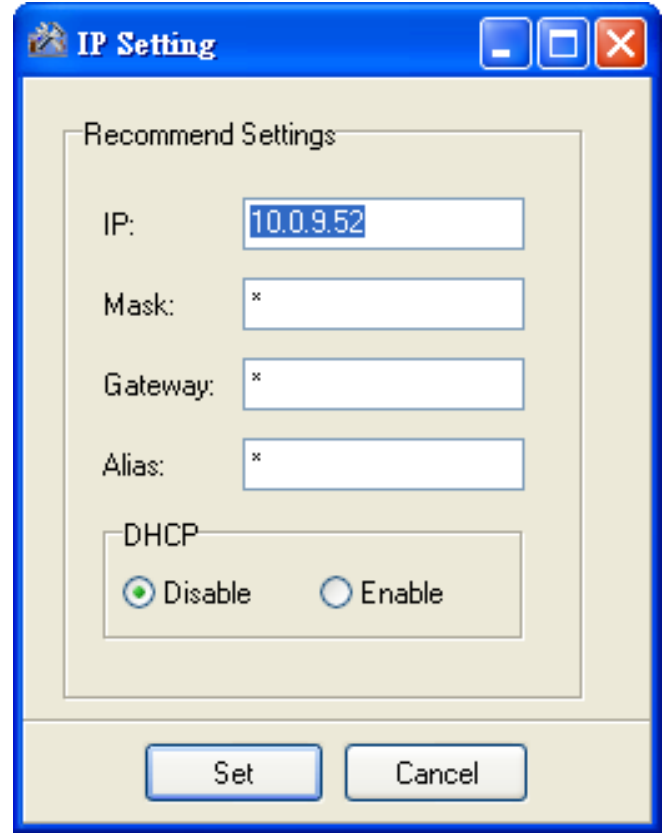

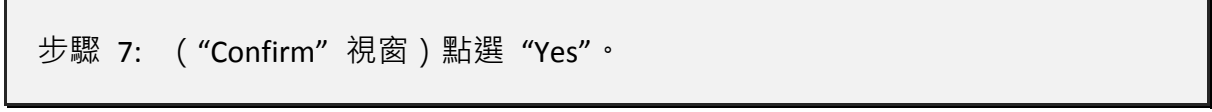

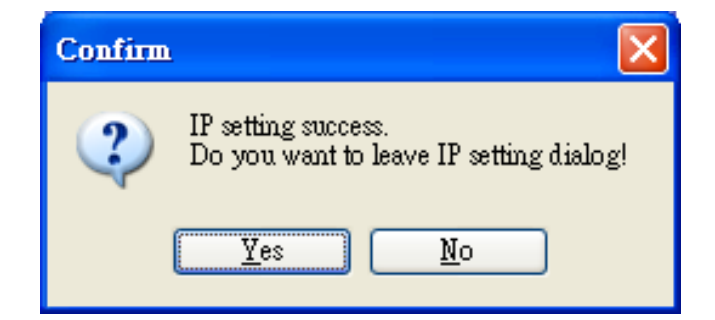

µPAC-5000 系列 (使用 C 語言) 使用手冊, 版本 1.0.1 <br>
□ 頁碼: 40

步驟 8: 點選功能表 "Connection">"New connection"。

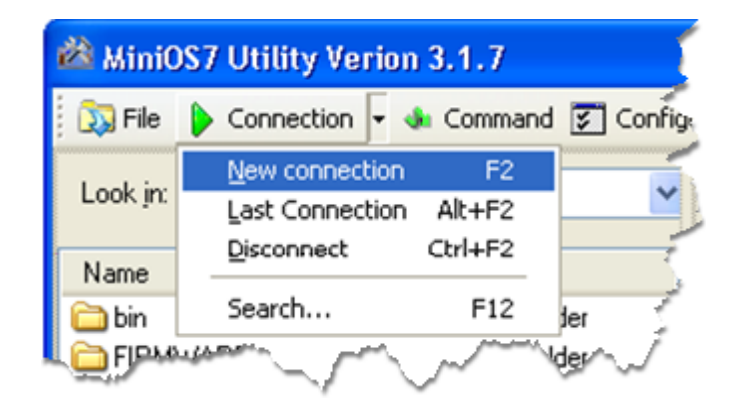

步驟 9: ("Connection" 視窗 > "Connection" 頁籤 > 下拉選單) 選取"UDP"並指定 IP 位址,再點選"OK"。

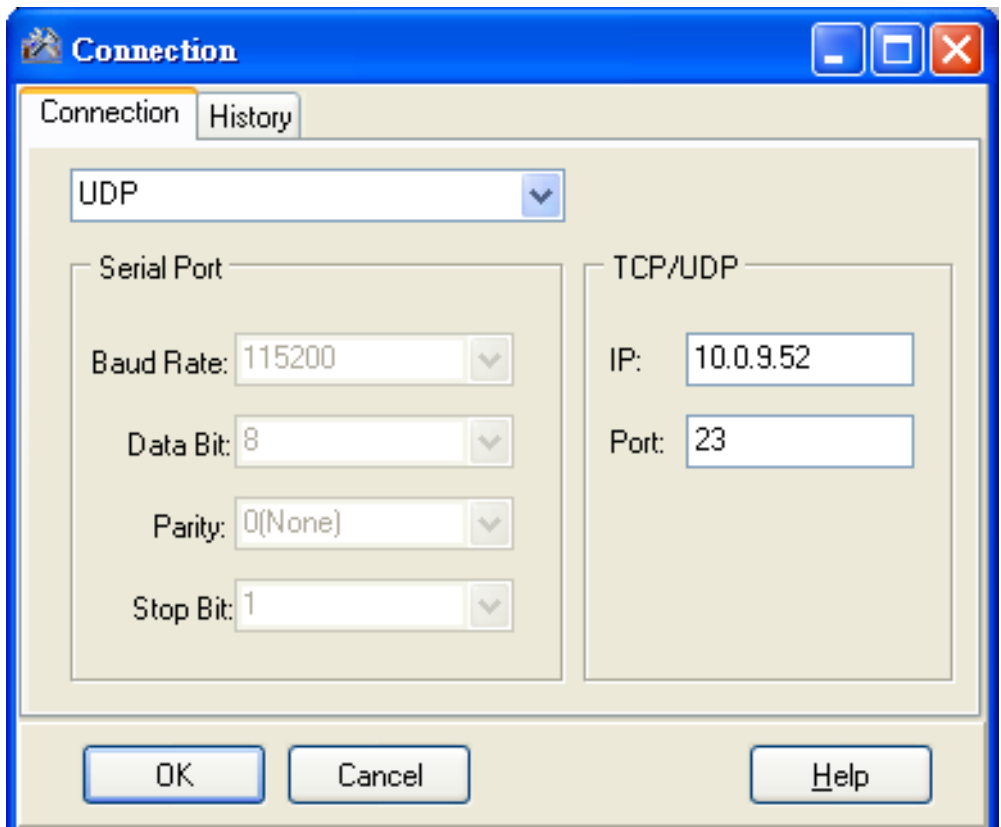

µPAC-5000 系列 (使用 C 語言) 使用手冊, 版本 1.0.1 <br>
■ 夏碼: 41

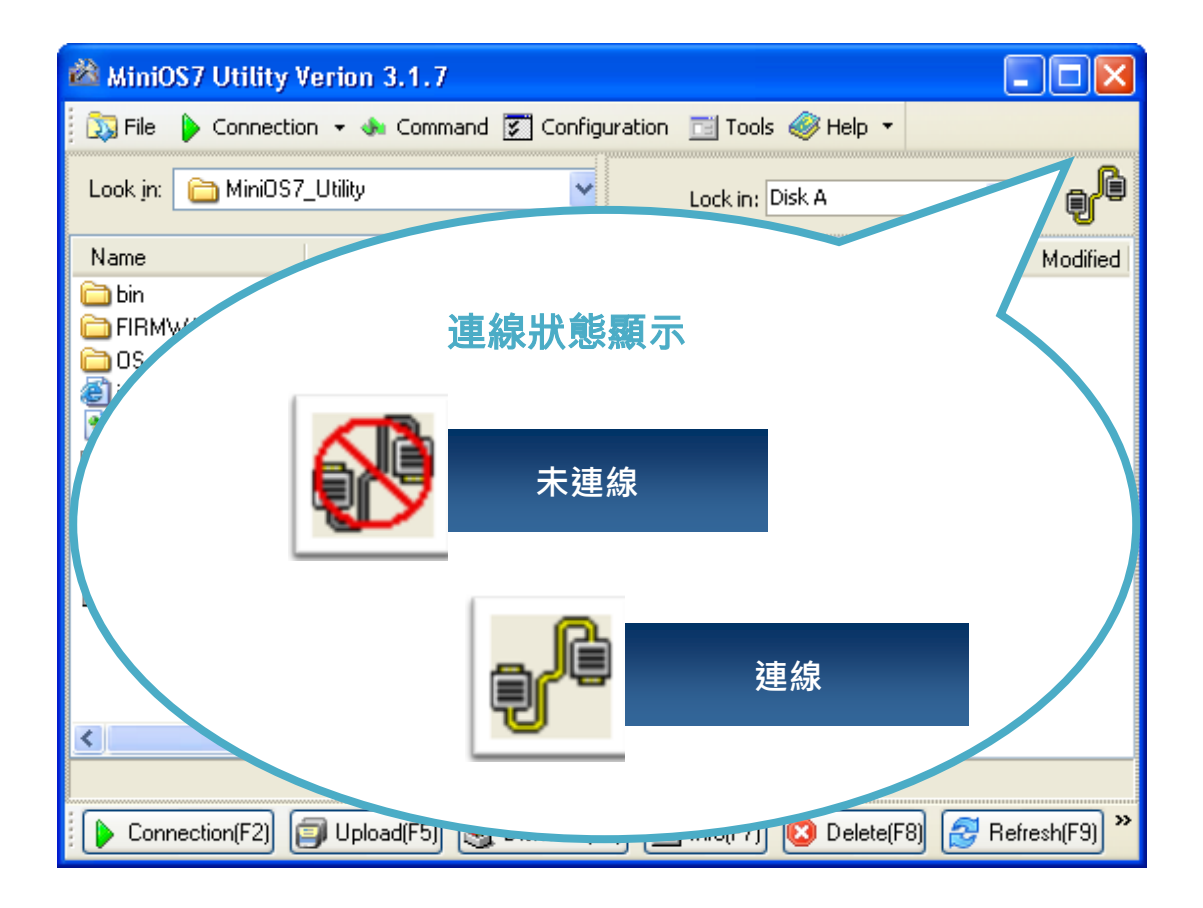

µPAC-5000 系列 (使用 C 語言) 使用手冊, 版本 1.0.1 <br>
□ 頁碼: 42

## **2.4.2.** 上傳並執行 **µPAC-5000** 程式

上傳並執行 μPAC-5000 程式之前,您必須先建立 PC 與 μPAC-5000 之間的連線。請參 閱章節 "2.4.1. 建立連線" 以取得詳細內容。

步驟 1: PC 端,於欲上傳的檔案上按滑鼠右鍵並點選"Upload"。

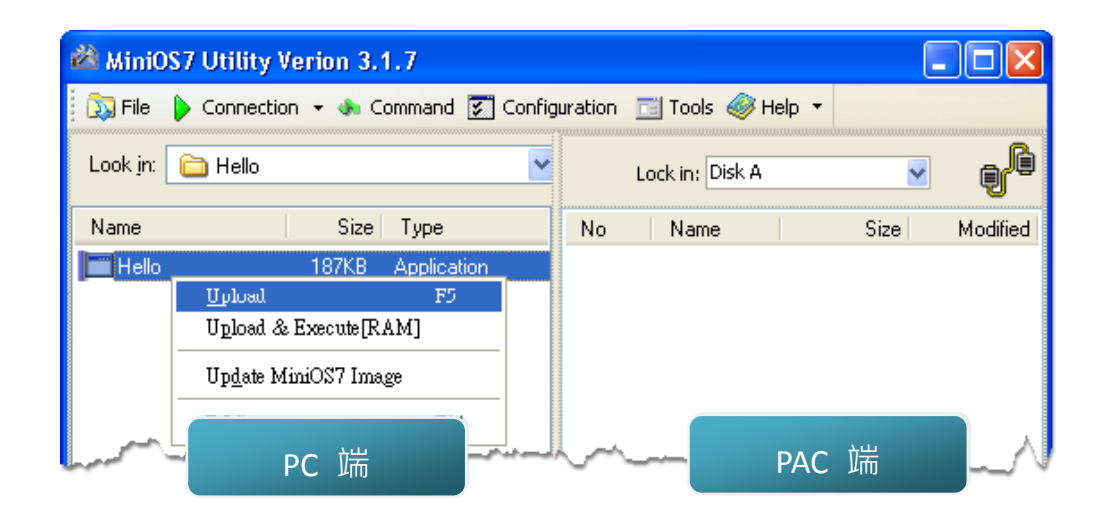

步驟 2: PAC 端,於欲執行的檔案上按滑鼠右鍵並點選" Run"。

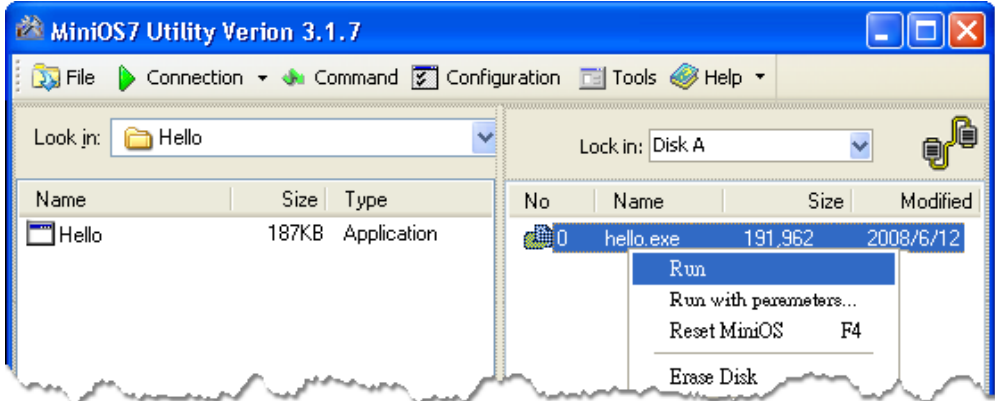

µPAC-5000 系列 (使用 C 語言) 使用手冊, 版本 1.0.1 <br>
■ 夏碼: 43

# **2.4.3.** 設定自動執行程式

 $\pm$ 傳檔案至 µPAC-5000 後, 若您希望於 µPAC-5000 啟動時能自動地執行程式, 有個很 簡單的方式,您可建立一個名稱為 autoexec.bat 的批次檔並將其上傳至 uPAC-5000, 於下次啟動時程式將自動執行。

例如,設定在啟動時即執行 "hello" 程式。

步驟 1: 建立一個 autoexec.bat 檔案。

- i. 開啟 "Notepad"
- ii. 輸入命令

此命令可以是檔案名稱 "hello.exe" (執行特定的檔案) 或是 "runexe" (執行上次的執 行檔)

iii. 儲存檔案為 autoexec.bat。

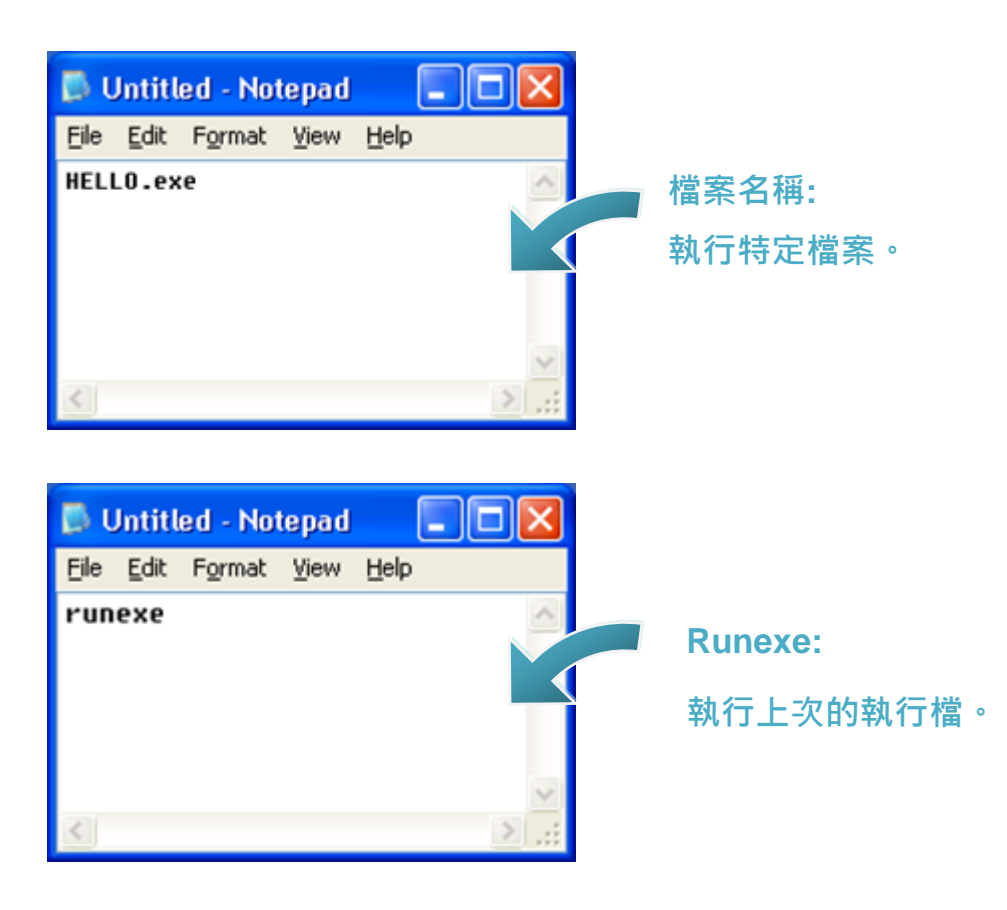

µPAC-5000 系列 (使用 C 語言) 使用手冊, 版本 1.0.1 <br>
■ 夏碼: 44

步驟 2: 使用 MiniOS7 Utility 將程式上傳至 µPAC-5000。

請參閱章節 "2.4.1. 建立連線" 以取得詳細資訊。

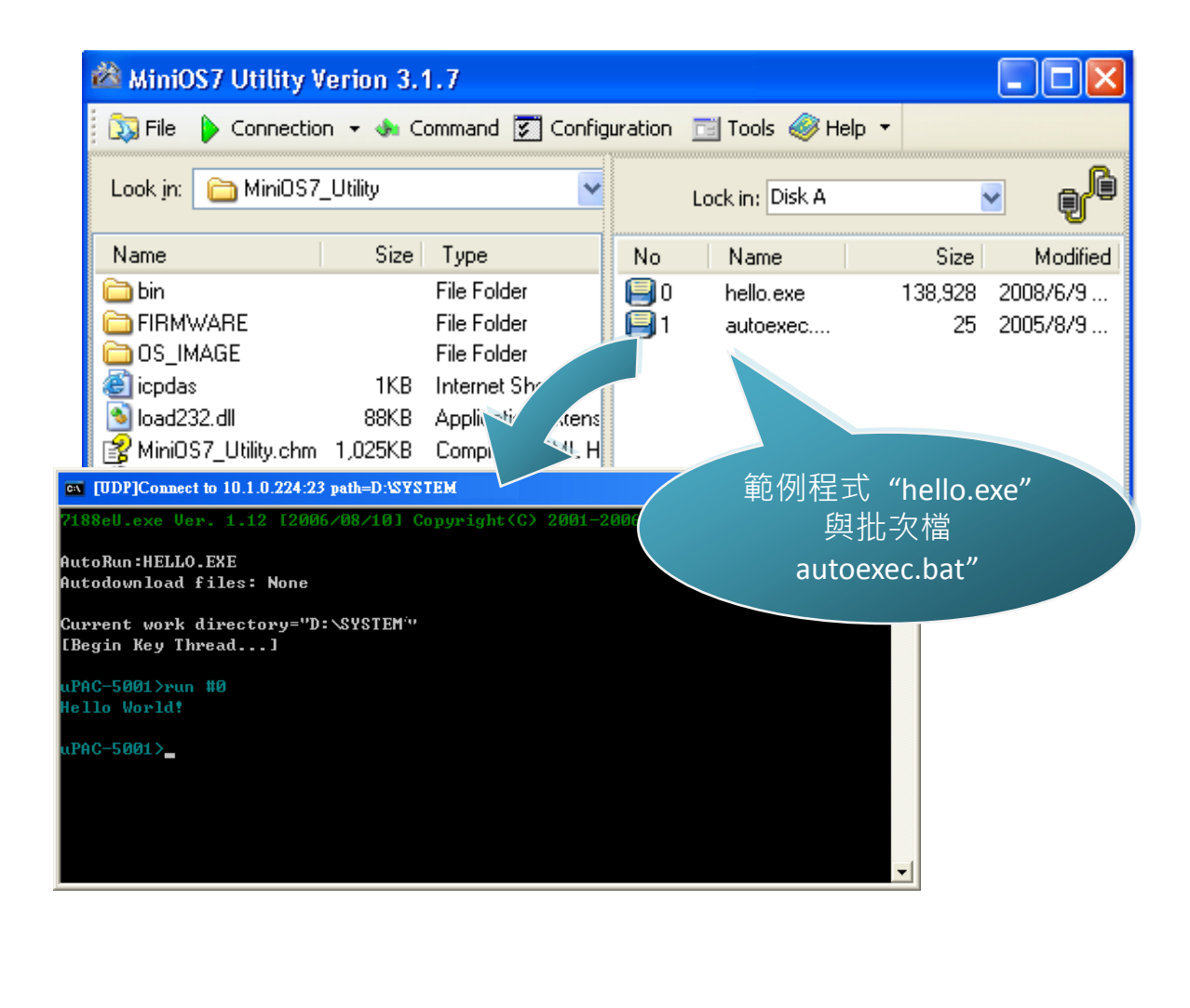

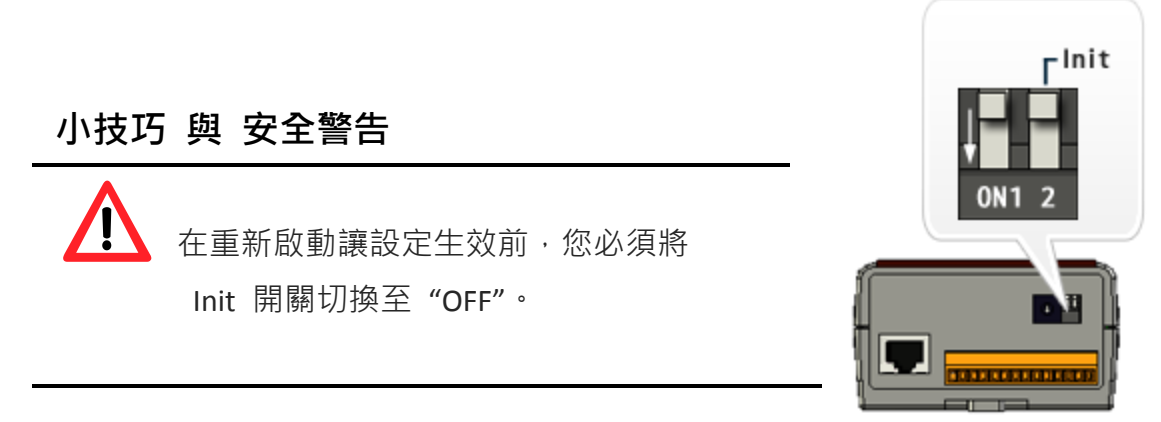

#### µPAC-5000 系列 (使用 C 語言) 使用手冊, 版本 1.0.1 <br>
■ 夏碼: 45

# **2.5.** 更新 **μPAC-5000** 的 **OS image**

泓格科技 (ICP DAS) 將持續地新增功能於 μPAC-5000 中, 建議您定期地參閱我們的網 站以取得 μPAC-5000 的最新資訊。

步驟 1: 取得 μPAC-5000 最新版本的 OS image。

可至下列位置,取得 μPAC-5000 最新版本的 OS image:

CD:\NAPDOS\upac-5000\OS\_image\ [http://ftp.Icpdas.com/pub/cd/8000cd/napdos/upac-5000/os\\_image/](http://ftp.icpdas.com/pub/cd/8000cd/napdos/upac-5000/os_image/)

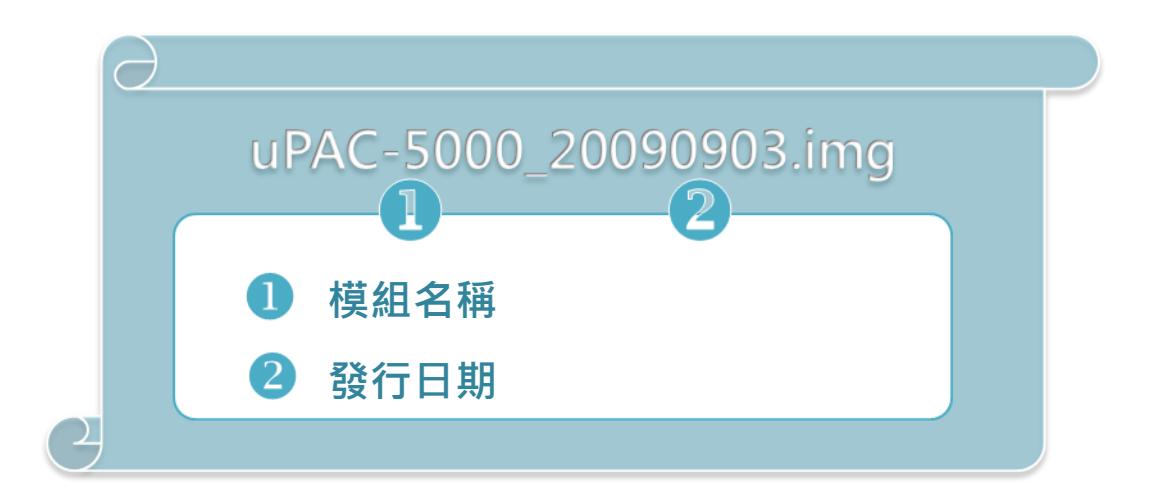

步驟 2: 建立連線。

請參閱章節 "2.4.1. 建立連線" 以取得詳細內容。

µPAC-5000 系列 (使用 C 語言) 使用手冊, 版本 1.0.1 <br>
■ 頁碼: 46

步驟 3: 點選功能表 "File">"Update MiniOS7 Image …"。

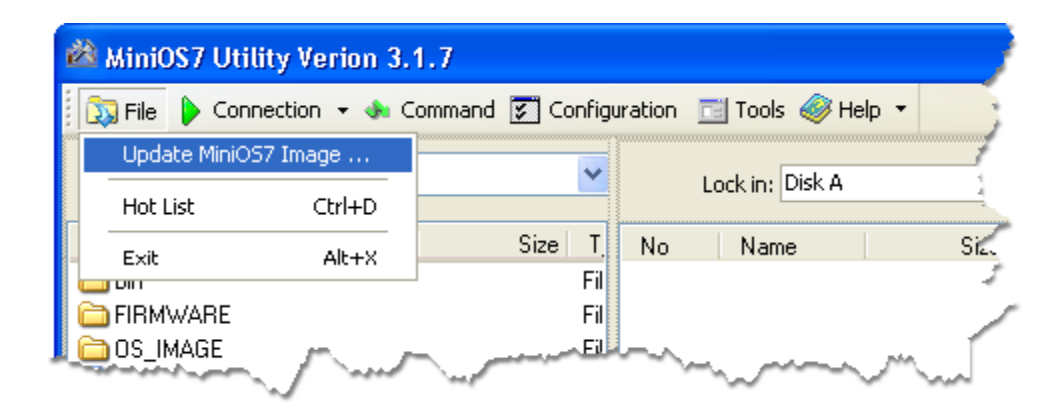

步驟 4: 選取最新版本之 MiniOS7 OS image。

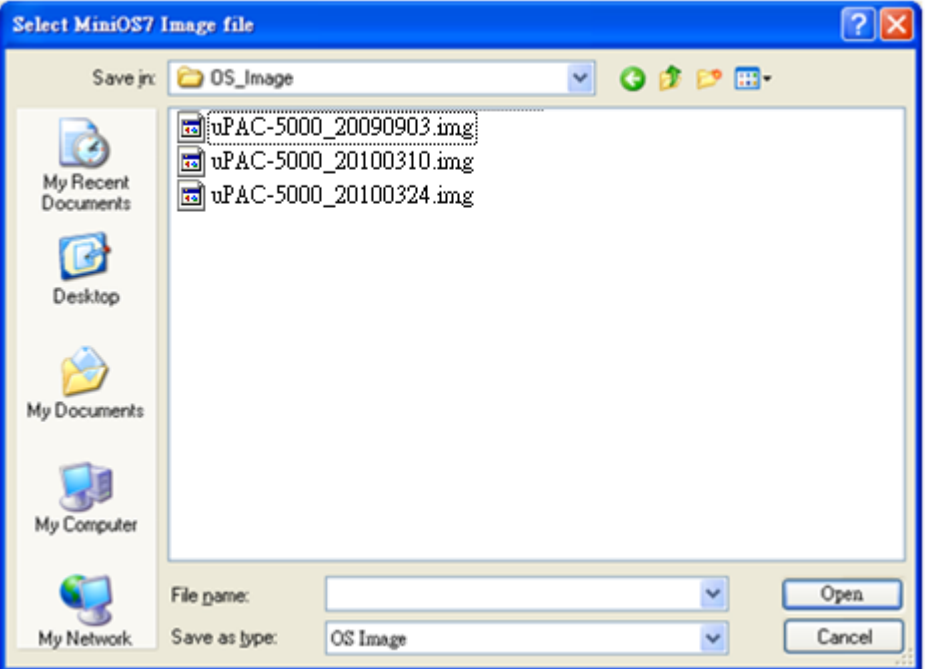

µPAC-5000 系列 (使用 C 語言) 使用手冊, 版本 1.0.1 <br>
■ 夏碼: 47

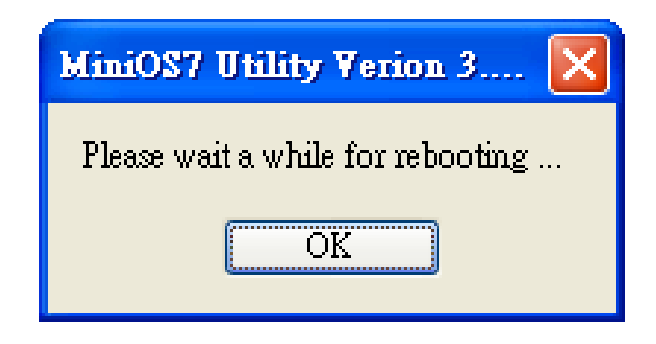

步驟 6: 點選功能表 "Command"> "Info" 確認 OS image 版本。

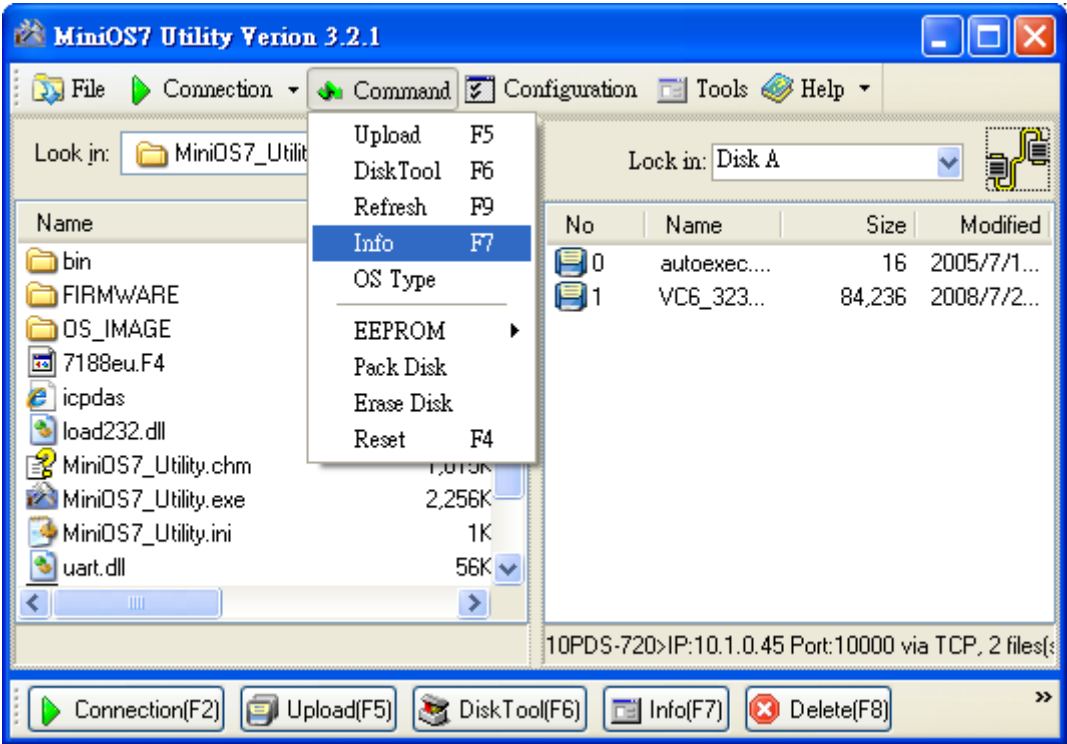

µPAC-5000 系列 (使用 C 語言) 使用手冊, 版本 1.0.1 <br>
□ 頁碼: 48

# **3.** 第一個範例程式 **– "Hello World"**

您可發現在學習每一種電腦編程語言時,首要的範例程式即為 "Hello World", 它簡略 地介紹了程式語言的語法與輸出方式。

以下將一步步地引導您,如何編寫第一個 μPAC-5000 程式。

µPAC-5000 系列 (使用 C 語言) 使用手冊, 版本 1.0.1 頁碼: 49

# **3.1. C** 編譯器安裝

C 語言以它的效率聞名,並且是多數人編寫應用時,所使用的編程語言。

在編寫第一個 μPAC-5000 程式前,請確認您的系統中已安裝了必要的 C/C++ 編譯器與 相關的函式庫。

下列為應用程式開發服務中常用的 C 編譯器:

- Turbo C++ 版本  $1.01$
- Turbo C 版本 2.01
- Borland C++  $\overline{M}$  $\overline{A}$  3.1 5.2.x
- MSC
- MSVC ++

建議您使用 Borland C++ 編譯器, 如同隨貨光碟中已建立之函式庫的編譯器。

### 小技巧 與 安全警告

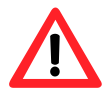

在編譯應用程式之前,請先注意以下事項:

- > 建立標準 DOS 可執行程式。
- 設定 CPU 選項為 80188/80186。
- > 如需使用浮點數計算,設定浮點數選項為 EMULATION。 (請勿選取 8087)
- > 取消除錯資訊功能, 以減少程式大小。 (MiniOS7 支援此功能)

µPAC-5000 系列 (使用 C 語言) 使用手冊, 版本 1.0.1 <br>
■ 夏碼: 50

# **3.1.1.** 開始安裝 **C** 編譯器

若您的系統尚未安裝任何的編譯器,首要步驟即為安裝編譯器。

以下將一步步地引導您,於系統中安裝 Turbo C++ 版本 1.01。

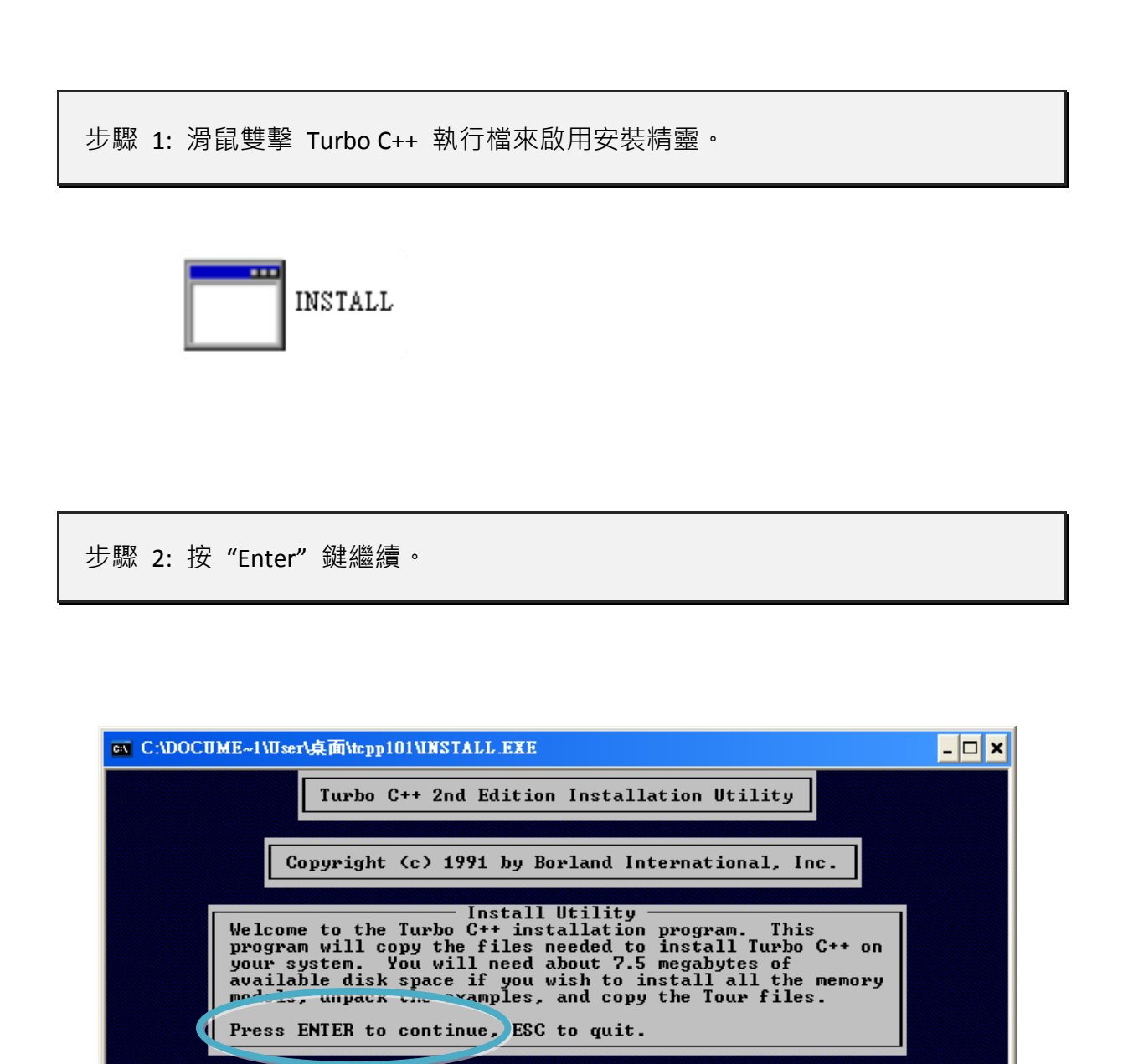

µPAC-5000 系列 (使用 C 語言) 使用手冊, 版本 1.0.1 <br>
■ 夏碼: 51

ENTER-Continue ESC-Cancel

步驟 3: 輸入您欲安裝此軟體的硬碟名稱。(EX. C)

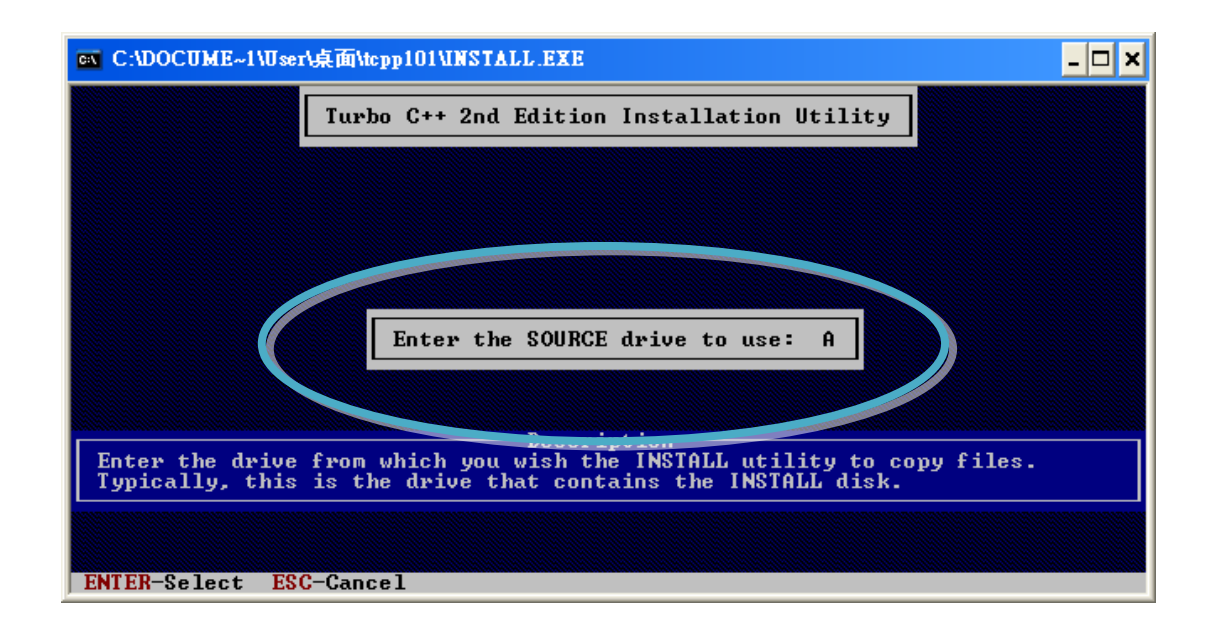

步驟 4: 輸入您欲安裝相關檔案的目錄路徑。(EX. \TC)

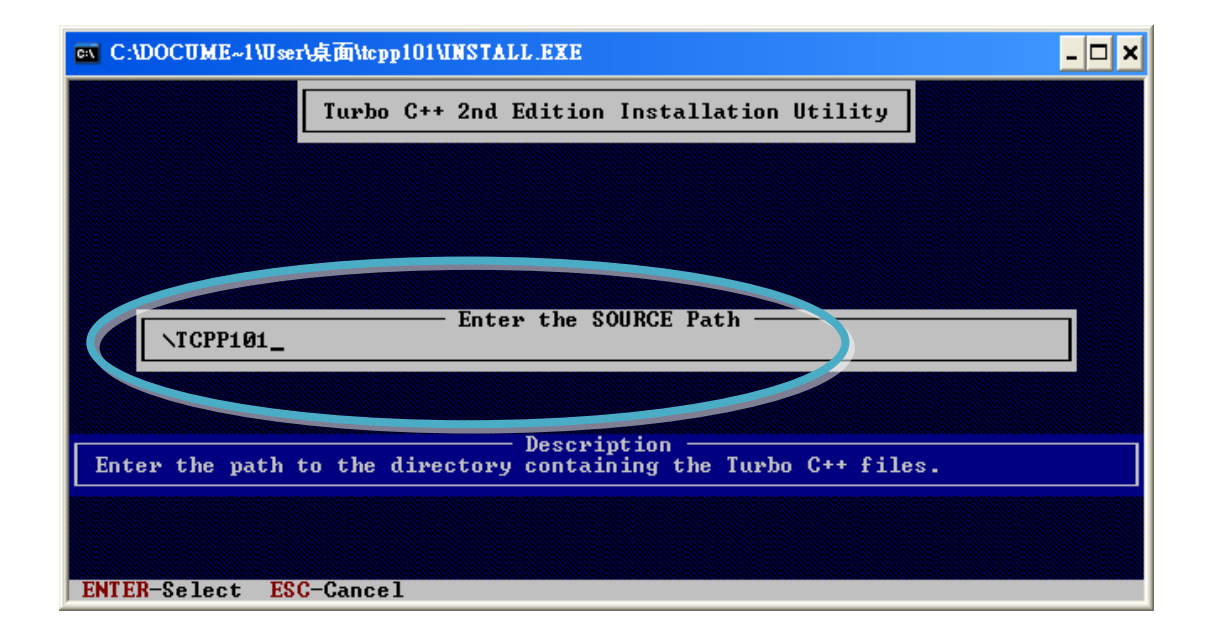

µPAC-5000 系列 (使用 C 語言) 使用手冊, 版本 1.0.1 頁碼: 52

### 步驟 5: 選取 "Start Installation" 開始安裝程序。

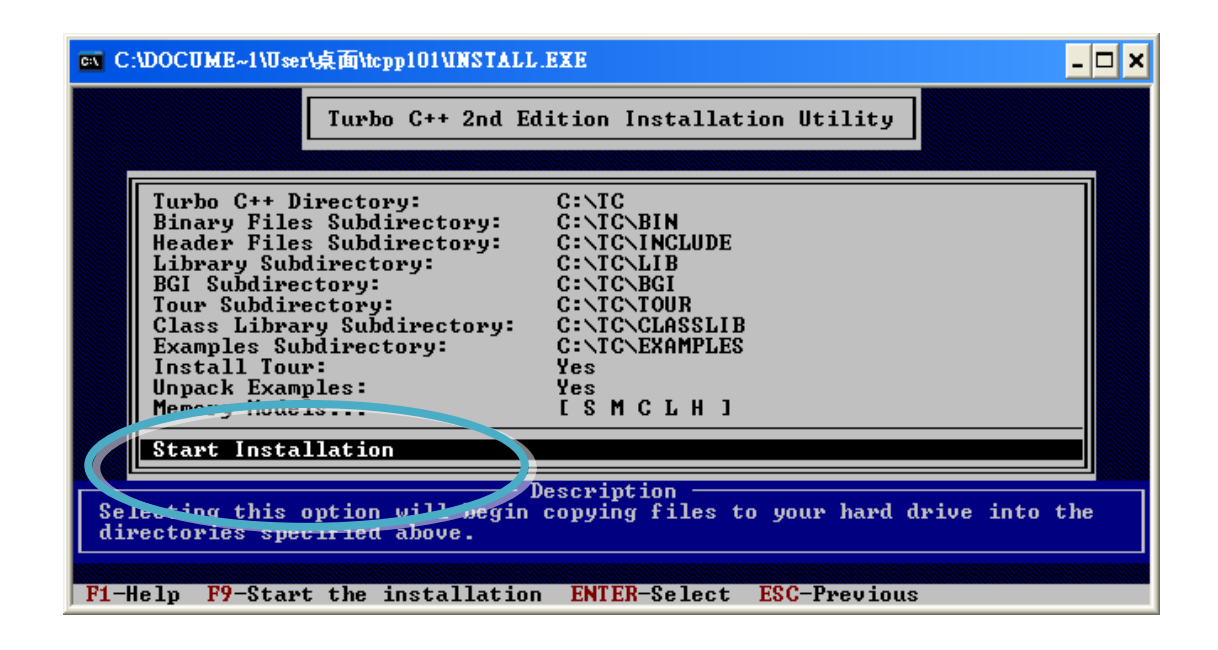

步驟 6: 按任意鍵繼續。

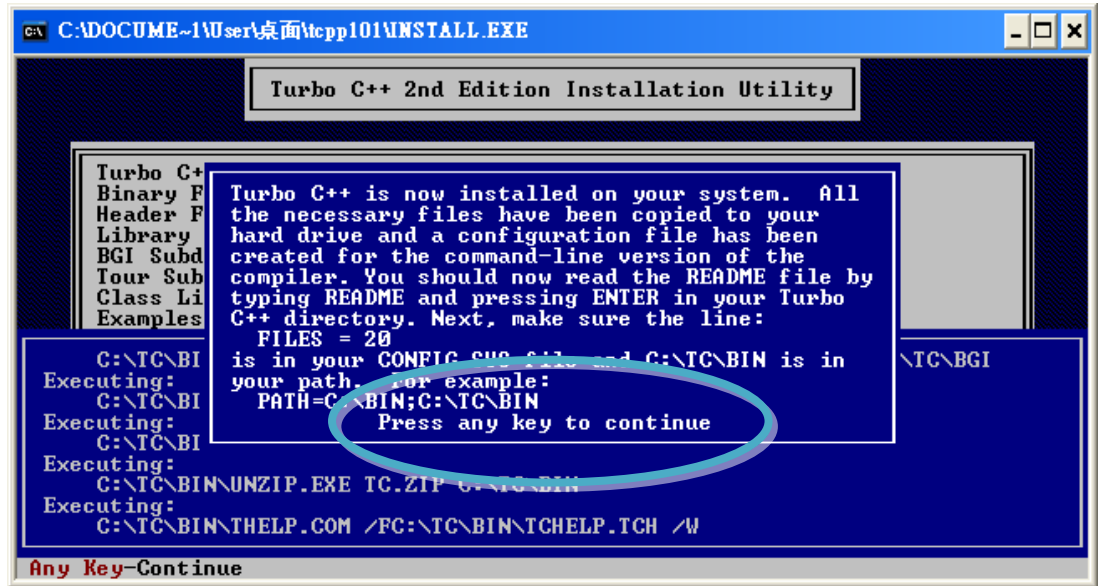

µPAC-5000 系列 (使用 C 語言) 使用手冊, 版本 1.0.1 <br>
■ 夏碼: 53

### 步驟 7: 按任意鍵繼續。

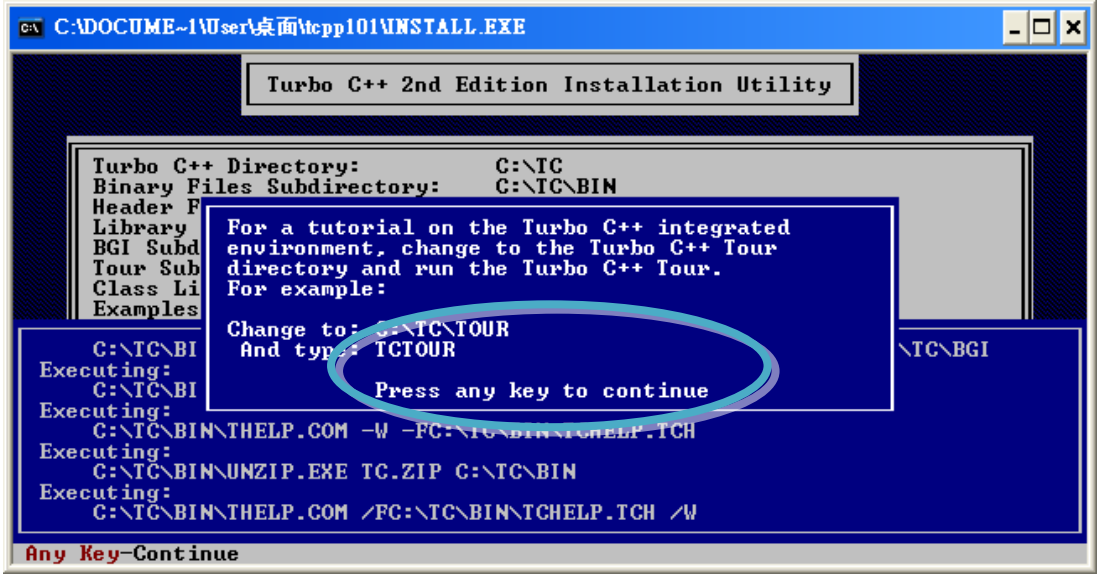

步驟 8: 您已完成安裝。

µPAC-5000 系列 (使用 C 語言) 使用手冊, 版本 1.0.1 <br>
□ 頁碼: 54

# **3.1.2.** 設定環境變數

完成編譯器安裝後, 在 Windows 命令列中有多種編譯器可用。您可設定環境變數的路 徑,以便輸入簡單的名稱即可執行命令列上的編譯器,而不用使用完整的路徑名稱。

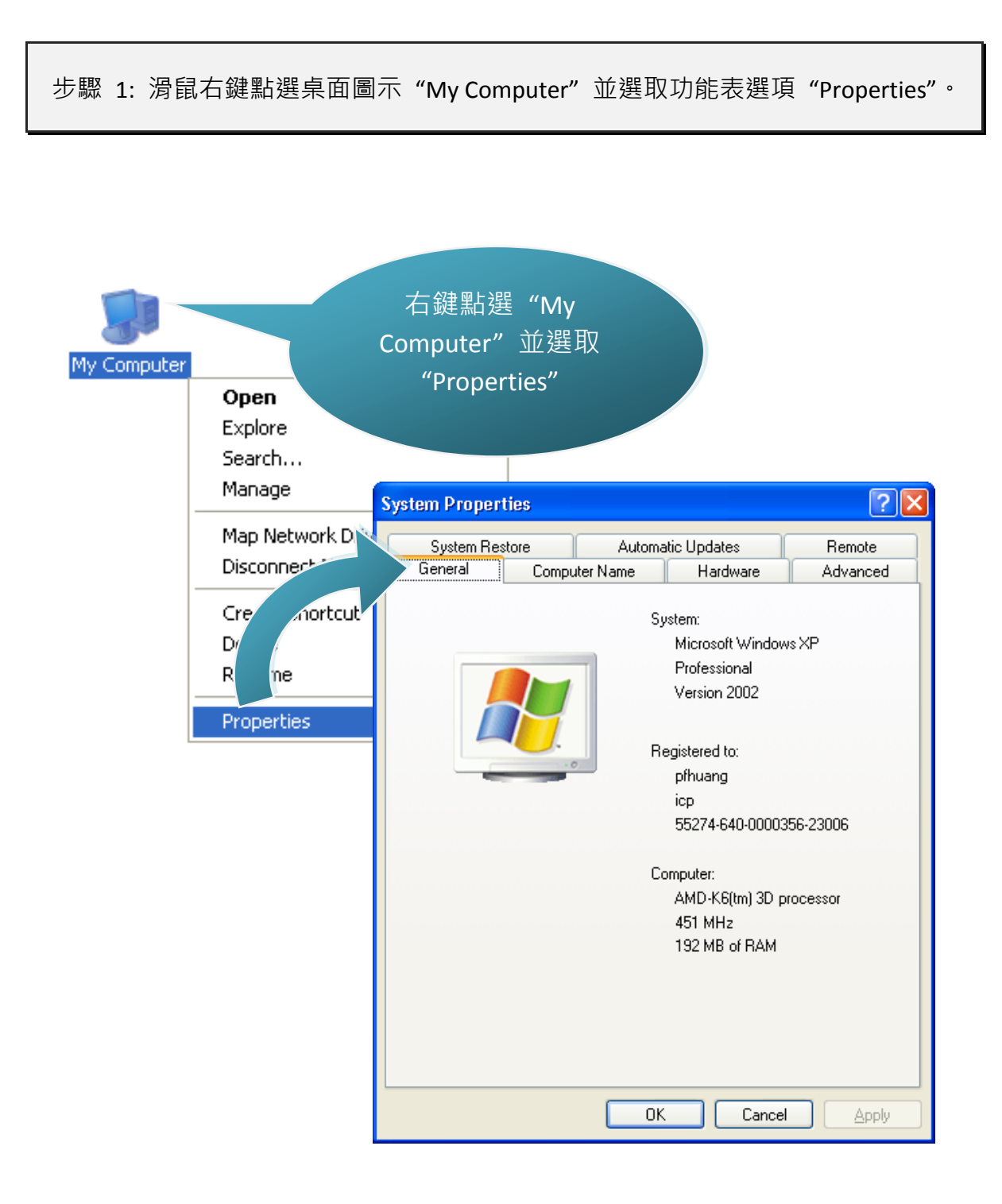

#### µPAC-5000 系列 (使用 C 語言) 使用手冊, 版本 1.0.1 頁碼: 55

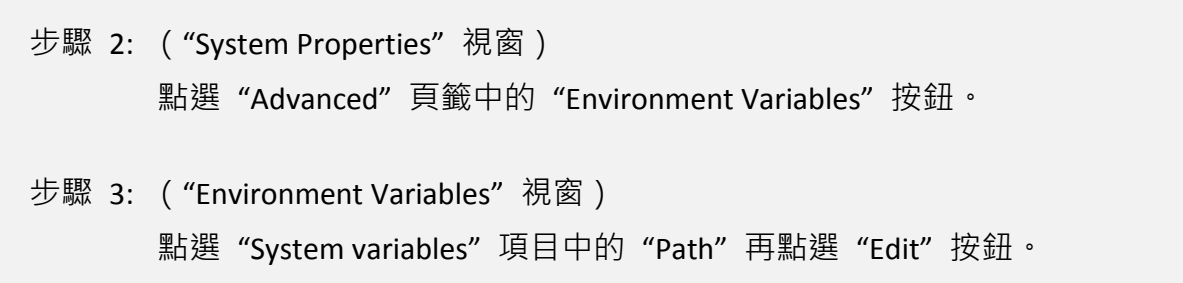

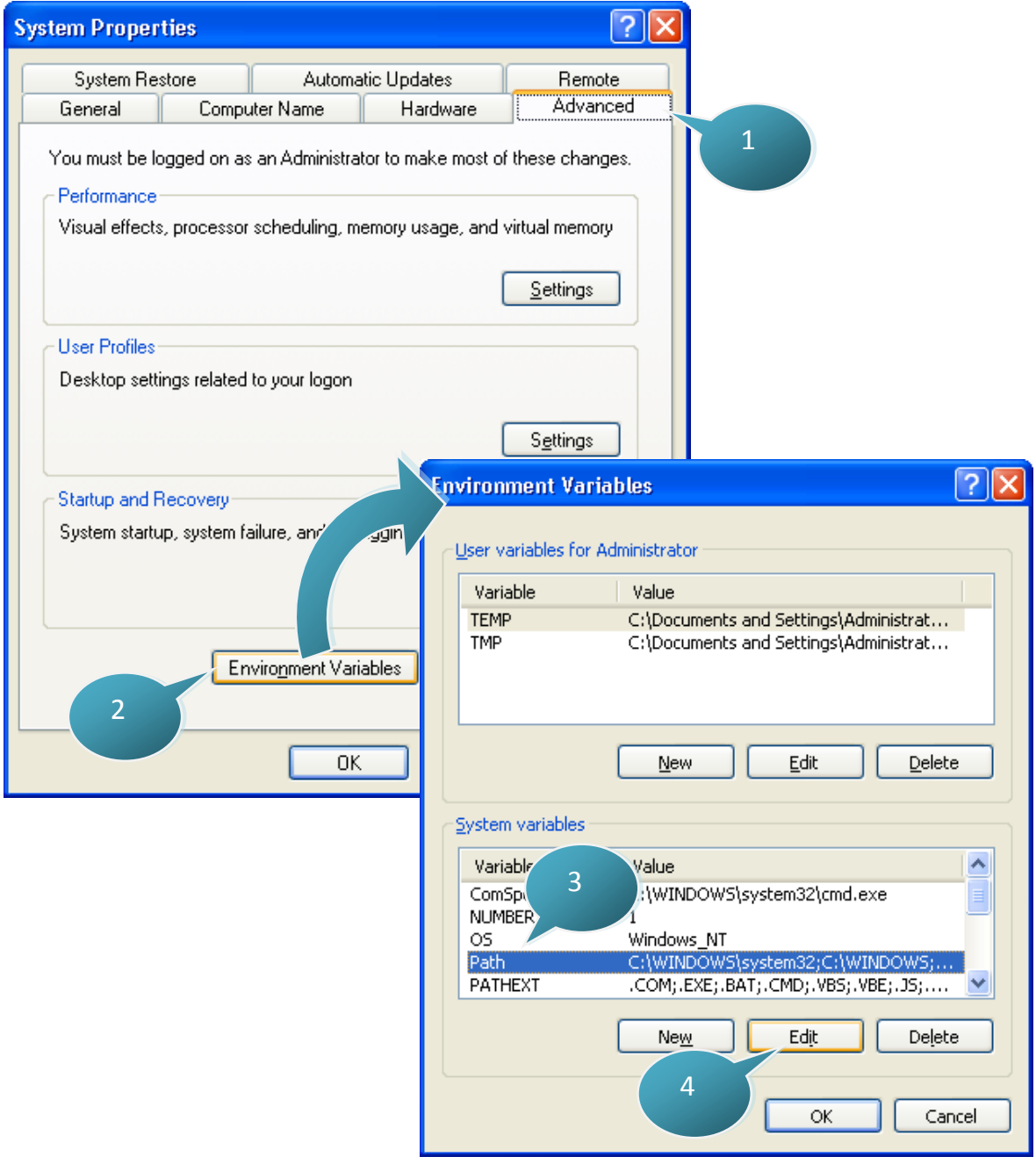

### µPAC-5000 系列 (使用 C 語言) 使用手冊, 版本 1.0.1 <br>
□ 夏碼: 56

步驟 4: 在 "Variable Value" 欄位後面加上目標路徑。

分號(;)用來表示變數值之間的分隔符號。例如,";c:\TC\BIN\;c:\TC\INCLUDE\"

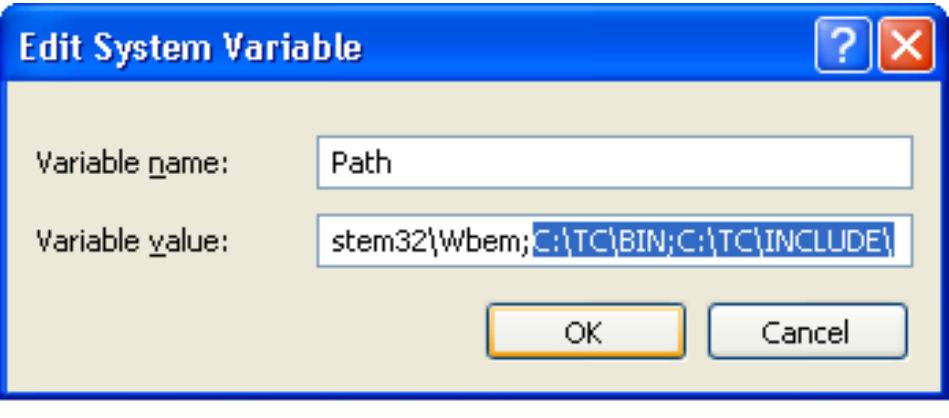

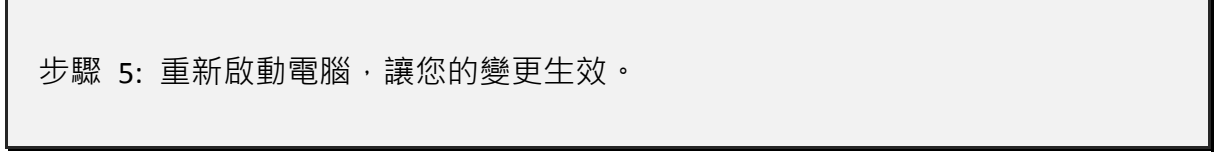

µPAC-5000 系列 (使用 C 語言) 使用手冊, 版本 1.0.1 <br>
□ 頁碼: 57

# **3.2. μPAC-5000** 之應用程式介面(**API**)

以下之 API 可提供使用者自訂一些標準功能並可與其它應用程式、設備和服務相整合。

請參閱下列位置, 取得 μPAC-5000 API 之詳細資訊: CD:\NAPDOS\upac-5000\Demo\basic\Lib\01\_Lib\_Update\_History\_20100507.txt [http://ftp.icpdas.com/pub/cd/8000cd/napdos/upac-5000/demo/basic/lib/01\\_Lib\\_Update\\_Hi](http://ftp.icpdas.com/pub/cd/8000cd/napdos/upac-5000/demo/basic/lib/01_Lib_Update_History_20100507.txt) [story\\_20100507.txt](http://ftp.icpdas.com/pub/cd/8000cd/napdos/upac-5000/demo/basic/lib/01_Lib_Update_History_20100507.txt)

建立應用程式之前,請確認您已完成軟體安裝。若您尚未安裝,請參閱章節" 2.2. 軟 體安裝"。

µPAC-5000 系列 (使用 C 語言) 使用手冊, 版本 1.0.1 頁碼: 58

# **3.3. μPAC-5000** 中的第一個程式

此章節,我們假設您已在 C 硬碟區的根目錄下, 安裝了 Turbo C++ 1.01 (如章節 "3.1. C 編譯器安裝") 與 μPAC-5000 的 API (如章節 "2.2. 軟體安裝") 。

以下將一步步地引導您,編寫第一個程式。

步驟 1: 開啟 MS-DOS 的命令提示字元。

i. "Start"選單中, 點選 "Run"。 ii. "Run" 視窗中, 輸入 "cmd"。 iii. 點選 "OK" 按鈕。

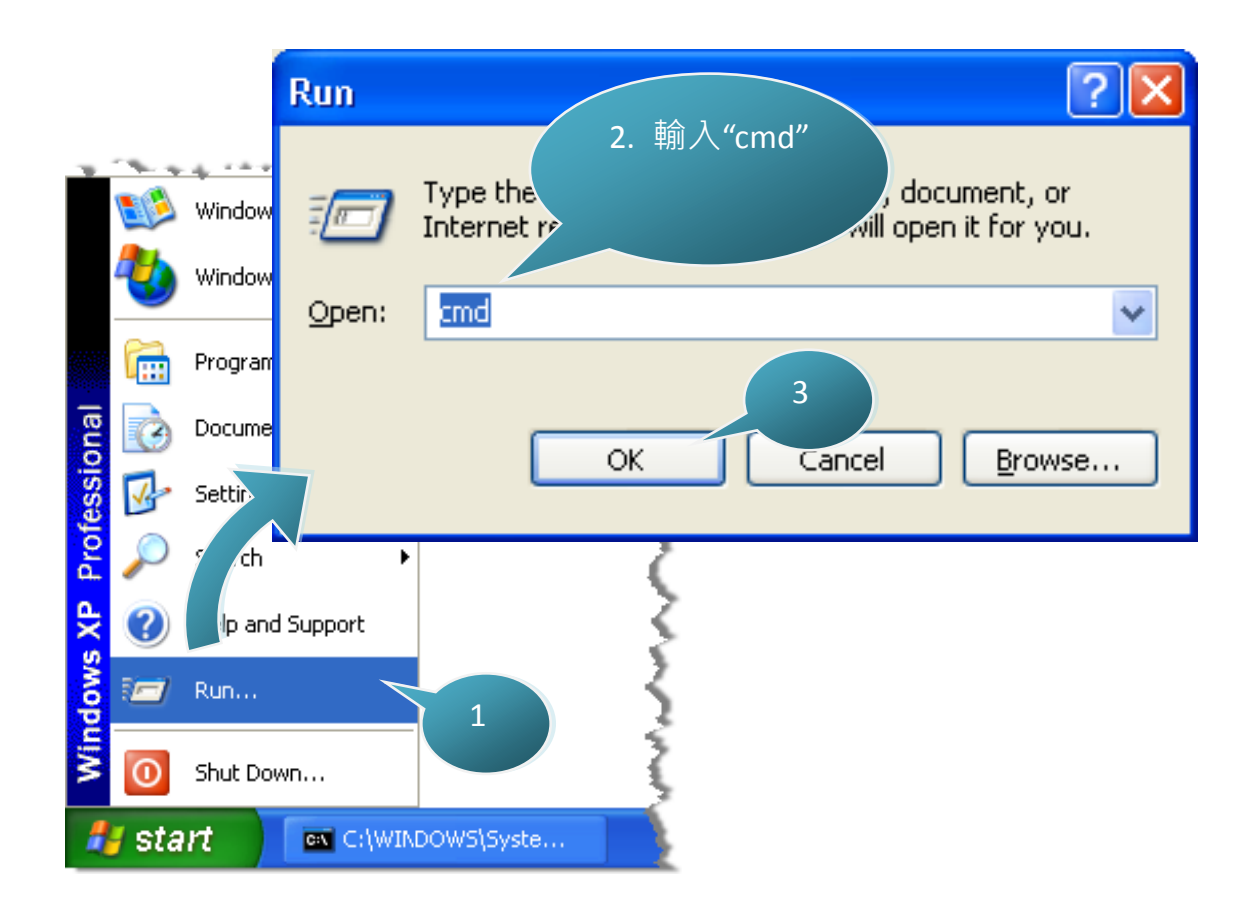

µPAC-5000 系列 (使用 C 語言) 使用手冊, 版本 1.0.1 <br>
■ 夏碼: 59

步驟 2: (命令提示字元視窗) 輸入"TC" 並按 "Enter" 鍵。

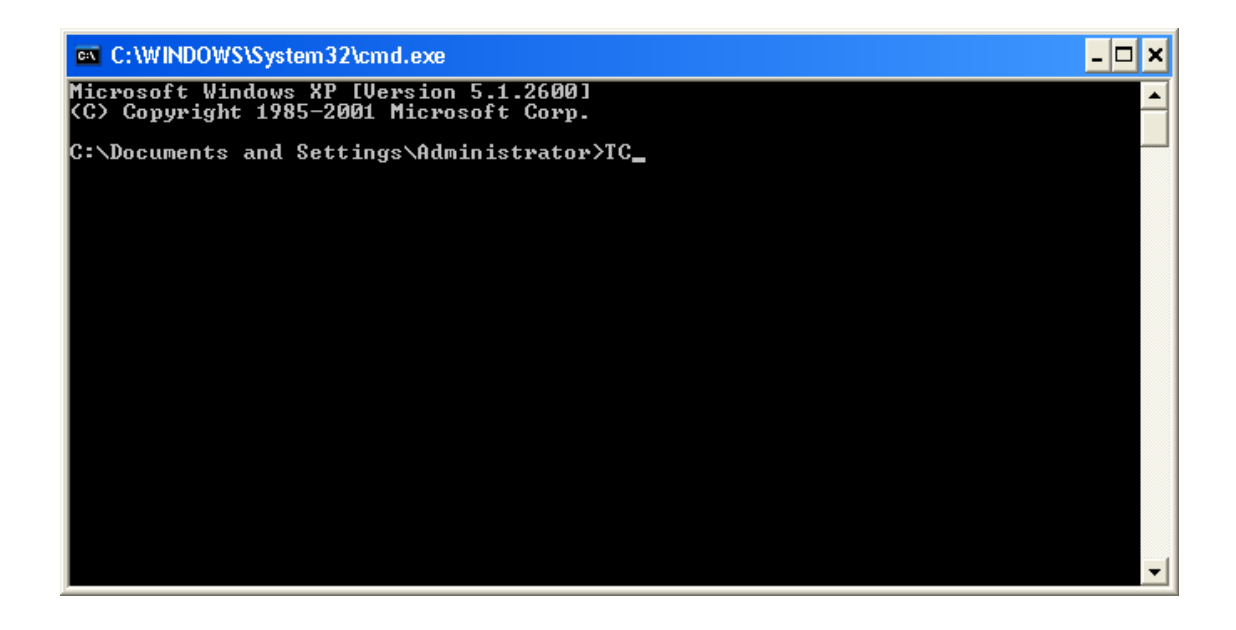

步驟 3: 點選功能表 " File">" New",新增一個原始檔。

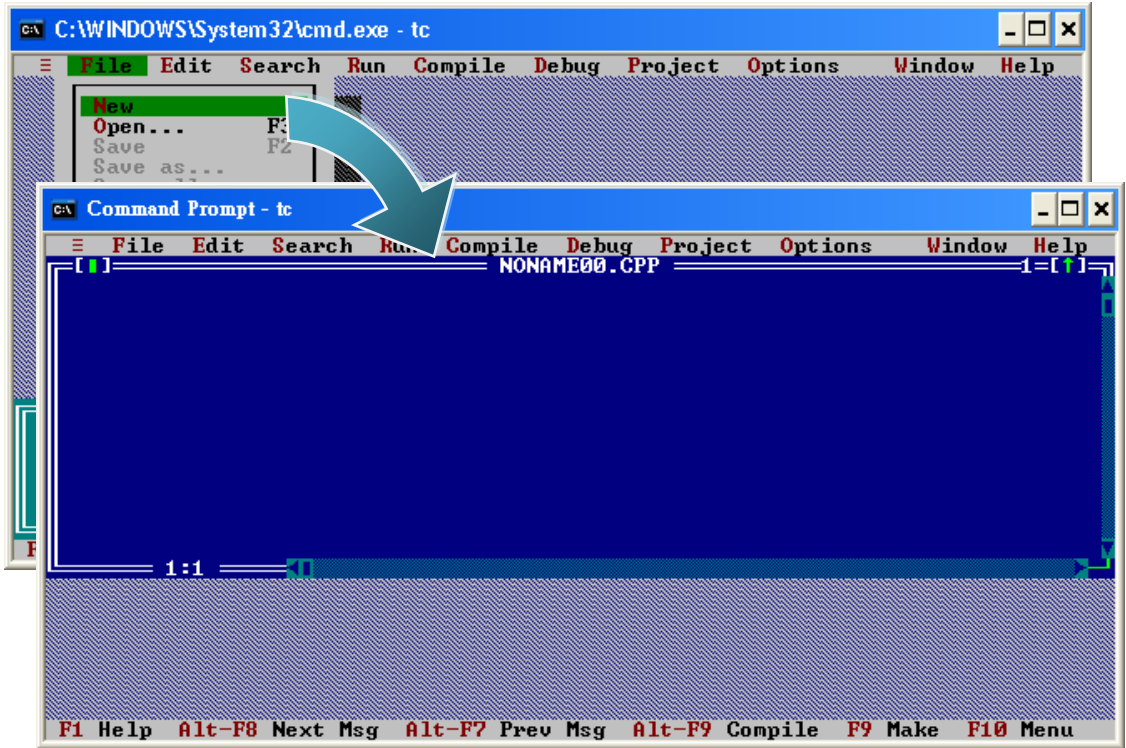

µPAC-5000 系列 (使用 C 語言) 使用手冊, 版本 1.0.1 頁碼: 60

步驟 4: 輸入以下程式碼。(注意:程式碼有區分大小寫)

```
#include "..\..\Demo\basic\Lib\uPAC5000.h"
/* 引入標題檔以允許使用 uPAC5000.lib 函式 */
void main(void)
{
 InitLib(); /* 初始化 uPAC5000 函式庫 */
 Print("Hello world!\r\n"); / 卷幕上印出訊息 */
}
```
µPAC-5000 系列 (使用 C 語言) 使用手冊, 版本 1.0.1 頁碼: 61

步驟 5: 儲存原始檔。

i. 點選功能表 "File">"Save"。

ii. 輸入檔名 "HELLO"。

iii. 點選 "OK"。

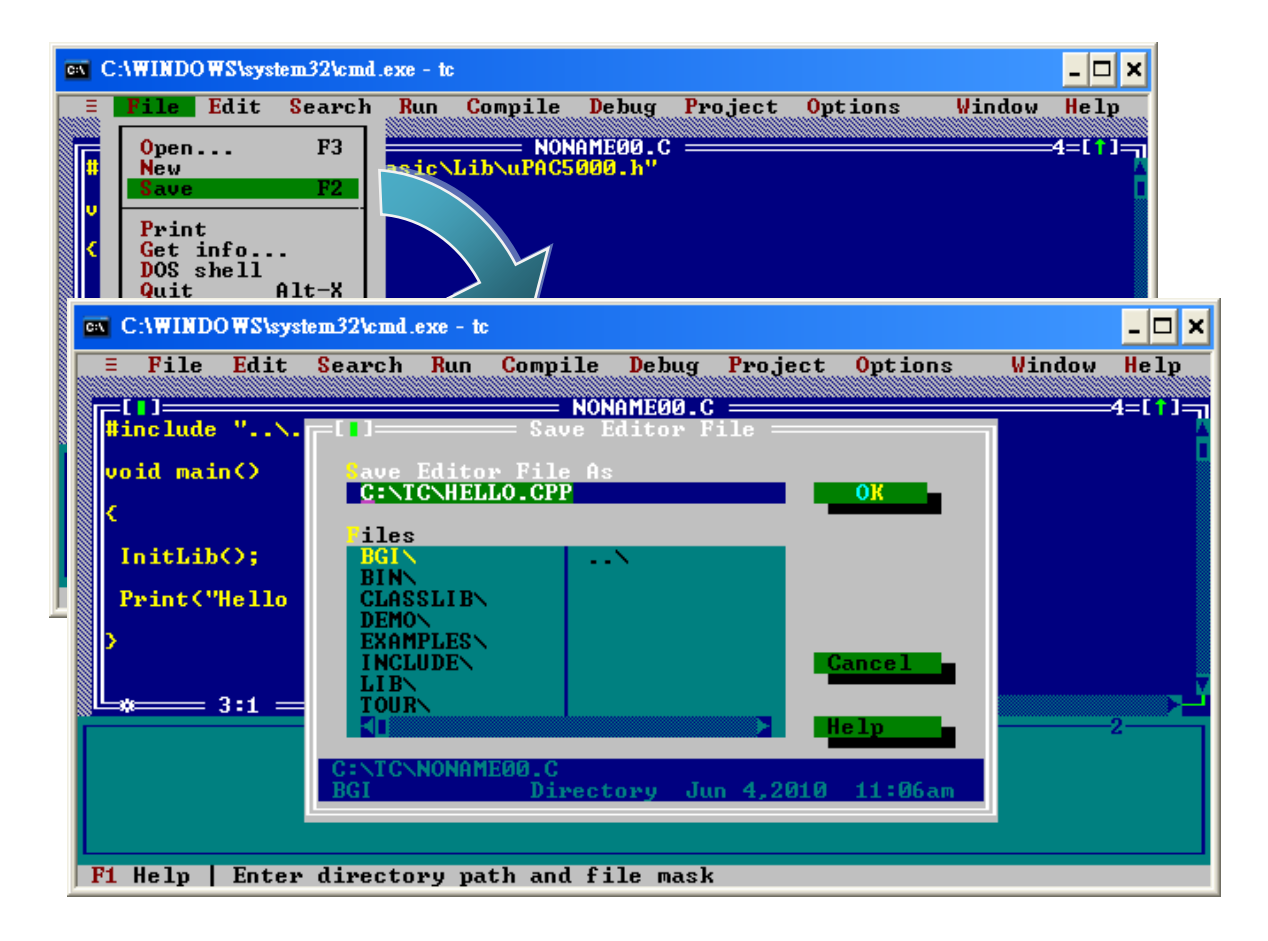

## 小技巧 與 安全警告

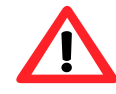

您可使用熟悉的文字編輯器或其他工具來編寫以下程式碼,但您必 須將原始檔儲存為 .C 的副檔名。

µPAC-5000 系列 (使用 C 語言) 使用手冊, 版本 1.0.1 <br>
■ 夏碼: 62

步驟 6: 新建專案 (\*.prj)

i. 點選功能表 "Project">"Open project…"。

- ii. 輸入專案名稱 "HELLO"。
- iii. 點選 "OK"。

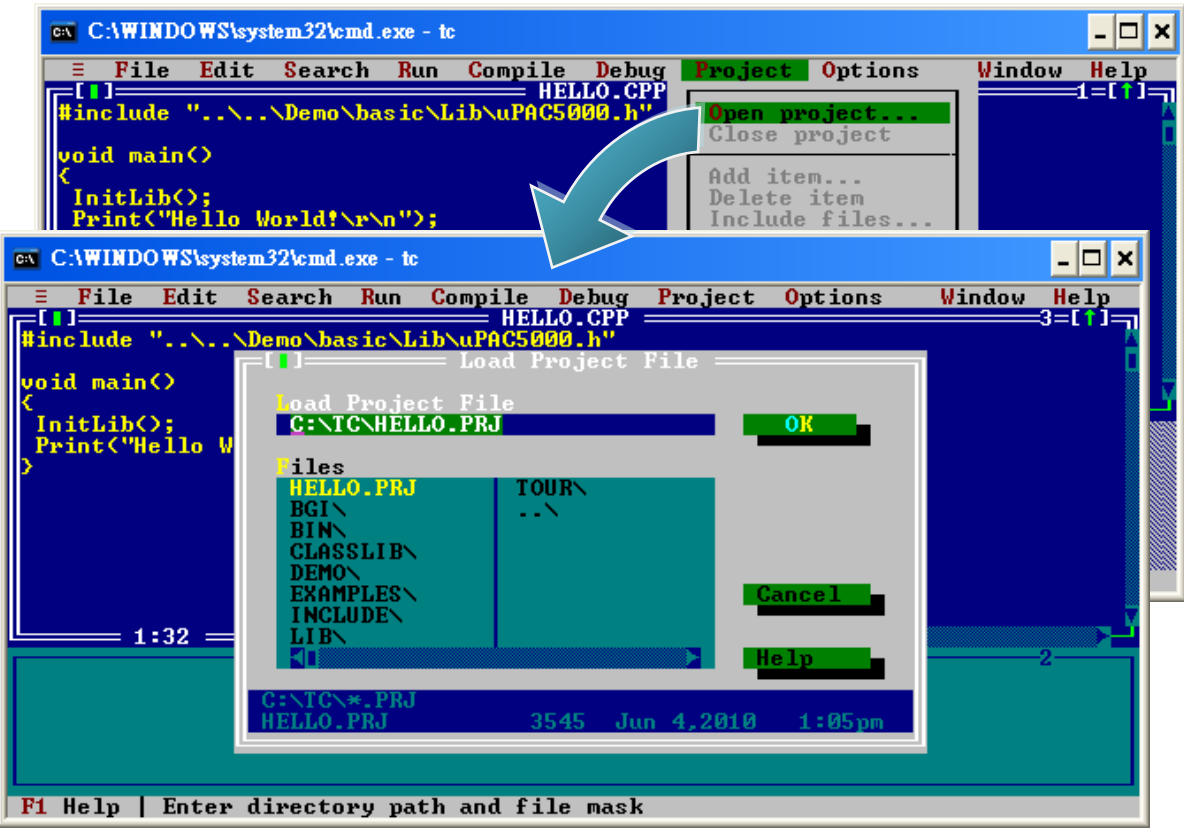

µPAC-5000 系列 (使用 C 語言) 使用手冊, 版本 1.0.1 <br>
□ 頁碼: 63

步驟 7: 加入需要的函式庫 (\*.lib) 於專案中。

- i. 點選功能表 "Project">" Add item…"。
- ii. 輸入 " \*.LIB " 以顯示所有可用的函式庫。
- iii. 選取您所需要的函式庫。
- iv. 點選 "Add" 加入。
- v. 點選 "Done" 完成設定。

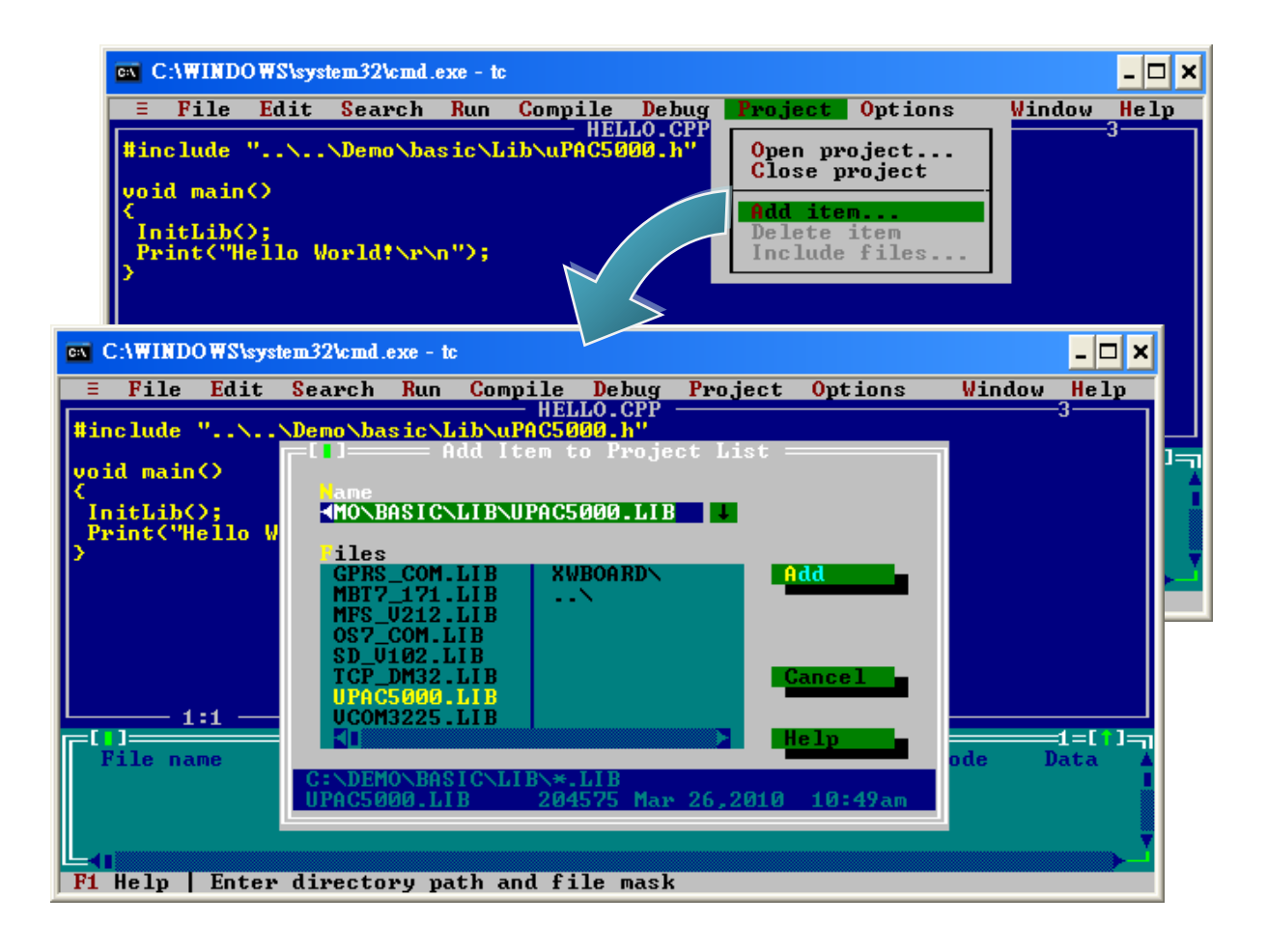

µPAC-5000 系列 (使用 C 語言) 使用手冊, 版本 1.0.1 <br>
■ 夏碼: 64

步驟 8: 設定記憶體模式為 " Large"。

i. 點選功能表 "Options" > "Compiler" > "Code generation..." 。

ii. 於"Model"項目,選取"Large"。

iii. 點選 "OK"。

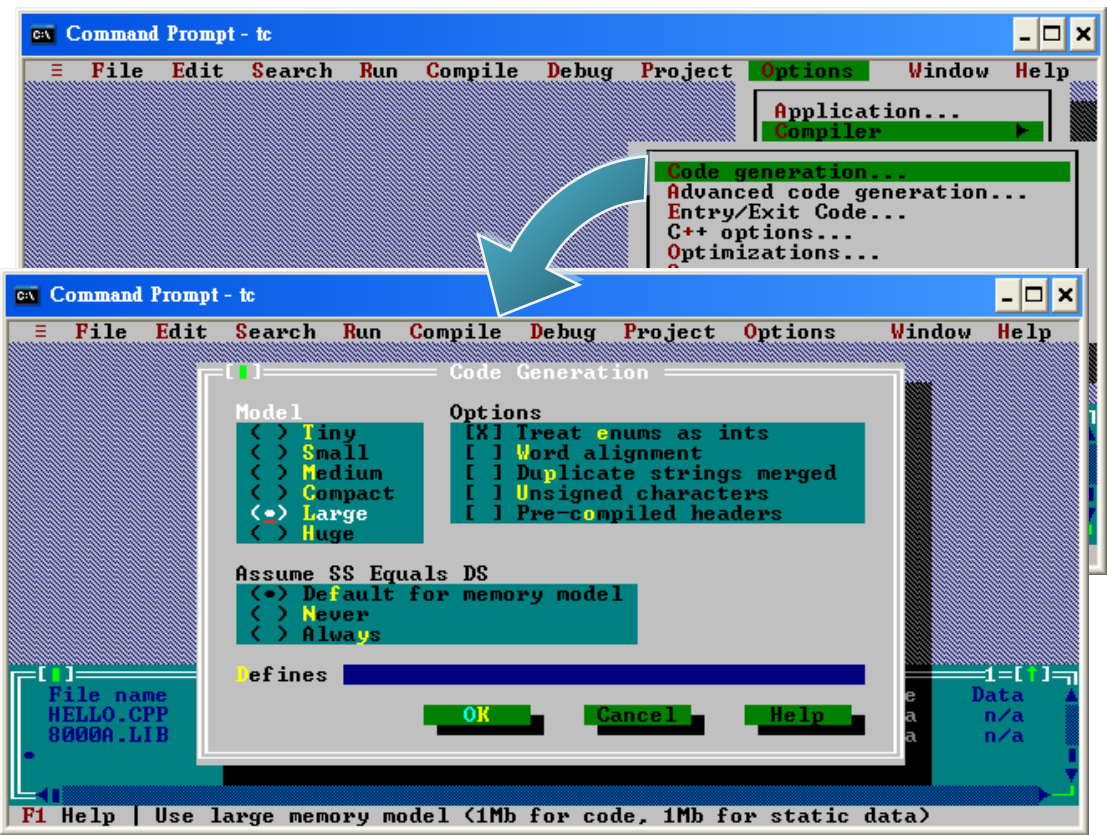

µPAC-5000 系列 (使用 C 語言) 使用手冊, 版本 1.0.1 <br>
□ 頁碼: 65

```
步驟 9: 設定浮點數為 "Emulation",指令集為 " 80186"。
```
i. 點選功能表 "Options" > "Compiler" > "Advanced code generation..."。

ii. 於 "Floating Point"項目,選取 "Emulation"。

iii. 於"Instruction Set"項目,選取"80186"。

iv. 點選 "OK"。

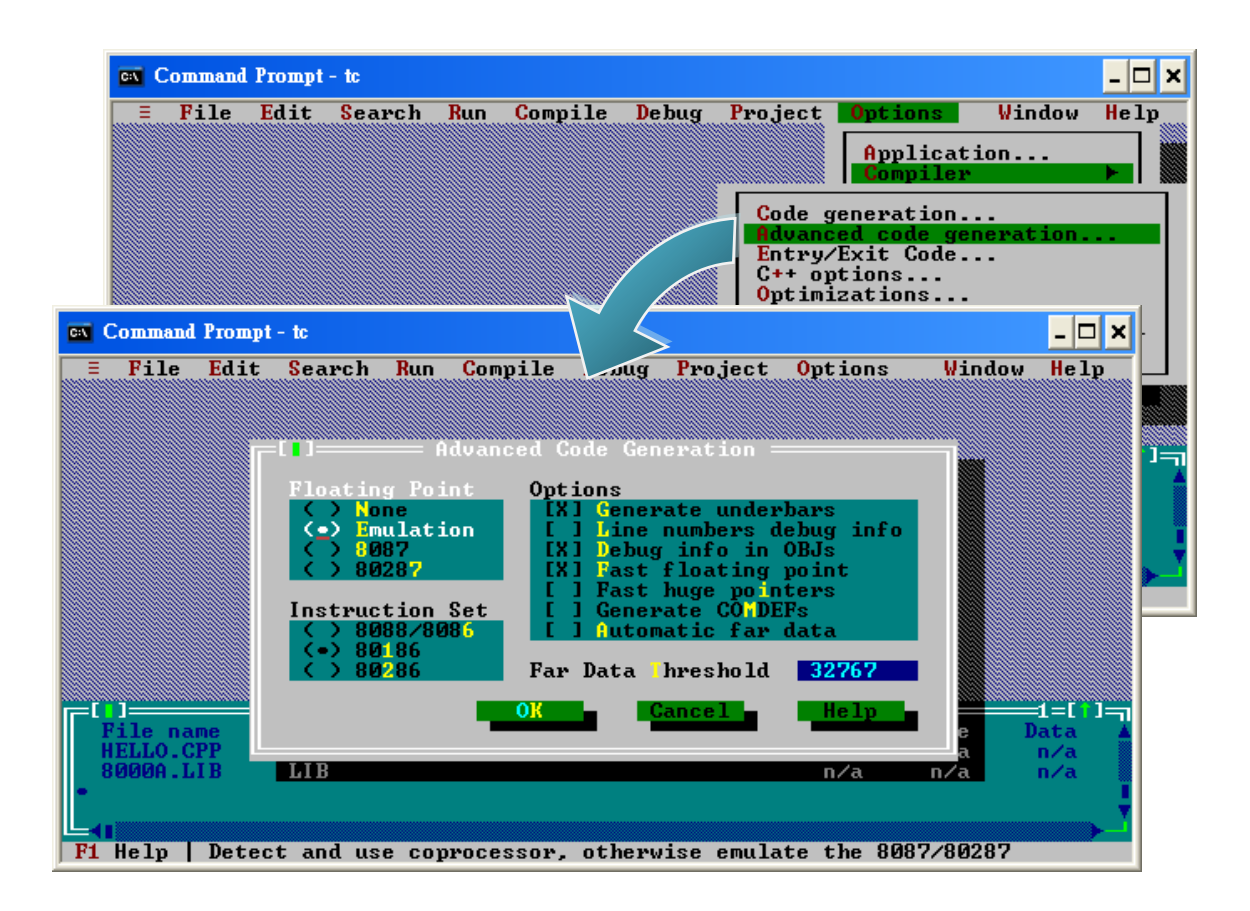

µPAC-5000 系列 (使用 C 語言) 使用手冊, 版本 1.0.1 <br>
■ 夏碼: 66

步驟 10: 設定 TC 編譯器的引入檔 (Include) 與函式庫之目錄。

i. 點選功能表 "Options">"Directories…"。

- ii. 於"Include Directories"項目,設定標頭檔之存放目錄。
- iii. 於"Library Directories"項目,設定函式庫之存放目錄。

iv. 點選 "OK"。

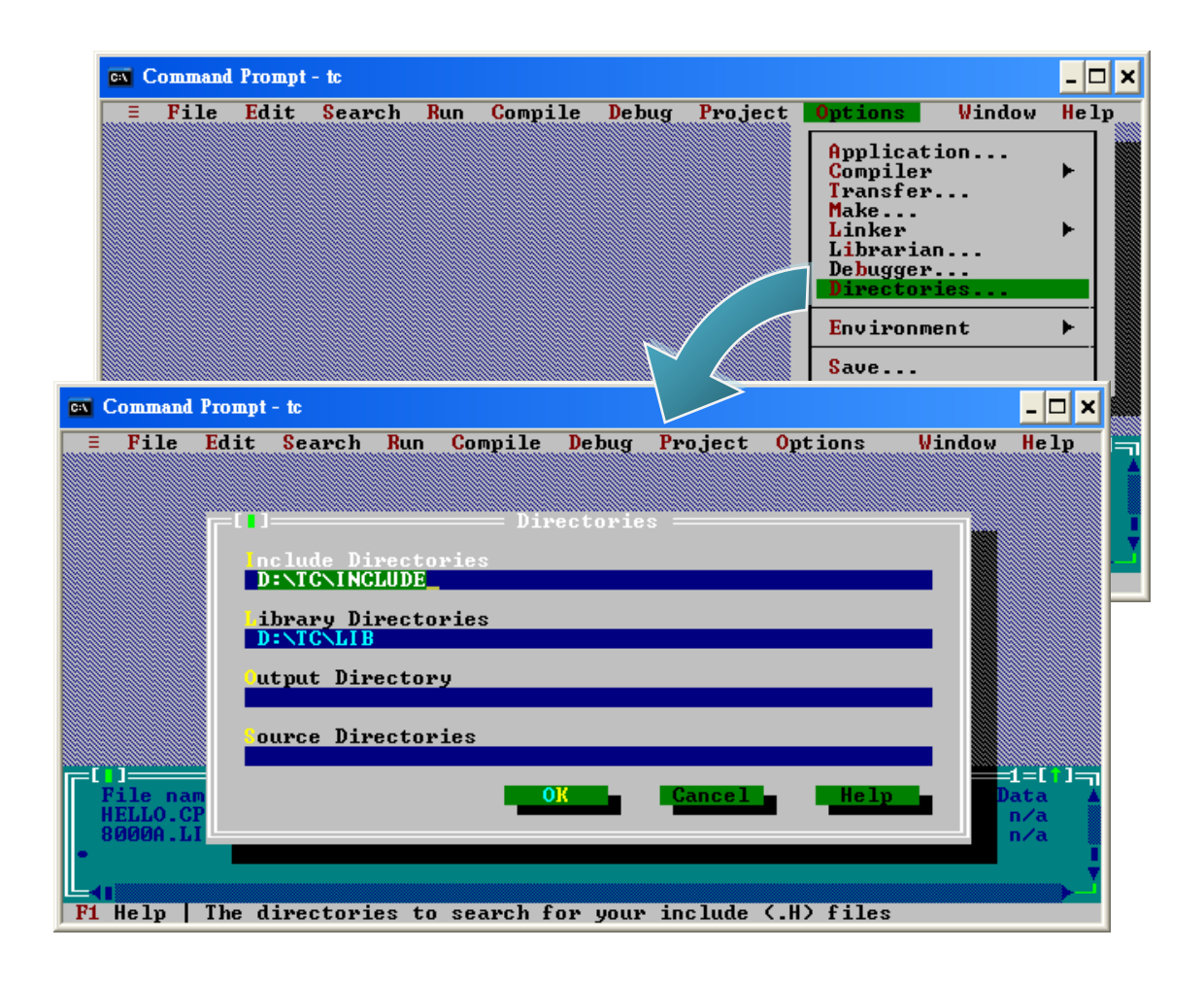

µPAC-5000 系列 (使用 C 語言) 使用手冊, 版本 1.0.1 <br>
■ 夏碼: 67

#### 步驟 11: 點選功能表 "Compile">"Build all" 以建置專案。

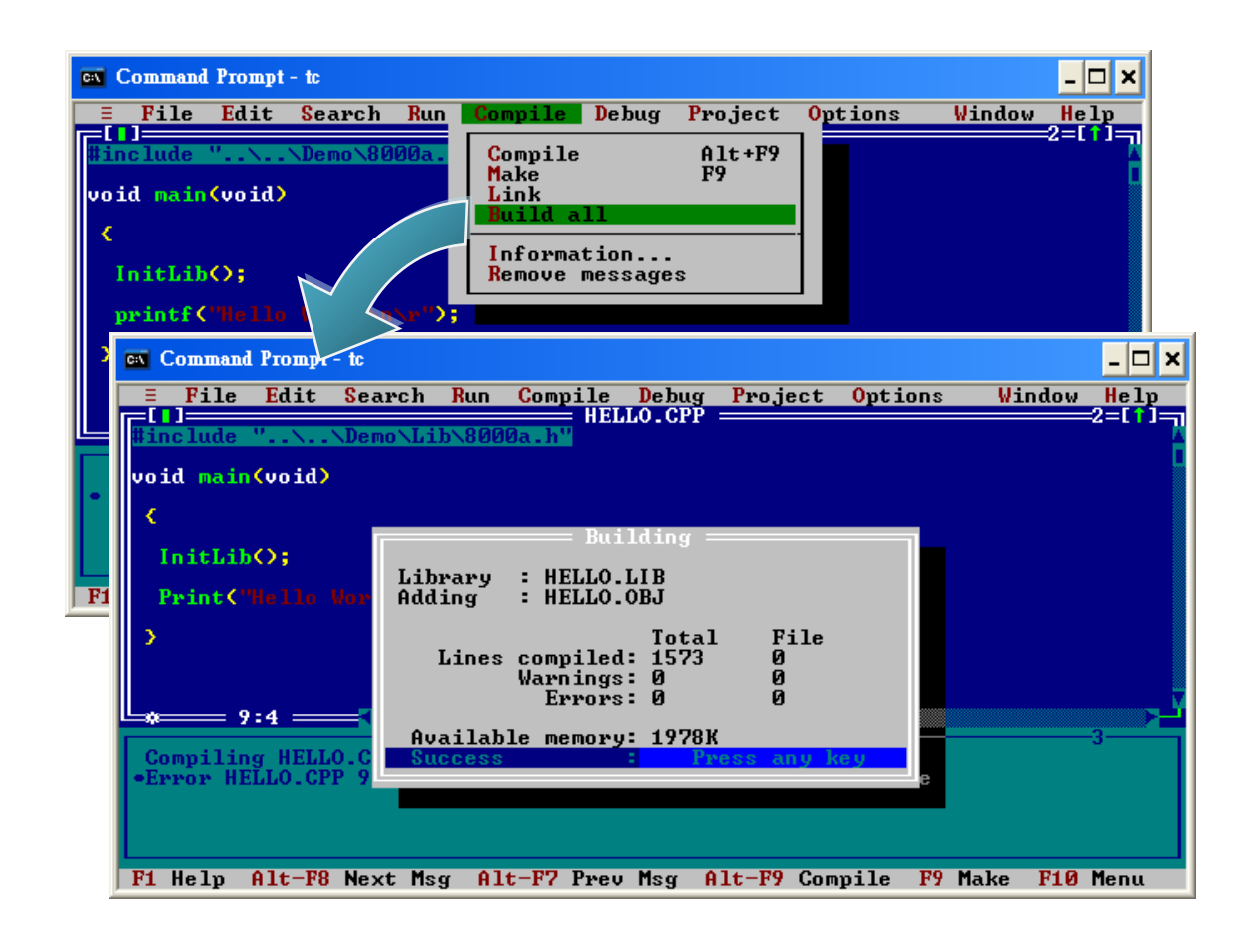

步驟 12: 設定工作模式。

請確認 Lock 開關已經切換至 "OFF", 且 Init 已切換至 "ON"。

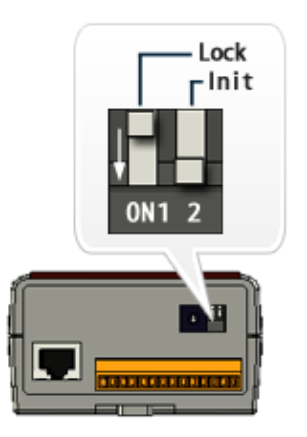

µPAC-5000 系列 (使用 C 語言) 使用手冊, 版本 1.0.1 <br>
■ 夏碼: 68

步驟 13: 建立自動執行檔 (autoexec.bat)。

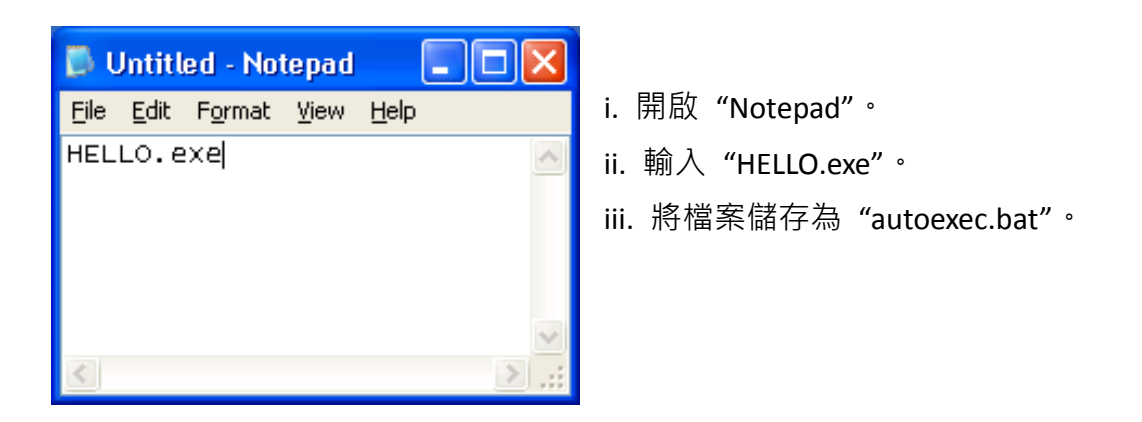

步驟 14: 使用 MiniOS7 Utility 將程式上傳至 µPAC-5000。

請參閱章節"2.4.1. 建立連線",取得此設定之詳細資訊。

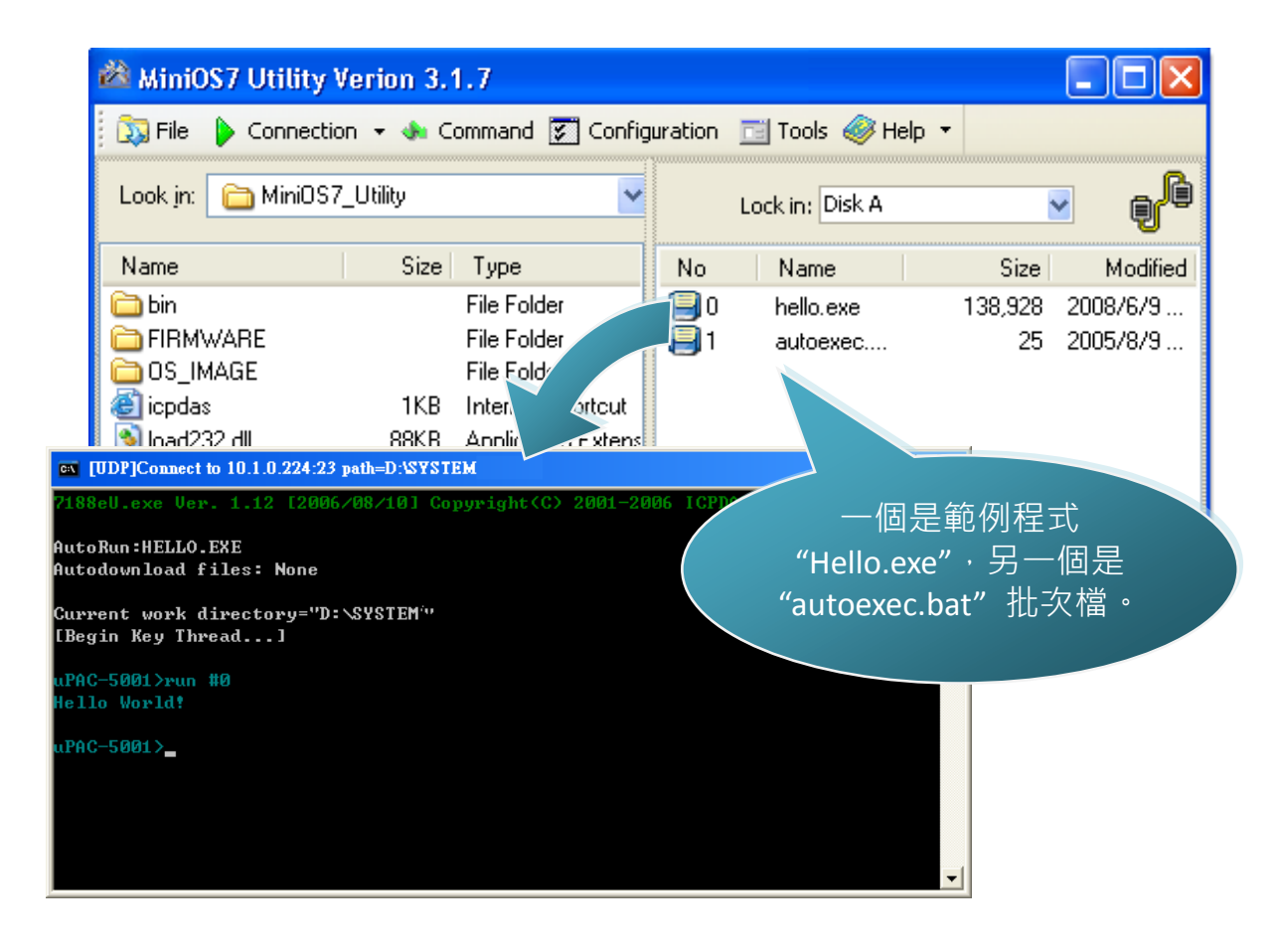

#### µPAC-5000 系列 (使用 C 語言) 使用手冊, 版本 1.0.1 <br>
■ 夏碼: 69

# **4. API** 與範例程式參考

下列是專為 µPAC-5000 設計的 API 與範例程式。 您可檢視這些 API 與範例程式的原始 碼,裡面含有許多的函式與註解,可讓您熟悉 MiniOS7 的 API 並可藉由修改範例程式 快速地開發自己的應用程式。

下表為依功能分類的 API:

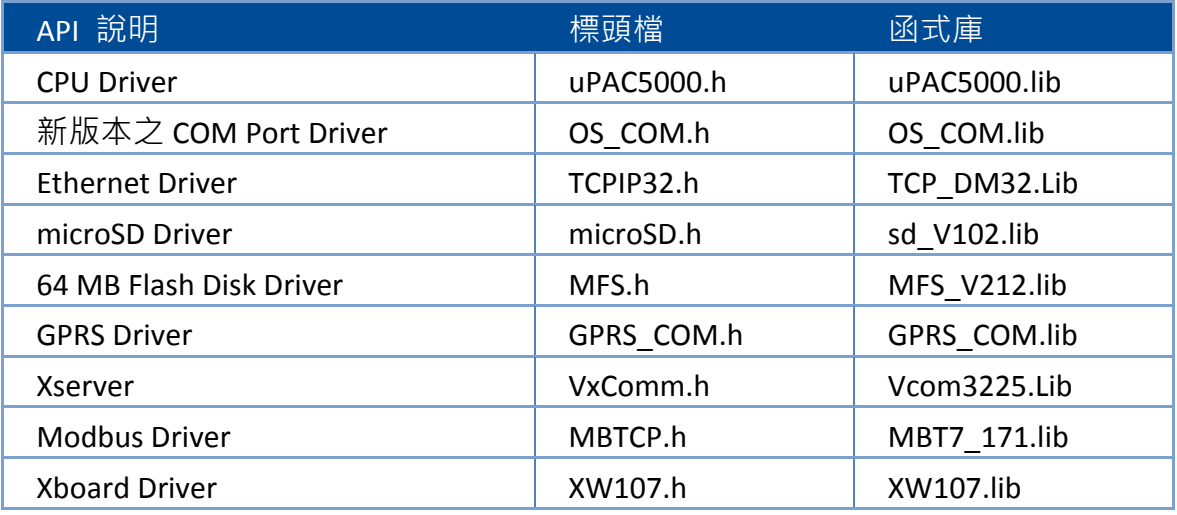

請參閱下列位置,以取得更多關於 μPAC-5000 API 的詳細資訊: CD:\NAPDOS\upac-5000\Demo\basic\Lib\01\_Lib\_Update\_History\_20100507.txt [http://ftp.icpdas.com/pub/cd/8000cd/napdos/upac-5000/demo/basic/lib/01\\_Lib\\_Update\\_Hi](http://ftp.icpdas.com/pub/cd/8000cd/napdos/upac-5000/demo/basic/lib/01_Lib_Update_History_20100507.txt) [story\\_20100507.txt](http://ftp.icpdas.com/pub/cd/8000cd/napdos/upac-5000/demo/basic/lib/01_Lib_Update_History_20100507.txt)

µPAC-5000 系列 (使用 C 語言) 使用手冊, 版本 1.0.1 <br>
■ 夏碼: 70

以下將介紹核心的 API – 即已整合至 uPAC5000 API Set 之 MiniOS7 API。

函式庫 ─ uPAC5000.lib

此檔案包含了 MiniOS7 的應用程式介面 (**A**pplication **P**rogramming **I**nterface) 與數百個 和 μPAC-5000 相關的預定義函式。

標頭檔 ─ uPAC5000.h

此檔案包含了用於 MiniOS7 API 之副程式、變數與其它識別符號的前置宣告。

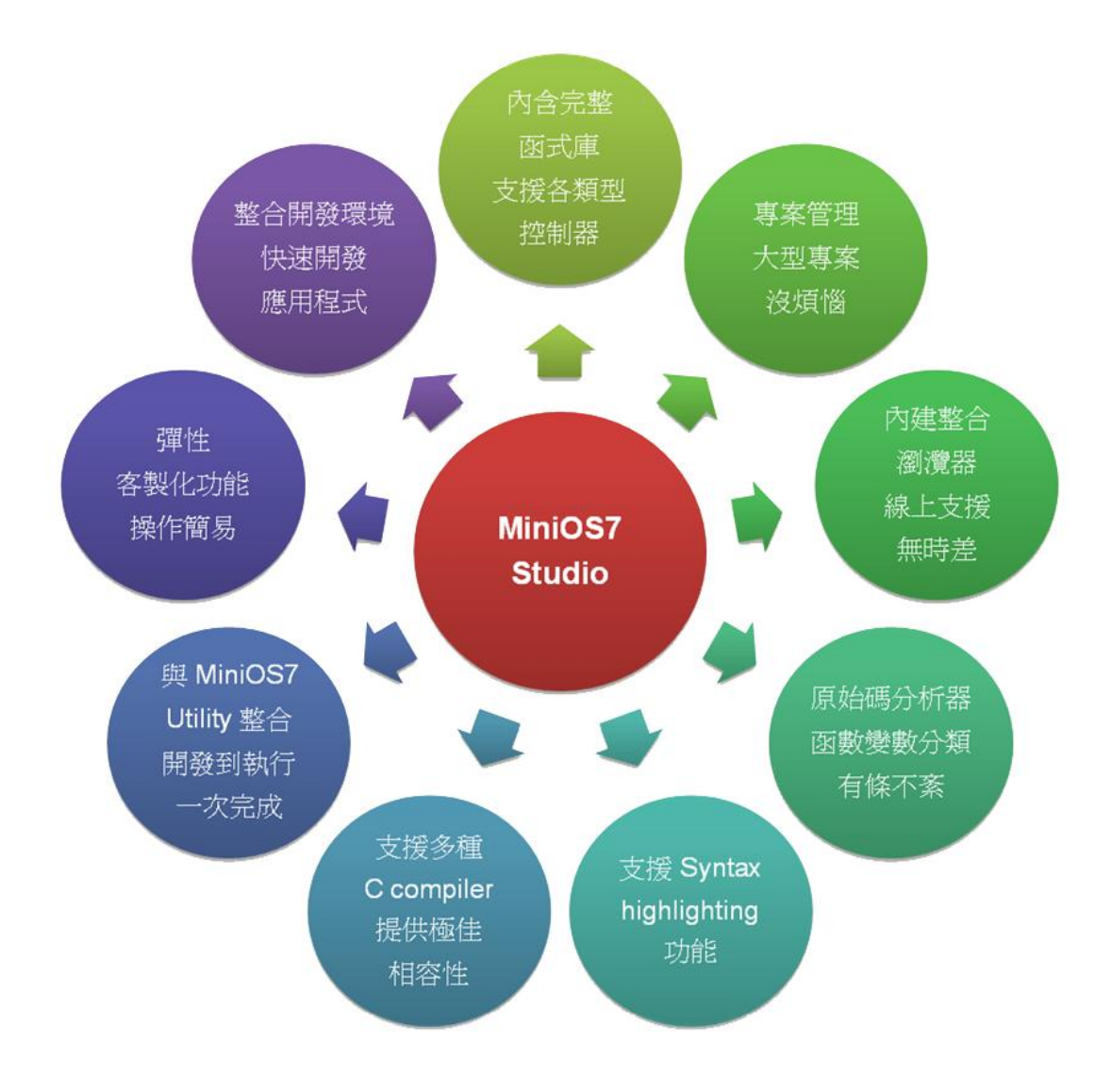

µPAC-5000 系列 (使用 C 語言) 使用手冊, 版本 1.0.1 <br>
■ 夏碼: 71

請參閱下列位置的 "MiniOS7 的 API 函式使用手冊",以取得關於函式的說明、原型 (prototype) 與引數的完整使用資訊:

#### CD:\Napdos\MiniOS7\Document

[http://ftp.Icpdas.com/pub/cd/8000cd/napdos/minios7/document/](http://ftp.icpdas.com/pub/cd/8000cd/napdos/minios7/document/)

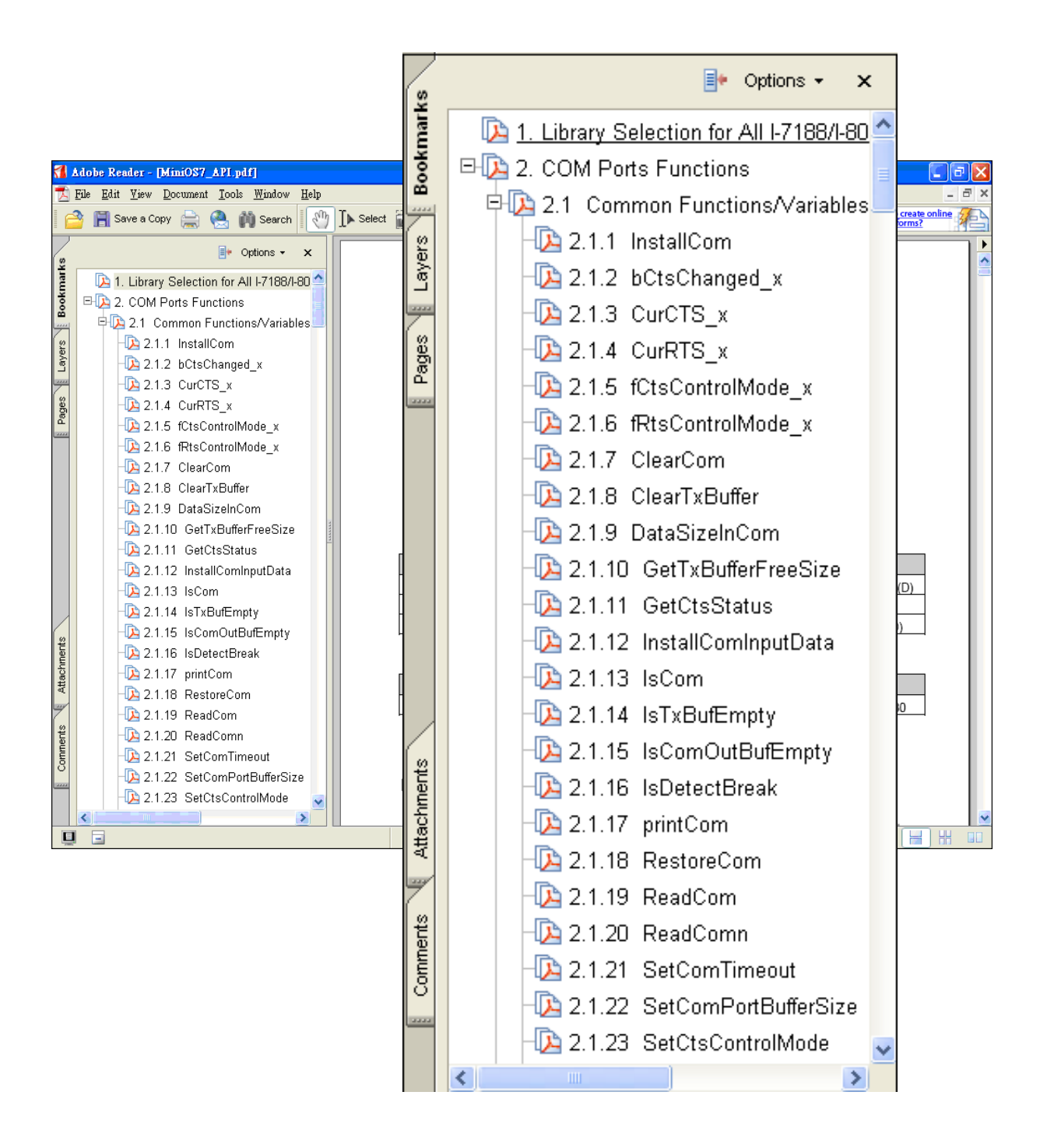

µPAC-5000 系列 (使用 C 語言) 使用手冊, 版本 1.0.1 頁碼: 72
下表為依功能分類的範例程式:

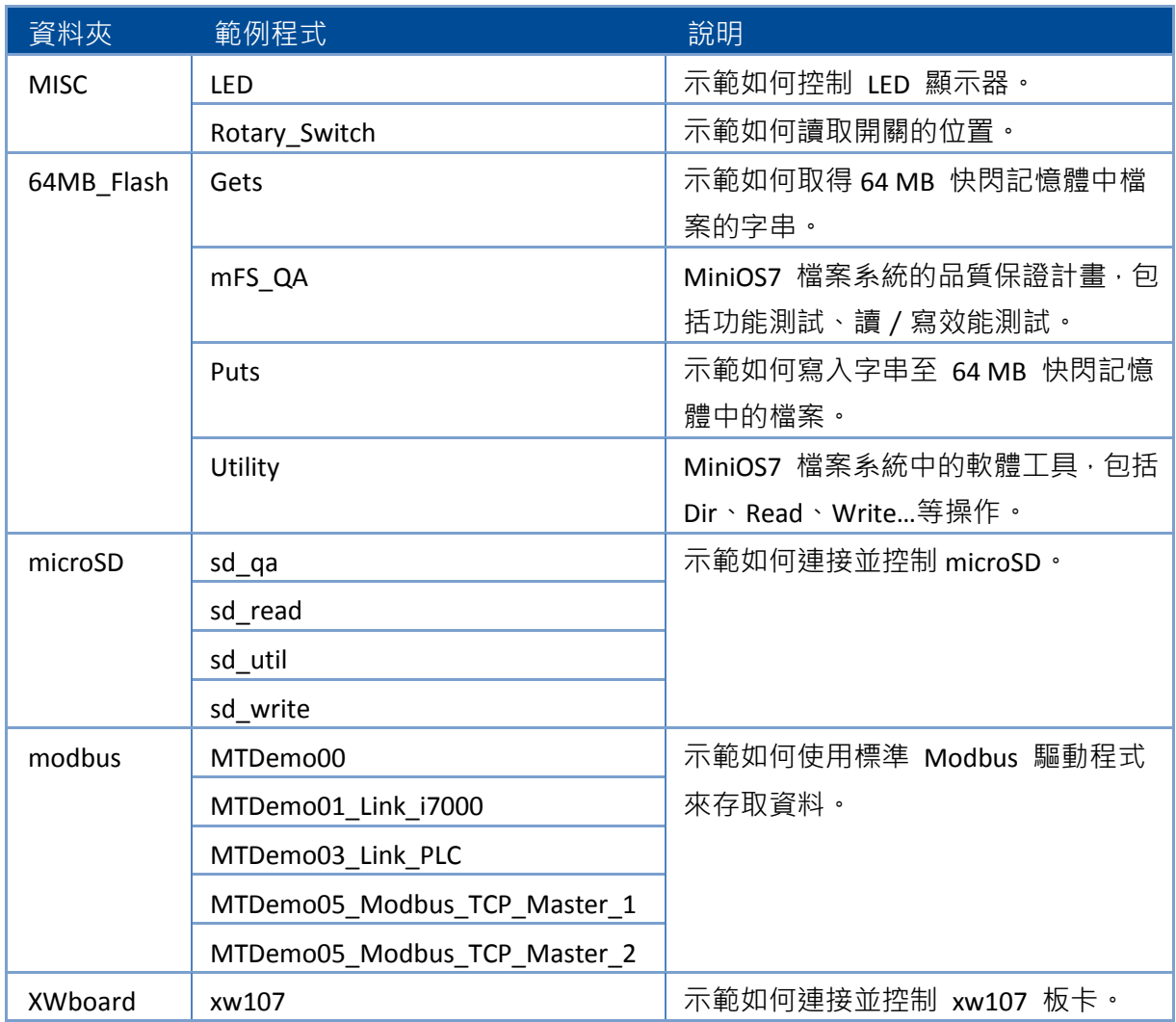

請參閱下列位置,取得更多關於 μPAC-5000 API 之詳細資訊: CD:\NAPDOS\upac-5000\Demo\basic\ [http://ftp.Icpdas.com/pub/cd/8000cd/napdos/upac-5000/demo/basic/](http://ftp.icpdas.com/pub/cd/8000cd/napdos/upac-5000/demo/basic/)

µPAC-5000 系列 (使用 C 語言) 使用手冊, 版本 1.0.1 <br>
□ 頁碼: 73

# **4.1.** 用於 **COM Port** 的 **API**

μPAC-5000 內建有 2 個通訊埠 – 即 COM1 與 COM2。

- COM1- 為 RS-232 埠,可用來連接 PC。
- COM2- 為 RS-485 埠,可用在點對點連接。

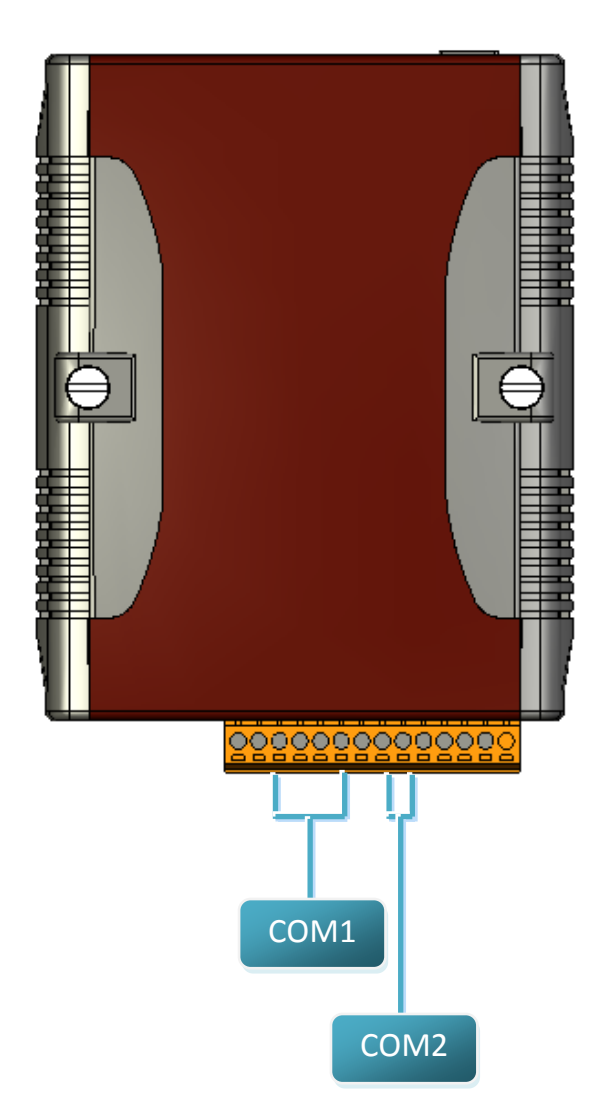

µPAC-5000 系列 (使用 C 語言) 使用手冊, 版本 1.0.1 <br>
■ 夏碼: 74

## **4.1.1. COM Port** 函式的類型

以下為兩種適用於 COM Port 函式的類型:

- 1. MiniOS7 的 COM Port 函式
- 2. (C style) 標準 COM Port 函式

### 小技巧 與 安全警告

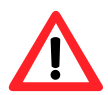

(C style) 標準 COM Port 函式只能在 COM1 使用。若需使用 COM1, 您必須在 MiniOS7 COM Port 函式或 (C style) 標準 COM Port 函式 中選擇其一。選擇其中一項,另一項則無法使用。

MiniOS7 的 COM Port 函式與 (C style) 標準 COM Port 函式之比較結果:

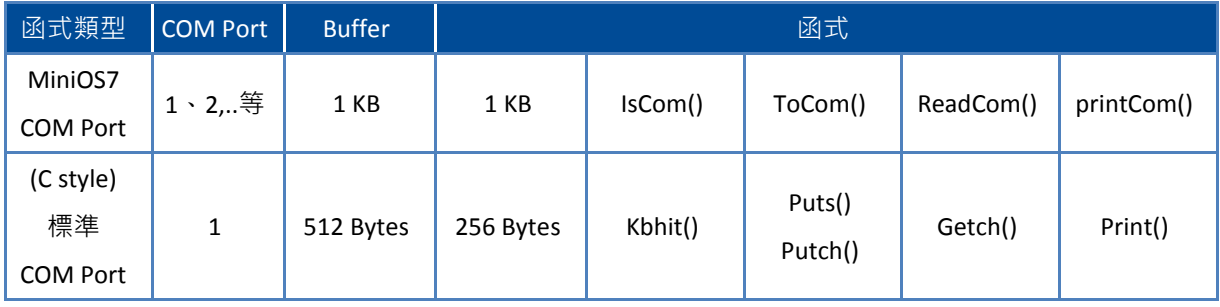

µPAC-5000 系列 (使用 C 語言) 使用手冊, 版本 1.0.1 <br>
■ 頁碼: 75

## **4.1.2. MiniOS7 COM Port** 之 **API**

COM Port 之 API

#### 1. InstallCom()

使用 COM Port 之前,必須先呼叫 InstallCom() 函式來初使化 COM Port。

#### 2. RestoreCom()

若程式呼叫了 InstallCom(), 最後需再呼叫 RestoreCom() 函式來釋放 COM Port 的佔用。

檢查 COM Port 輸入暫存器內是否有資料之 API

3. IsCom()

從 COM Port 讀取資料之前, 必須呼叫 IsCom() 函式來檢查目前 COM Port 輸入 暫存器內是否有資料。

從 COM Port 讀取資料之 API

4. ReadCom()

在 IsCom() 函式確認輸入暫存器內有資料後, 必須呼叫 ReadCom() 函式去讀取 COM Port 輸入暫存器內的資料。

傳送資料給 COM Port 之 API

5. ToCom()

在傳送資料 COM Port 之前,必須呼叫 ToCom() 函式來傳送資料至 COM Port。

µPAC-5000 系列 (使用 C 語言) 使用手冊, 版本 1.0.1 頁碼: 76

範例 – 透過 COM1 來讀取與接收資料。

```
#include <stdio.h>
#include "upac5000.h"
void main(void)
{
int quit=0 \cdot data;
InitLib(); /* 初始化 upac5000 的程式庫 */
InstallCom(1, 115200, 8, 0, 1); / 初始化 COM1 */
while(!quit)
{ 
if(IsCom(1)) /* 檢查 COM Port 輸入暫存器是否有資料 */
{ 
 data=ReadCom(1); / 後 COM1 Port 讀取資料 */
 ToCom(1, data); / 卷過 COM1 Port 傳送資料 */
 if(data=='q') quit=1; /* 若接收到 'q',則離開程式 */
}
}
RestoreCom(1); / / 釋放 COM1 */
}
```
#### µPAC-5000 系列 (使用 C 語言) 使用手冊, 版本 1.0.1 <br>
■ 夏碼: 77

由 COM Port 顯示資料之 API

6. printCom()

C 函式庫中,像是 printfCom() 函式可允許由 COM Port 輸出資料。

範例 - 由 COM1 Port 顯示資料。

```
#include <stdio.h>
#include "upac5000.h"
void main(void)
{
int i;
/* 初始化 upac5000 的程式庫 */
InitLib();
InstallCom(1, 115200, 8, 0, 1); / 初始化 COM1 */
for (i=0; i<10; i++){
printCom(1,"Test %d\n\r", i);
}
Delay(10); /* 等待所有資料傳送到 COM Port */ 
RestoreCom(1); / <sup>*</sup> 釋放 COM1 */
}
```
µPAC-5000 系列 (使用 C 語言) 使用手冊, 版本 1.0.1 <br>
■ 夏碼: 78

## **4.1.3.** 標準 **COM Port** 之 **API**

標準 COM Port 用來由 PC 上傳程式到 µPAC-5000。

### 小技巧 與 安全警告

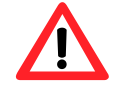

(C style) 標準 COM Port 函式只能用在 COM1, 以下為固定的 COM1 配置:

Baudrate = 115200 bps  $\cdot$  Data format = 8 bits

Parity check = none, Start bit =  $1 \cdot$  Stop bit = 1

檢查輸入暫存器內是否有資料之 API

1. Kbhit()

由標準 I/O Port 讀取資料前, 必須呼叫 kbhit() 函式來確認目前輸入暫存器中是 否有資料。

從標準 I/O Port 讀取資料之 API

2. Getch()

在 kbhit() 函式確認輸入暫存器有資料後,需呼叫 Getch() 函式去讀取輸入暫存 器內的資料。

傳送資料至標準 I/O Port 之 API

3. Puts() – 用來傳送字串

傳送資料至標準 I/O Port 之前,需呼叫 Puts() 函式來傳送資料到 COM Port。

µPAC-5000 系列 (使用 C 語言) 使用手冊, 版本 1.0.1 <br>
■ 夏碼: 79

4. Putch( ) – 用來傳送一個字元

傳送資料至標準 I/O Port,需呼叫 Putch() 函式來傳送資料到 COM Port。

由標準 I/O Port 顯示資料之 API

5. Print()

C 函式庫中,像是 Print() 函式允許由 COM Port 輸出。

範例 – 透過 COM1 來讀取與接收資料。

```
#include<stdio.h>
#include "upac5000.h"
void main(void)
{
int quit=0 \cdot data;
InitLib(); /* 初始化 upac5000 的程式庫 */
while(!quit)
{ 
if(Kbhit()) /* 檢查輸入暫存器內是否有資料 */
{ 
 data=Getch(); / 後 COM1 Port 讀取資料 */
 Putch(data); / <sup>*</sup> 傳送資料至 COM1 */
 if(data=='q') quit=1; /* 若接收到 'q',則離開程式 */
}
}
}
```
µPAC-5000 系列 (使用 C 語言) 使用手冊, 版本 1.0.1 <br>
■ 夏碼: 80

範例 – 透過 COM1 來顯示資料。

```
#include <stdio.h>
#include "upac5000.h"
void main(void)
{
int i;
/*初始化 upac5000 的程式庫 */ 
InitLib();
for(i=0;i<10;i++){
 Print("Test %d\n\r",i);
}
}
```
µPAC-5000 系列 (使用 C 語言) 使用手冊, 版本 1.0.1 <br>
□ 頁碼: 81

## **4.1.4. COM Port** 函式之對照

範例 – 學習如何顯示 ASCII 碼。

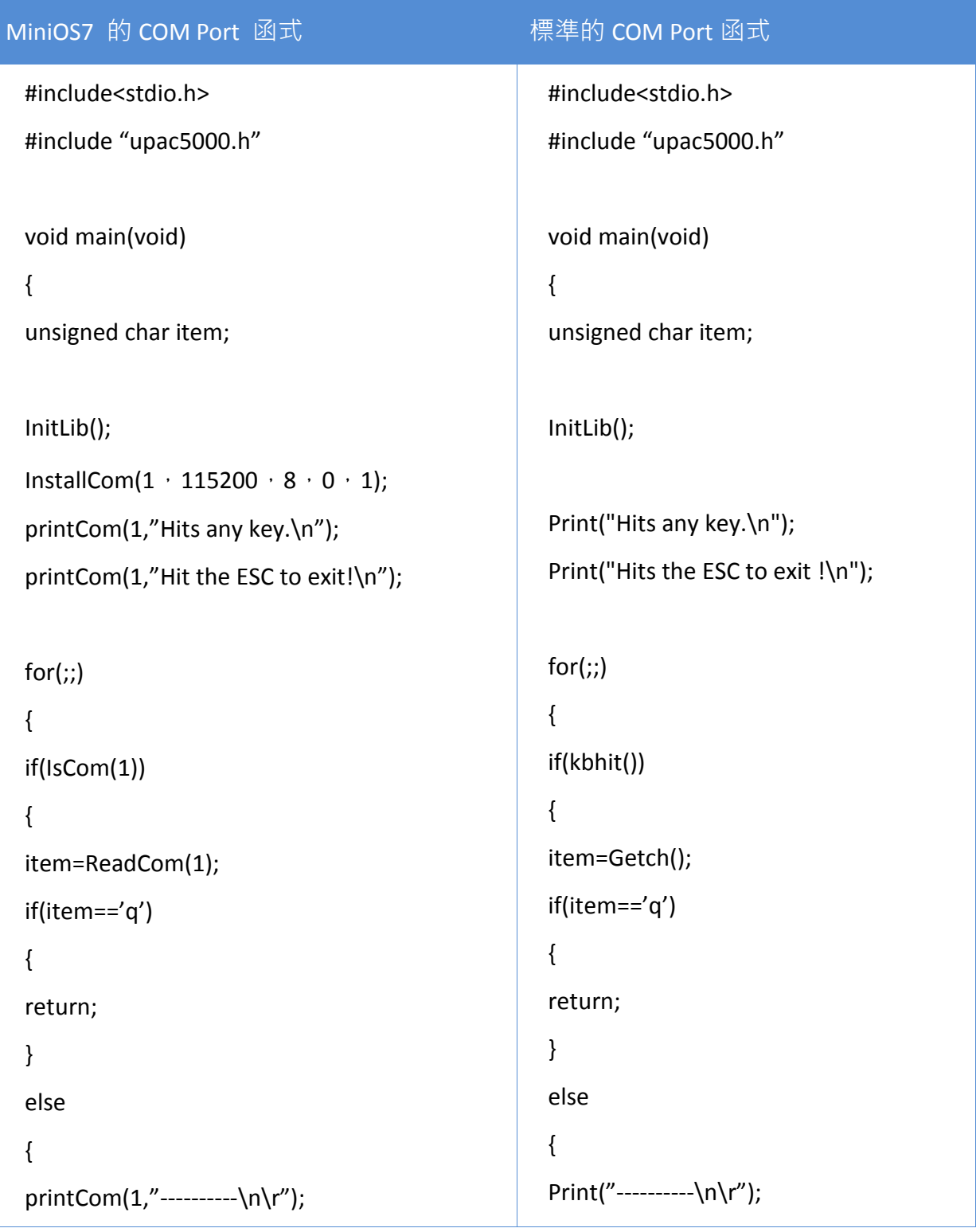

µPAC-5000 系列 (使用 C 語言) 使用手冊, 版本 1.0.1 <br>
□ 頁碼: 82

```
printCom(1,"char:");
ToCom(1,item);
printCom(1,"\n\rASCII(%c)\n\r",item);
printCom(1,"Hex(%02X)\n\r",item);
}
}
}
Delay(10);
RestoreCom(1);
}
                                                 Print("char:"); 
                                                 Putch(item);
                                                 Print("\n\rASCII(%c)\n\r",item);
                                                 Print("Hex(%02X)\n\r",item);
                                                 }
                                                 }
                                                 }
                                                 }
```

```
µPAC-5000 系列 (使用 C 語言) 使用手冊, 版本 1.0.1 <br>
■             頁碼: 83
```
## **4.1.5.** 定義 **COM Port** 的 請求**/**回應 通訊協定

請求/回應 通訊方式是一種很典型的通訊協定架構。若您想設計出如下表中通訊協定的 指令集,可參考 "slave\_com" 範例。

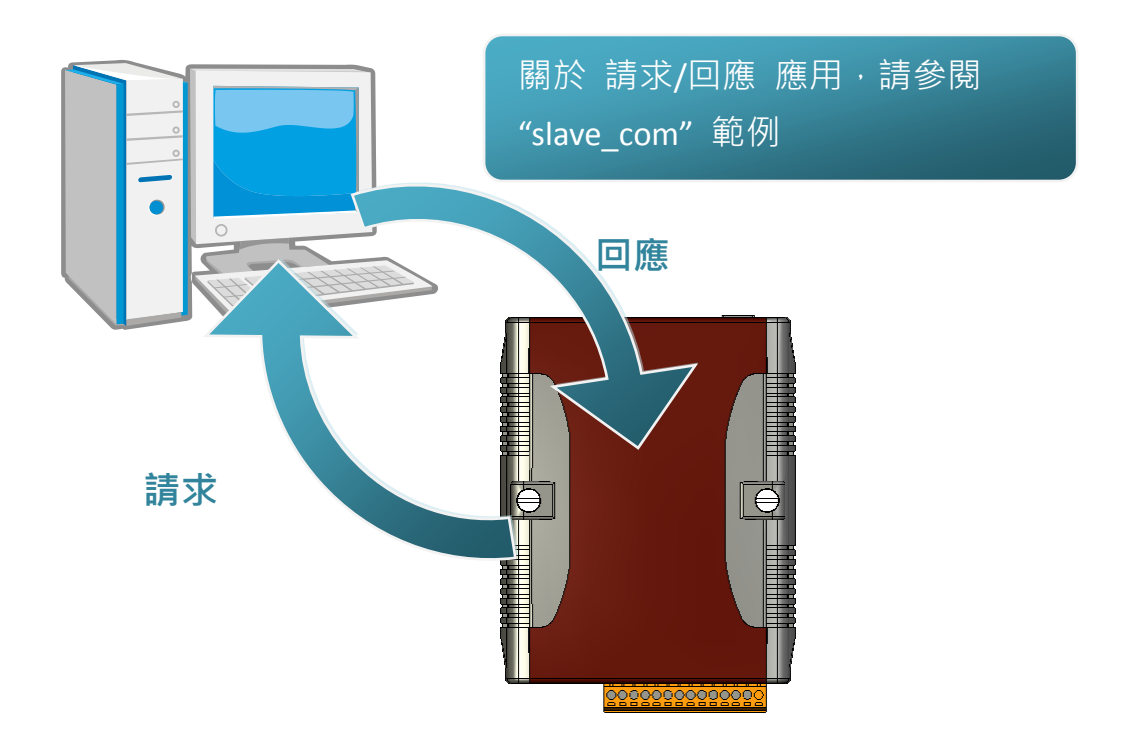

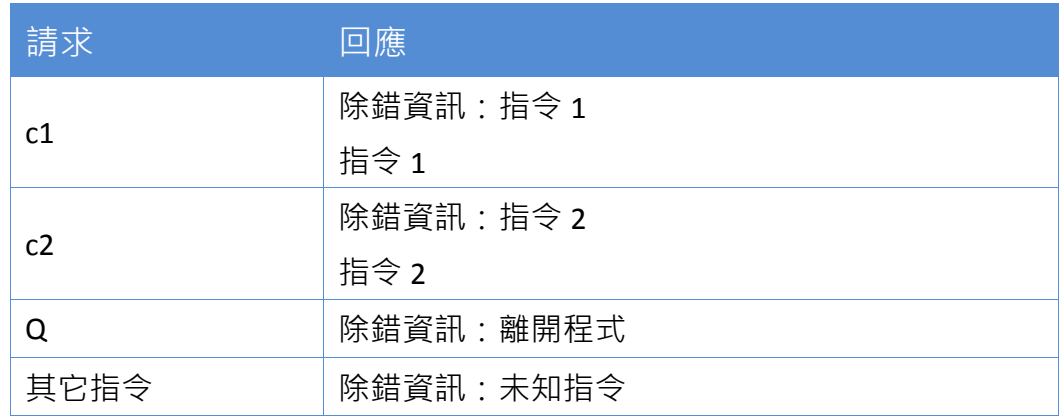

µPAC-5000 系列 (使用 C 語言) 使用手冊, 版本 1.0.1 <br>
□ 夏碼: 84

# **4.2.** 用於 **I/O** 模組之 **API**

μPAC-5000 配備有一個 RS-485 的通訊介面 - COM2, 適用於在廣大範圍的 RS-485 網路應用中存取 I-7K 系列 I/O 模組,如下圖所示。

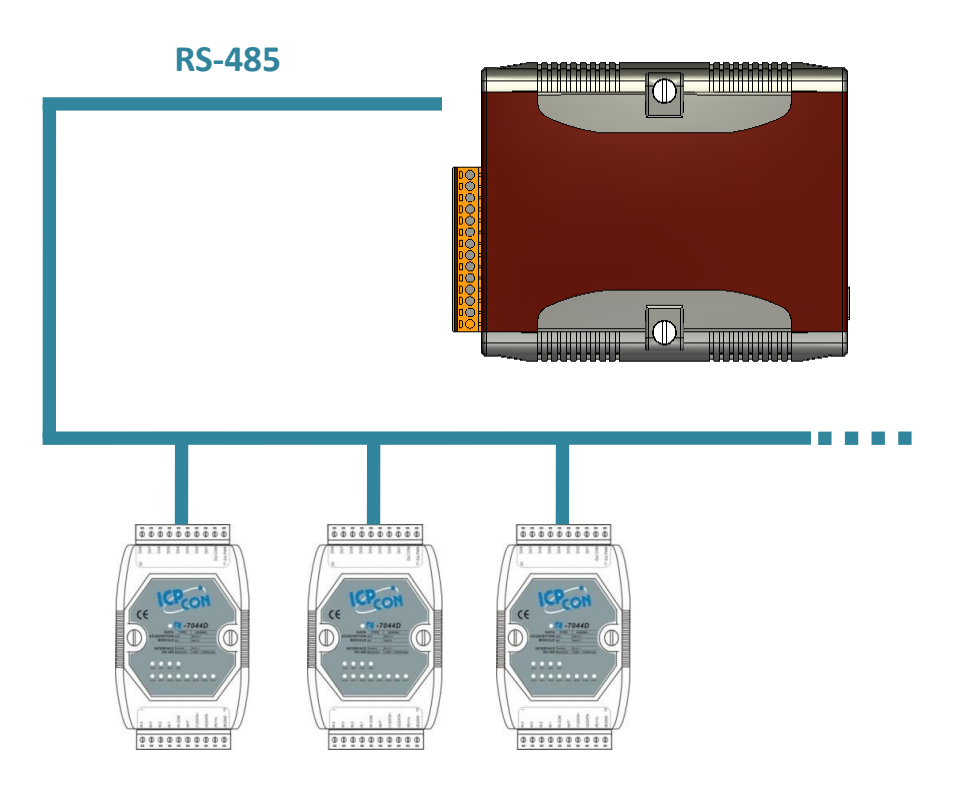

以下是與 I-7K 系列 I/O 模組通訊的步驟:

步驟 1: 使用 Installcom() 函式來安裝 COM Port 的驅動程式。

步驟 2: 使用 SendCmdTo7000(2,…) 函式來傳送指令。

步驟 3: 使用 ReceiveResponseFrom7000\_ms() 函式來取得回應。

步驟 4: 使用 RestoreCom() 函式來回存 COM Port 的驅動程式。

µPAC-5000 系列 (使用 C 語言) 使用手冊, 版本 1.0.1 頁碼: 85

範例-傳送指令 '\$01M' 至 I-7K I/O 模組以取得模組名稱。

```
#include <stdio.h>
#include "upac5000.h"
void main(void)
{
unsigned char InBuf0[60];
InitLib(); /* 初始化 upac5000 函式庫 */
InstallCom(1,115200,8,0,1); /* 初始化 COM1 */
InstallCom(2,115200,8,0,1); /* 初始化 COM2 */
SendCmdTo7000(2,"$01M",0); /* 傳送指令至 COM2 */
/* Timeout = 50ms, check sum 為關閉 */
ReceiveResponseFrom7000_ms(2,InBuf0,50,0);
printCom(1,"Module Name = %s", InBuf0);
Delay(10); /* 等待所有資料傳送至 COM Port */
RestoreCom(1); / / 釋放 COM1 */
RestoreCom(2); / / 釋放 COM2 */
}
```
µPAC-5000 系列 (使用 C 語言) 使用手冊, 版本 1.0.1 頁碼: 86

# **4.3.** 用於 **EEPROM** 之 **API**

- EEPROM 含有 64 個區塊 (block 0~63) · 且每個區塊為 256 byte (address 0~255) · 總容量為 16,384 byte (16 KB)。
- EEPROM 的預設模式寫入保護模式。
- ●系統程式與作業系統 (OS) 皆儲存在 EEPROM 中, 其分配位置如下圖所示。

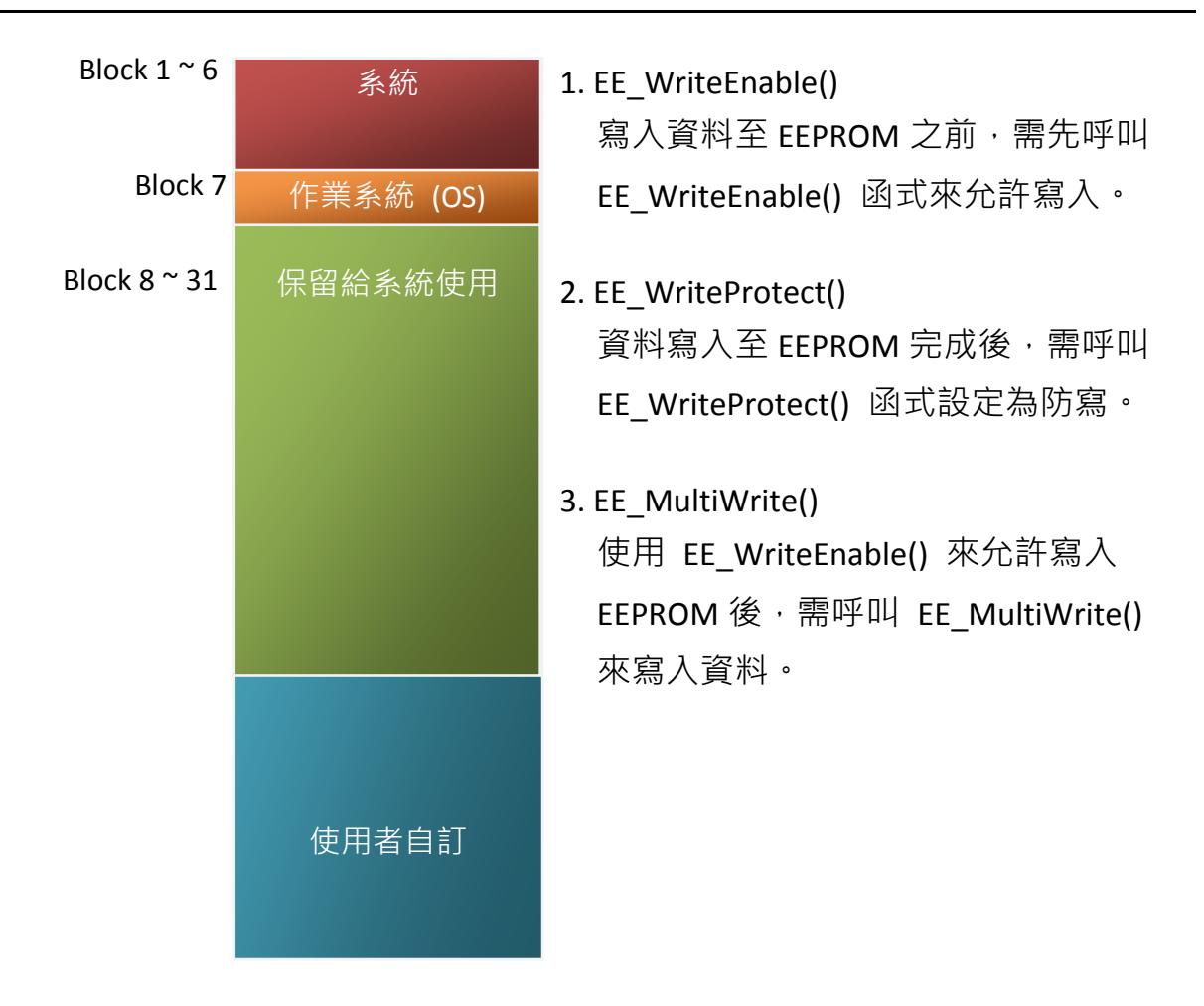

寫入資料至 EEPROM 之 API

### 從 EEPROM 讀取資料之 API

### 4. EE\_MultiRead()

此函式可從 EEPROM 中讀取多個 byte 的資料。

µPAC-5000 系列 (使用 C 語言) 使用手冊, 版本 1.0.1 頁碼: 87

範例-寫入資料至 EEPROM 的區塊 1、位址 10:

```
#include <stdio.h>
#include "upac5000.h"
void main(void)
{
int data=0x55\cdot data2;
InitLib(); /* 初始化 upac5000 函式庫 */
EE_WriteEnable();
EE_MultiWrite(1,10,1,&data);
EE_WriteProtect();
EE_MultiRead(1,10,1,&data2); /* 目前 data2=data=0x55 */
}
```
# **4.4.** 用於快閃記憶體之 **API**

- μPAC-5000 控制器配備有一個 512 KB 的快閃記憶體(Flash Memory)。
- MiniOS7 使用了最後 64 KB;記憶體其餘部分被用來儲存使用者程式或資料。
- 快閃記憶體只能在空的位址被寫入,因此在進行寫入動作之前需先抹除 (Erase) 記憶 體,即表示將所有的資料位元設定為 1,此步驟完成,即可寫入新的資料。

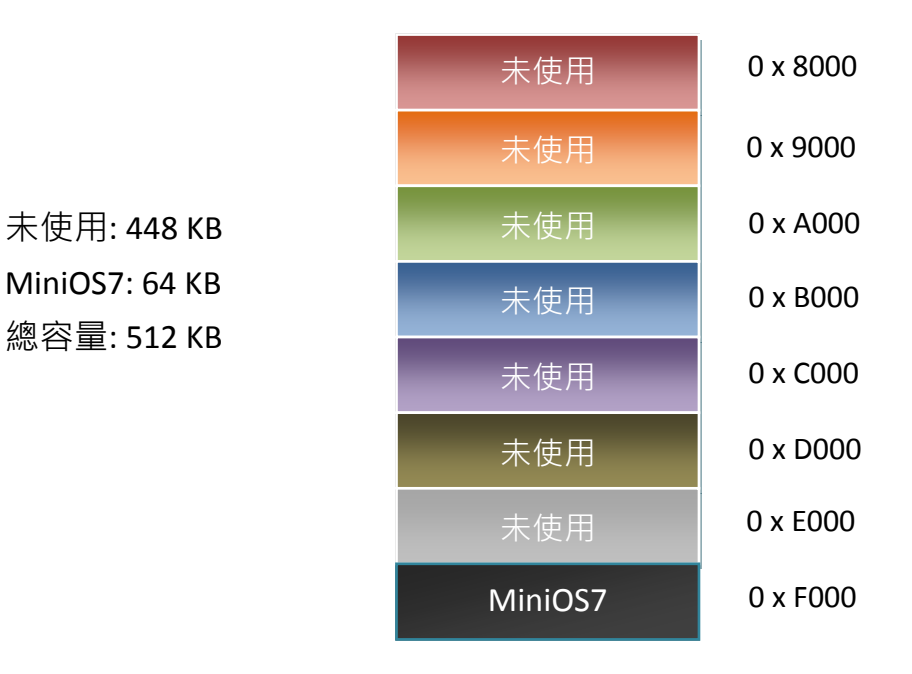

### 抹除快閃記憶體之 API

1. EraseFlash()

寫入資料前,您必須先使用 EraseFlash() 函式來抹除快閃記憶體中的區塊。(即 將所有資料位元皆設為 1)

將資料寫入快閃記憶體之 API

2. FlashWrite()

呼叫 FlashWrite() 函式,將資料寫入至快閃記憶體。

µPAC-5000 系列 (使用 C 語言) 使用手冊, 版本 1.0.1 頁碼: 89

從快閃記憶體讀取資料之 API

3. FlashRead()

呼叫 FlashRead() 函式,讀取快閃記憶體中的資料。

範例 - 將整數值寫入至區段 0xD000,且快閃記憶體的偏移位址 (offset) 為 0x1234。

```
#include <stdio.h>
#include "upac5000.h"
void main(void)
{
int data=0xAA55\cdot data2;
char *dataptr;
int *dataptr2;
```

```
InitLib(); /* 初始化 upac5000 函式庫 */
EraseFlash(0xd000); /* 抹除快閃記憶體的區塊 */
dataptr=(char *)&data;
FlashWrite(0xd000,0x1234\cdot *dataptr++);
FlashWrite(0xd000,0x1235, * *dataptr);
```
/\* 讀取快閃記憶體的資料 (方法一) \*/

```
dataprt=(char *)&data2;
*dataptr=FlashRead(0xd000,0x1234);
*(dataptr+1)=FlashRead(0xd000,0x1235);
```

```
/* 讀取快閃記憶體的資料 (方法二) */
```

```
dataptr2=(int far *)_MK_FP(0xd000,0x1234);
data=*data;
```

```
}
```
µPAC-5000 系列 (使用 C 語言) 使用手冊, 版本 1.0.1 <br>
■ 夏碼: 90

# **4.5.** 用於 **NVRAM** 之 **API**

- μPAC-5000 配備有一個 RTC (Real Time Clock) 和一個用來儲存資料的 31 bytes NVRAM。
- NVRAM 其實是 SRAM,但它使用了電池來保持資料。因此,斷電時 NVRAM 中的資 料不會遺失。
- NVRAM 沒有寫入次數的限制 (Flash 與 EEPROM 皆有寫入限制)。若未發生漏電流 (leakage current) 的狀況, 電池可使用 10 年。

將資料寫入 NVRAM 之 API

1. WriteNVRAM()

需呼叫 WriteNVRAM() 函式,以將資料寫入至 NVRAM。

從 NVRAM 讀取資料之 API

2. ReadNVRAM()

需呼叫 ReadNVRAM()函式,以讀取 NVRAM 中的資料。

µPAC-5000 系列 (使用 C 語言) 使用手冊, 版本 1.0.1 頁碼: 91

範例-使用以下程式碼來將資料寫入 NVRAM 的位址 0。

```
#include <stdio.h>
#include "upac5000.h"
void main(void)
{
int data=0x55\cdot data2;
InitLib(); /* 初始化 upac5000 函式庫 */
WriteNVRAM(0,data);
data2=ReadNVRAM(0); /* 現在 data2=data=0x55 */
}
```
範例-以下程式碼可用來將整數值 (2 byte) 寫入至 NVRAM。

```
#include <stdio.h>
#include "upac5000.h"
void main(void)
{
int data=0xAA55\cdot data2;
char *dataptr=(char *)&data;
InitLib(); /* 初始化 upac5000 函式庫 */
WriteNVRAM(0, *dataptr); / 德入低位位元組 */
WriteNVRAM(1, *dataptr+1); / / 寫入高位位元組 */
dataptr=(char *) &data2;
*dataptr=ReadNVRAM(0); /* 讀取低位位元組 */
(*dataptr+1)=ReadNVRAM(1); /* 讀取高位位元組 */
}
```
µPAC-5000 系列 (使用 C 語言) 使用手冊, 版本 1.0.1 <br>
■ 夏碼: 92

# **4.6.** 用於五位數七段 **LED** 之 **API**

µPAC-5000(D) 含有一個 五位數七段 LED 顯示器, 且每位數的右邊皆有一個小數點。它 可用來顯示數字, IP 位址, 時間…等等。

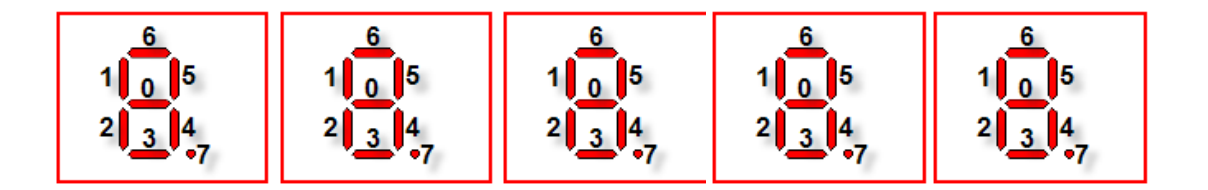

開始使用 五位數七段 LED 顯示器 之 API

1. Init5DigitLed()

使用 LED 功能之前,需呼叫 Init5DigitLed() 函式來初始化 五位數七段 LED 顯 示器。

於五位數七段 LED 顯示器上顯示訊息之 API

2. Show5DigitLed()

呼叫 Init5DigitLed() 函式初始化後,需呼叫 Show5DigitLed() 函式來將資訊顯示在 將五位數七段 LED 顯示器。

µPAC-5000 系列 (使用 C 語言) 使用手冊, 版本 1.0.1 <br>
■ 頁碼: 93

範例 - 使用以下程式碼,於五位數七段 LED 顯示器上顯示 "8000E"。

```
#include <stdio.h>
#include "upac5000.h"
void main(void)
{
InitLib(); /* 初始化 upac5000 函式庫 */
Init5DigitLed();
Show5DigitLed(1,8);
Show5DigitLed(2,0);
Show5DigitLed(3,0);
Show5DigitLed(4,0);
Show5DigitLed(5,14); /* ASCII 碼的字母 'E' 為 14 */
```
}

µPAC-5000 系列 (使用 C 語言) 使用手冊, 版本 1.0.1 頁碼: 94

# **4.7.** 用於計時器之 **API**

μPAC-5000 的 OS 提供一個系統的計時信號 (Time tick), 其為 16 位元且精度為 1 ms, 可用來支援 8 個碼錶計時器 與 8 個倒數計時器。

開始使用計時器 (Timer) 之 API

### 1. TimerOpen()

使用計時器功能之前,需在程式的開頭呼叫 TimerOpen() 函式。

### 讀取計時器之 API

### 2. TimerResetValue()

讀取計時器之前,需呼叫 TimerResetValue() 函式將 Time Tick 重置為 0。

#### 3. TimerReadValue()

使用 TimerResetValue() 函式將 Time Tick 重置為 0 後, 需呼叫 TimerReadValue() 函式來讀取 Time Tick。

停止計時器之 API

### 4. TimerClose()

程式的結尾,需呼叫 TimerClose() 函式來停止計時器。

µPAC-5000 系列 (使用 C 語言) 使用手冊, 版本 1.0.1 <br>
■ 夏碼: 95

範例-以下程式碼可用來從 0 開始讀取 Time Tick。

```
#include <stdio.h>
#include "upac5000.h"
void main(void)
{
Unsigned long time iTime;
InitLib(); /* 初始化 upac5000 函式庫 */
TimerOpen();
While(!quit)
{
If(Kbhit())
TimerResetValue(); /* 重置 Time Tick 為 0 */
iTime=TimerReadValue(); /* 由 0 開始讀取 Time Tick */
}
TimerClose(); /* 停止 uPAC5000 的計時器功能 */
}
```
µPAC-5000 系列 (使用 C 語言) 使用手冊, 版本 1.0.1 頁碼: 96

# **4.8.** 用於看門狗計時器 **(WDT)** 之 **API**

- µPAC-5000 配備有 MiniOS7-小型核心作業系統。MiniOS7 採用計時器 2 ( CPU 內部 計時器)為系統計時器,它是 16-bits 的計時器且每 1 ms 產生一次中斷,因此系統 精度為 1 ms。
- 看門狗計時器始終處於啟用狀態﹐並由系統計時器 ISR (中斷服務常式) 刷新它。
- 當系統發生停滯或錯誤時,可使用看門狗計時器將系統重置以恢復正常。其逾時週 期為 0.8 秒。

開始使用看門狗功能 (WDT) 之 API

1. EnableWDT()

啟動 WatchDog Timer 功能,當系統發生遲緩或停擺時可立即將系統重置,確保 系統正常工作。

### 2. RefreshWDT()

更新 WatchDog Timer 狀態, 使用 WatchDog Timer 功能將系統重置後, 需再呼叫 RefreshWDT() 回復系統。

3. DisableWDT()

關閉 WatchDog Timer 功能。

µPAC-5000 系列 (使用 C 語言) 使用手冊, 版本 1.0.1 頁碼: 97

範例-以下用來刷新看門狗計時器。

```
#include <stdio.h>
#include "upac5000.h"
void main(void)
{
Unsigned long time iTime;
InitLib(); /* 初始化 upac5000 函式庫 */
Enable WDT();
While(!quit)
{
 RefreshWDT();
 User_function();
}
DisableWDT();
}
```
µPAC-5000 系列 (使用 C 語言) 使用手冊, 版本 1.0.1 頁碼: 98

# **4.9. MFS** 之 **API (**僅供 **µPAC-5000-FD** 系列**)**

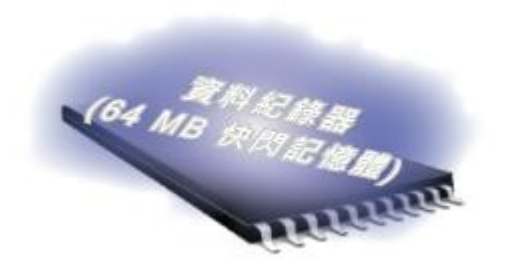

所需之函式庫與標頭檔: MFS V212.LIB 與 MFS.h

µPAC-5000-FD 系列產品配備有 64 MB 快閃記憶 體, MFS 是設計用來由 64 MB 快閃記憶體讀取/ 寫入檔案。

請參閱章節"附錄 C. 什麼是 MiniOS7 檔案系統 (MFS)", 取得所有關於硬體支援、應 用與規格之詳細使用資訊。

### 函式功能說明:

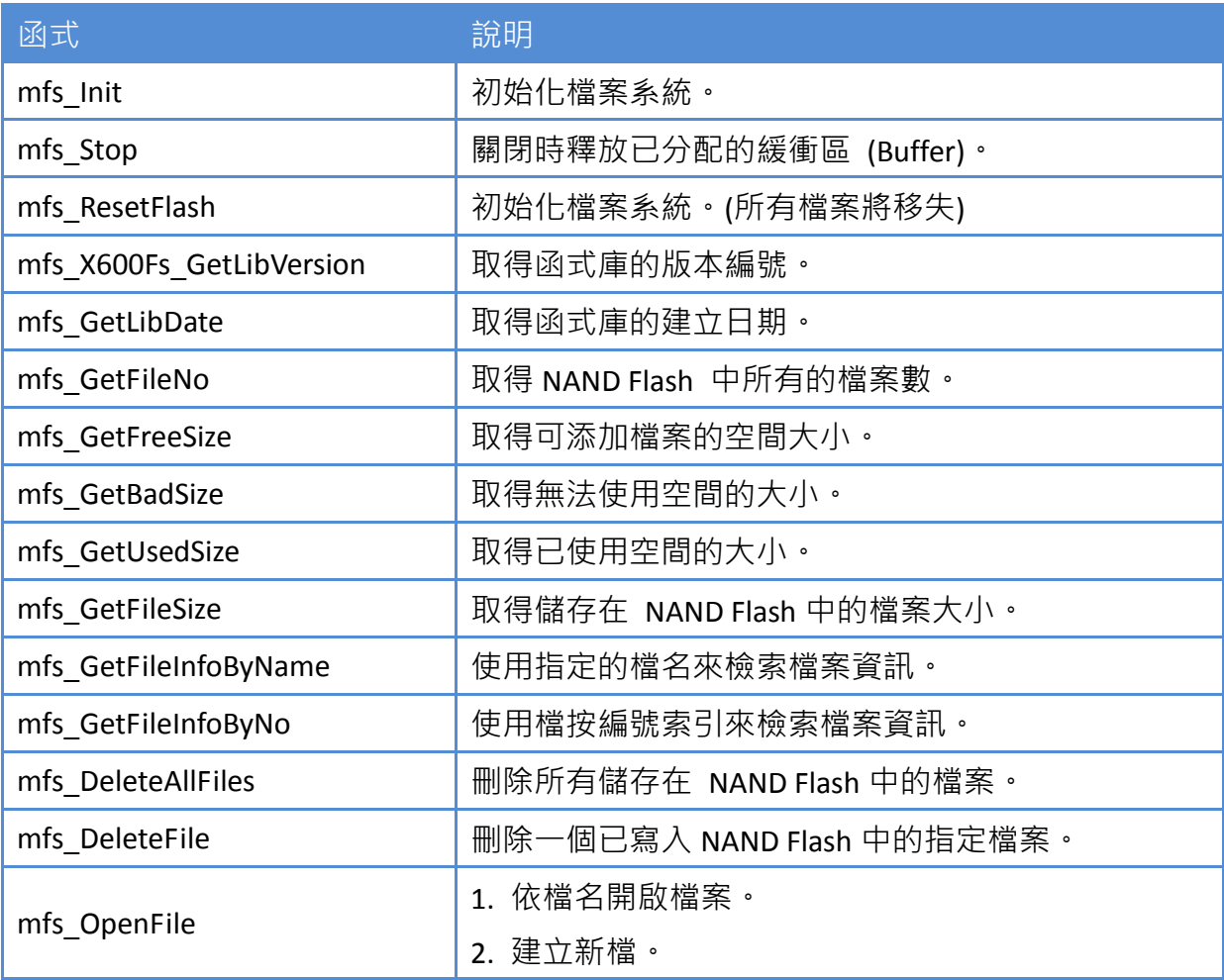

µPAC-5000 系列 (使用 C 語言) 使用手冊, 版本 1.0.1 頁碼: 99

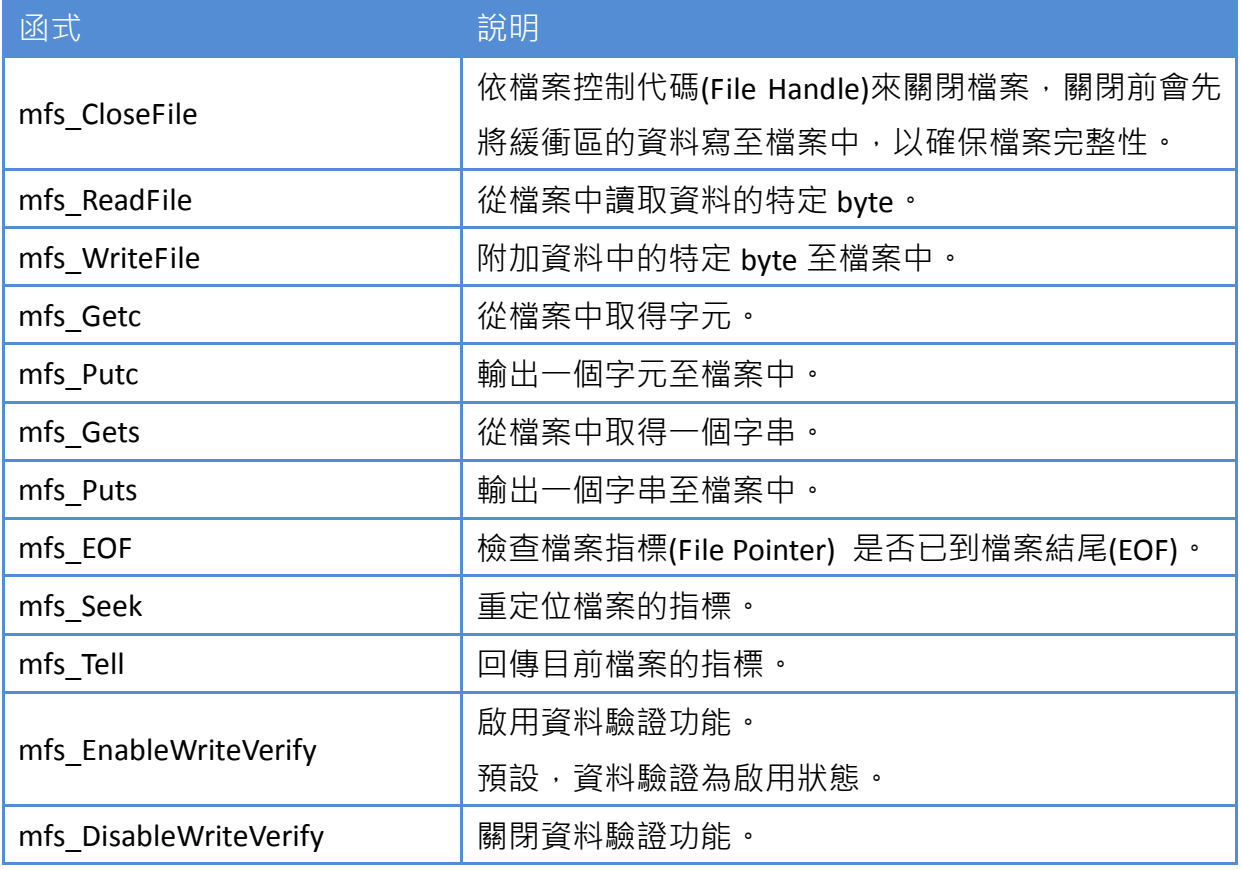

µPAC-5000 系列 (使用 C 語言) 使用手冊, 版本 1.0.1 <br>
□ 頁碼: 100

1. mfs\_ Init()

使用 MFS 功能之前,需呼叫 mfs\_Init() 來初始化 64 MB 快閃記憶體。

2. mfs\_Stop()

若程式已呼叫 mfs\_Init() 來初始化 64 MB 快閃記憶體,需再呼叫 mfs\_Stop() 於 關閉時釋放已分配的緩衝區 (buffer)。

從 64 MB 快閃記憶體寫入/讀取檔案之 API

3. mfs\_OpenFile()

從 64 MB 快閃記憶體寫入/讀取資料之前,需呼叫 OpenFile() 來開啟檔案。

4. mfs\_CloseFile()

完成寫入/讀取資料至 64 MB 快閃記憶體之後,需呼叫 mfs\_CloseFile() 以檔案控 制代碼 (File Handle ) 來關閉檔案。

寫入資料至 64 MB 快閃記憶體之 API

5. mfs\_Puts()

此函式可將一個字串複製到指定的檔案中。它會在檔案中字串的結尾加上一個 分行符號。

µPAC-5000 系列 (使用 C 語言) 使用手冊, 版本 1.0.1 頁碼: 101

範例-寫入資料至 64 MB 快閃記憶體:

```
#include <stdio.h>
#include "upac5000.h"
#include "MFS.h"
#define_DISK_A 0
#define_DISK_B 1
int main(void)
{
int iFileHandle \cdot iRet;
InitLib(); /* 初始化 upac5000 函式庫 */
iRet=mfs_Init();
if(iRet<=0) return;
iFileHandle=mfs_OpenFile(_DISK_A,"Test.txt","w");
if(iFileHandle>0)
{
 Print("Write string to Test.txt…");
 mfs Puts(iFileHandle,"test mfs on 64MB flash");
 mfs_CloseFile(iFileHandle);
 Print("done");
}
else
Print("Open file error\n\r");
mfs_Stop();
return;
}
```
pPAC-5000 系列 (使用 C 語言) 使用手冊, 版本 1.0.1 <br>
■ 夏碼: 102

6. mfs\_Gets()

使用 mfs\_OpenFile() 開啟檔案後,需呼叫 mfs\_Gets() 來從 64 MB 快閃記憶體中 讀取資料。

範例-從 64 MB 快閃記憶體中讀取資料:

```
#include <stdio.h>
#include "upac5000.h"
#include "MFS.h"
#define_DISK_A 0
#define_DISK_B 1
int main(void)
{
int iFileHandle, iRet;
InitLib(); /* 初始化 upac5000 函式庫 */
iRet=mfs_Init();
if(iRet<=0) return;
iFileHandle=mfs_OpenFile(_DISK_A,"Test.txt","r");
if(iFileHandle>0)
{
 Print("Read from Test.txt...\n\r");
 iRet=mfs Gets(iFileHandle,Data,80); /*最大資料長度為 80 byte */
```
pPAC-5000 系列 (使用 C 語言) 使用手冊, 版本 1.0.1 <br>
■ 夏碼: 103

```
if(iRet>0) Print("Data=%s\n\r",Data);
 mfs_CloseFile(iFileHandle);
 Print("done");
}
else
Print("Open file error\n\r");
mfs_Stop();
return;
}
```
請參閱以下位置,取得更多關於快閃記憶體之詳細資訊:

CD:\NAPDOS\uPAC-5000\Demo\Basic\64MB\_Flash\ [http://ftp.Icpdas.com/pub/cd/8000cd/napdos/upac-5000/demo/basic/64mb\\_flash/](http://ftp.icpdas.com/pub/cd/8000cd/napdos/upac-5000/demo/basic/64mb_flash/)

pPAC-5000 系列 (使用 C 語言) 使用手冊, 版本 1.0.1 <br>
■ 頁碼: 104

# **4.10.** 用於 **microSD** 之 **API**

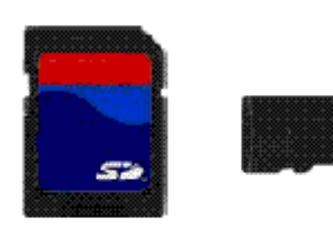

所需的函式庫與標頭檔: SD\_V102.LIB 與 microSD.h

µPAC-5000 系列可支援一片容量為 1 GB 或 2 GB 的 microSD 卡。

microSD 函式之說明:

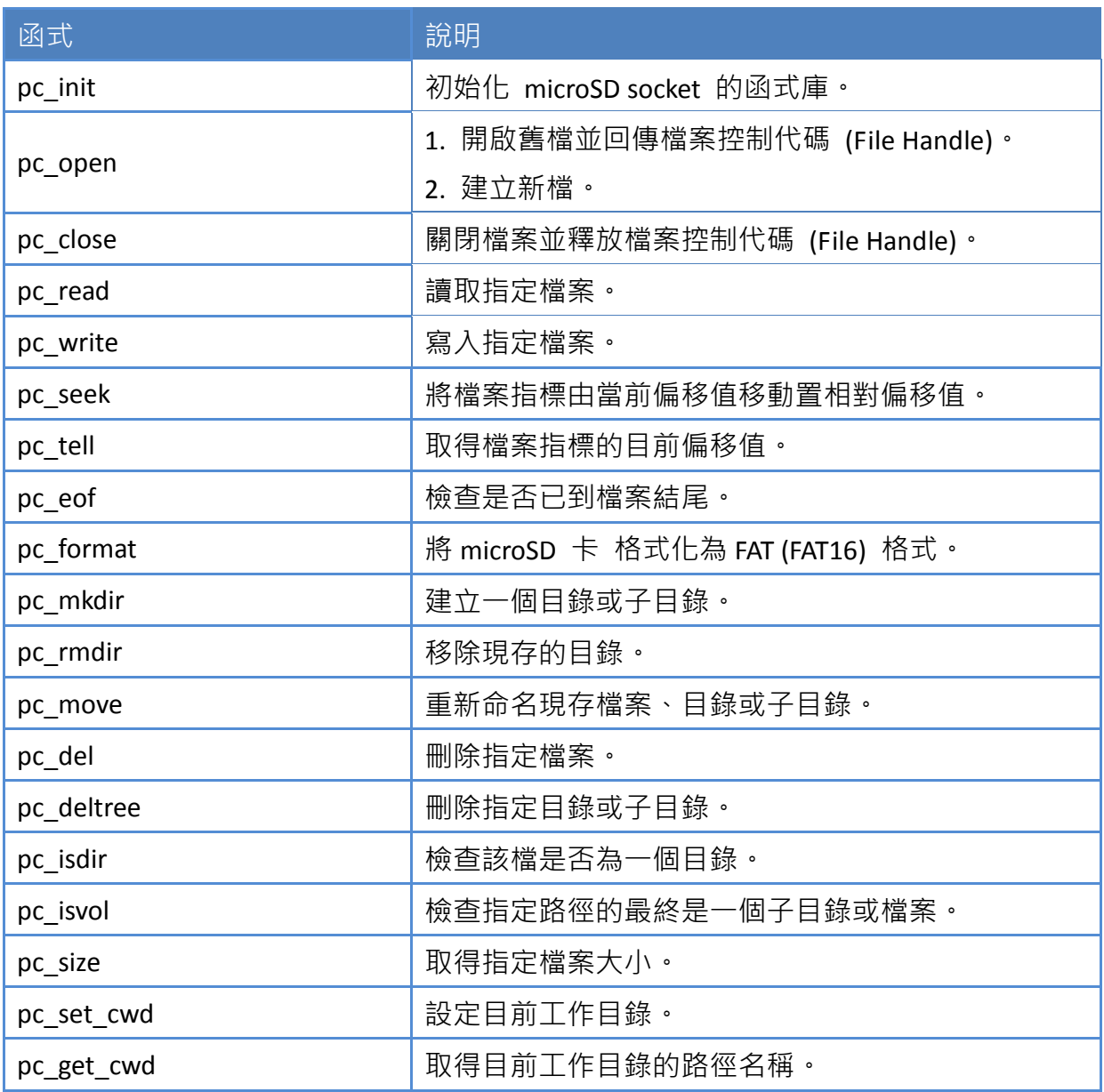

µPAC-5000 系列 (使用 C 語言) 使用手冊, 版本 1.0.1 <br>
□ 頁碼: 105

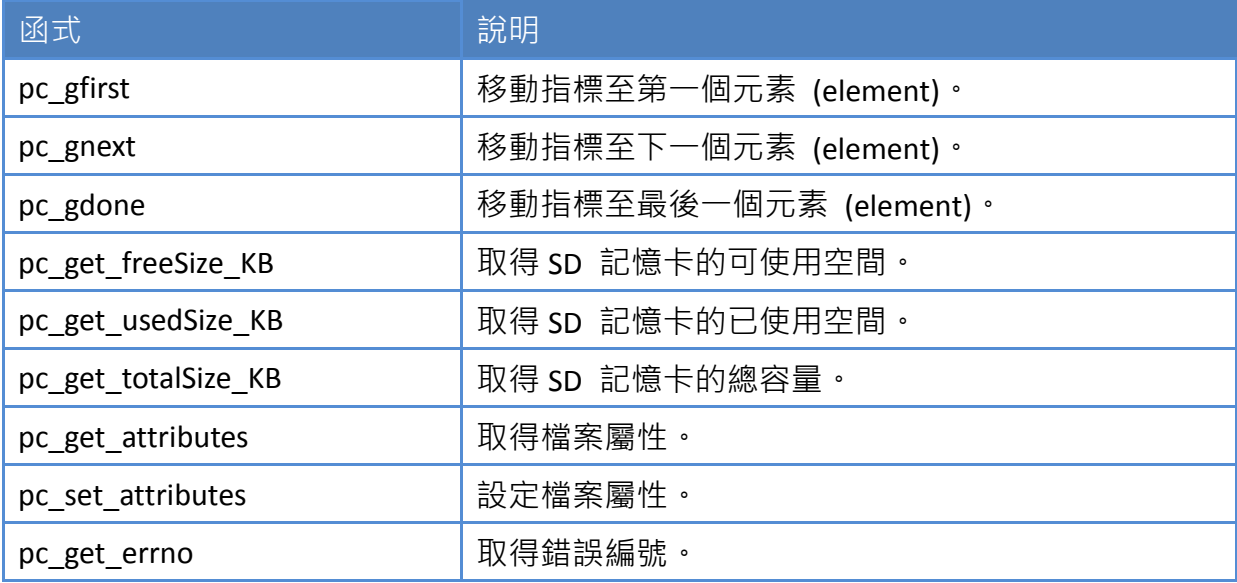

開始使用 microSD 之 API

1. pc\_ Init()

使用 miscroSD 功能前,需呼叫 PC Init() 來初始化 microSD。

啟用/關閉 microSD 之 API

2. pc\_open()

在寫入 / 讀取資料至 microSD 卡之前,需呼叫 PC\_open() 來開啟檔案。

3. pc\_close()

完成寫入 / 讀取資料至 microSD 卡後, 需呼叫 PC close() 依檔案控制代碼 (File Handle) 來關閉檔案。

寫入資料至 microSD 之 API

4. pc\_write()

此函式可添加一個指定數量之同等大小的資料項目於 microSD 裡的檔案中。

µPAC-5000 系列 (使用 C 語言) 使用手冊, 版本 1.0.1 頁碼: 106

範例,寫入資料至 microSD 卡。

```
#include <string.h>
#include <stdio.h>
#include "upac5000.h"
#include "microSD.h"
{
 int fd\cdot iRet;
 InitLib();
 If(pc_init())
 {
  Print("Init microSD ok\n\r");
 }
 else
 {
  Print("Init microSD failed\n\r");
   iRet=pc_get_errno();
   switch(iRet)
  {
    case PCERR_BAD_FORMAT: 
      Print("Error 01: format is not FAT\n\r");
       break;
    case PCERR_NO_CARD: 
      Print("Error 02: no microSD card\n\r");
       break;
    default:
      Print("Error %02d: unknow error\n\r", iRet);
   }
 }
```
pPAC-5000 系列 (使用 C 語言) 使用手冊, 版本 1.0.1 <br>
■ 夏碼: 107

```
fd=pc_open("test.txt",(word)(PO_WRONLY|PO_CREAT|PO_APPEND),(word)(PS_IW
RITE|PS_IREAD));
 if(fd>=0){
   pc_write(fd,"1234567890",10); //寫入 10 byte 資料
   pc_close(fd);
 }
}
```
從 microSD 卡中讀取資料之 API

5. pc\_read()

使用 PC\_open() 開啟檔案後,需呼叫 PC\_read() 來讀取 microSD 中的資料。

```
範例-讀取 microSD 中的資料:
```

```
#include <string.h>
#include <stdio.h>
#include "upac5000.h"
#include "microSD.h"
{
 int fd\cdot iRet;
 unsigned char Buffer[80];
 InitLib();
 If(pc_init())
 {
  Print("Init microSD ok\n\r");
 }
 else
```
pPAC-5000 系列 (使用 C 語言) 使用手冊, 版本 1.0.1 <br>
■ 夏碼: 108
```
{
  Print("Init microSD failed\n\r");
   iRet=pc_get_errno();
   switch(iRet)
   {
    case PCERR_BAD_FORMAT: 
     Print("Error 01: format is not FAT\n\r");
      break;
    case PCERR_NO_CARD: 
     Print("Error 02: no microSD card\n\r");
      break;
    default:
     Print("Error %02d: unknow error\n\r",iRet);
   }
 }
 fd=pc_open("test.txt",(word)(PO_RDONLY),(word)(PS_IWRITE|PS_IREAD));
 if(fd>=0){
  iRet=pc_read(fd,Buffer,10); //讀取 10 byte
   Buffer[10]=0; //於字串最後加入一個結尾字元 "0"
   pc_close(fd);
   Print("%s",Buffer);
 }
}
```
請參閱下列位置, 取得關於 microSD 的範例程式:

CD:\NAPDOS\uPAC-5000\Demo\Basic\microSD\ [http://ftp.Icpdas.com/pub/cd/8000cd/napdos/upac-5000/demo/basic/microsd/](http://ftp.icpdas.com/pub/cd/8000cd/napdos/upac-5000/demo/basic/microsd/)

#### µPAC-5000 系列 (使用 C 語言) 使用手冊, 版本 1.0.1 頁碼: 109

# 附錄 **A.** 什麼是 **MiniOS7?**

MiniOS7 是泓格科技 (ICP DAS) 所設計之內嵌式 ROM-DOS 作業系統。功能上與其它 DOS 版本相同,並可運行符合標準 DOS 的可執行檔。

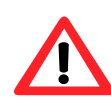

DOS (無論 PC-DOS、MS-DOS 或 ROMDOS) 是用來告訴電腦如何 處理資訊之指令集或代碼。DOS 執行程式、管理檔案、控制信息 處理、指定輸入與輸出,並執行許多其他相關功能。

下列為 MiniOS7 與 ROM-DOS 之特色比較表:

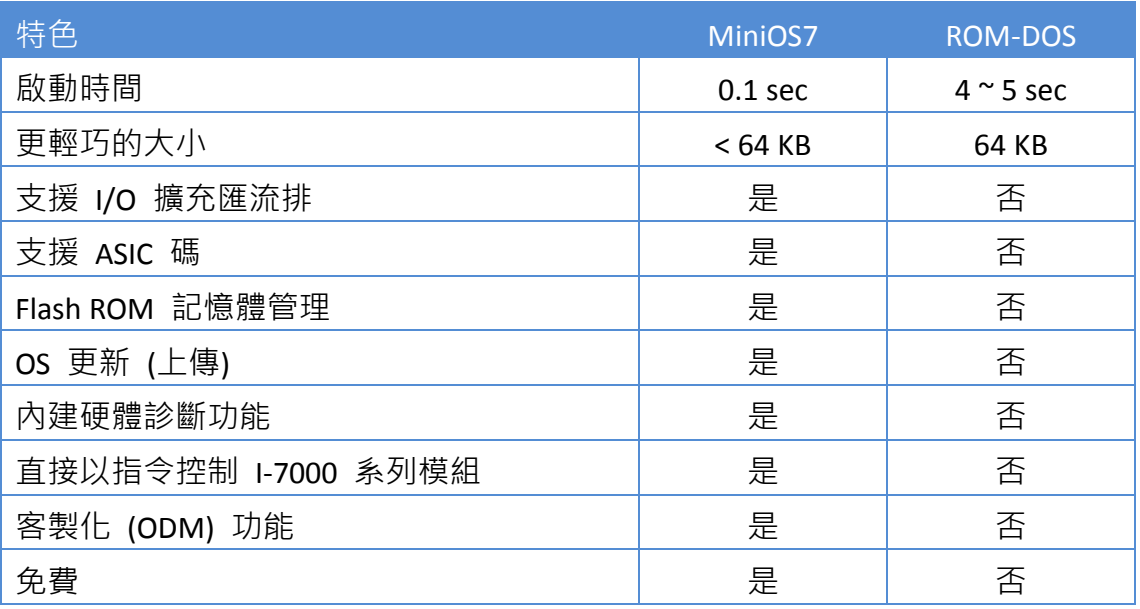

µPAC-5000 系列 (使用 C 語言) 使用手冊, 版本 1.0.1 <br>
■ 頁碼: 110

# 附錄 **B.** 什麼是 **MiniOS7 Utility?**

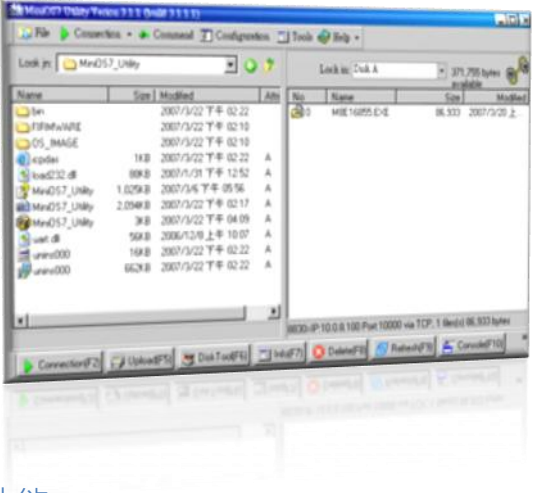

MiniOS7 Utility 是一種軟體工具,用來設定並 將檔案上傳至泓格科技 (ICP DAS) 之所有的內 嵌式 MiniOS7 產品。

版本 3.1.1 起, MiniOS7 Utility 可允許使用者透 過乙太網路來進行遠端存取控制器 (7188E、 8000E..等) 。

### 功能

- 支援的連線方式
	- 1. COM Port 連線 (RS-232)
	- 2. 乙太網路連線 (TCP & UDP) (支援版本: 3.1.1 起)
- 設定
	- 1. 日期與時間
	- 2. IP 位址
	- 3. COM Port
	- 4. 磁碟大小 (Disk A, Disk B)
- 檔案維護
	- 1. 上傳檔案
	- 2. 刪除檔案
	- 3. 更新 MiniOS7 image
- 檢查產品資訊
	- 1. CPU 類型
	- 2. Flash 容量
	- 3. SRAM 容量
	- 4. COM Port 數

…..等等。

### 包括經常使用的工具

- a. 7188XW
- b. 7188EU
- c. 7188E
- ----------------------------- d. SendTCP
- e. Send232
- f. VxComm Utility
- 下載位置:

[http://ftp.Icpdas.com/pub/cd/8000cd/napdos/minios7/utility/minios7\\_utility/](http://ftp.icpdas.com/pub/cd/8000cd/napdos/minios7/utility/minios7_utility/)

µPAC-5000 系列 (使用 C 語言) 使用手冊, 版本 1.0.1 <br>
■ 夏碼: 111

# 附錄 **C.** 什麼是 **MiniOS7** 檔案系統 **(MFS)?**

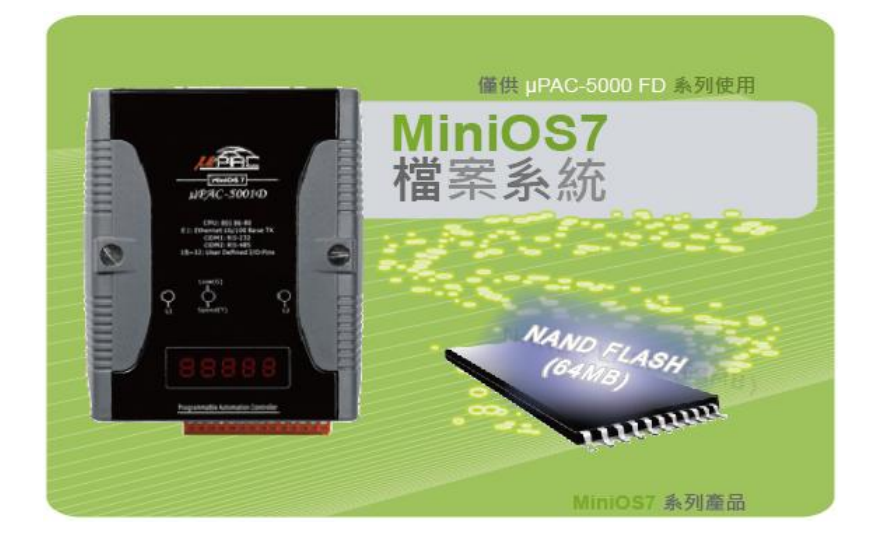

MiniOS7 檔案系統 (MFS),為資料紀錄應用提供了安全而且強固的操作環境。MFS 提供 了 C 語言的函式操作,可將採集的資料儲存在 64 MB NAND 快閃記憶體中,藉此開發 出各式各樣關於資料採集的應用,並可以透過網路傳送檔案到 PC 端以供後續分析。

#### 硬體支援

µPAC-5000-FD (含 64 MB 快閃記憶體), NVRAM: 31 byte

### 應用

- 使用電子時戳 (timestamp) 記錄資料。
- 記錄資料並透過網路 (Ethernet) 傳送資料。

µPAC-5000 系列 (使用 C 語言) 使用手冊, 版本 1.0.1 <br>
■ 頁碼: 112

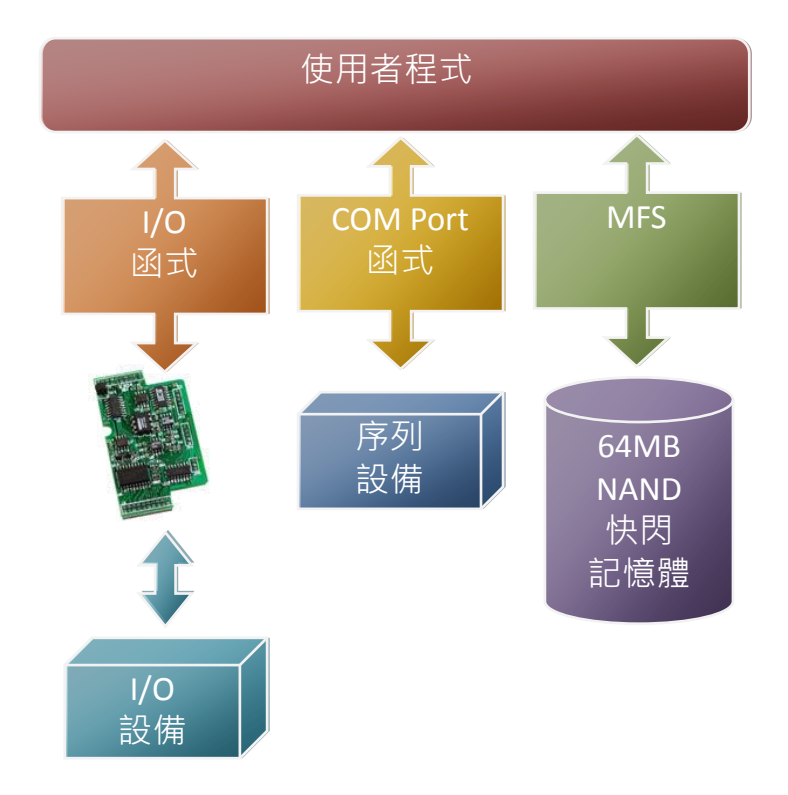

## **MFS** 規格

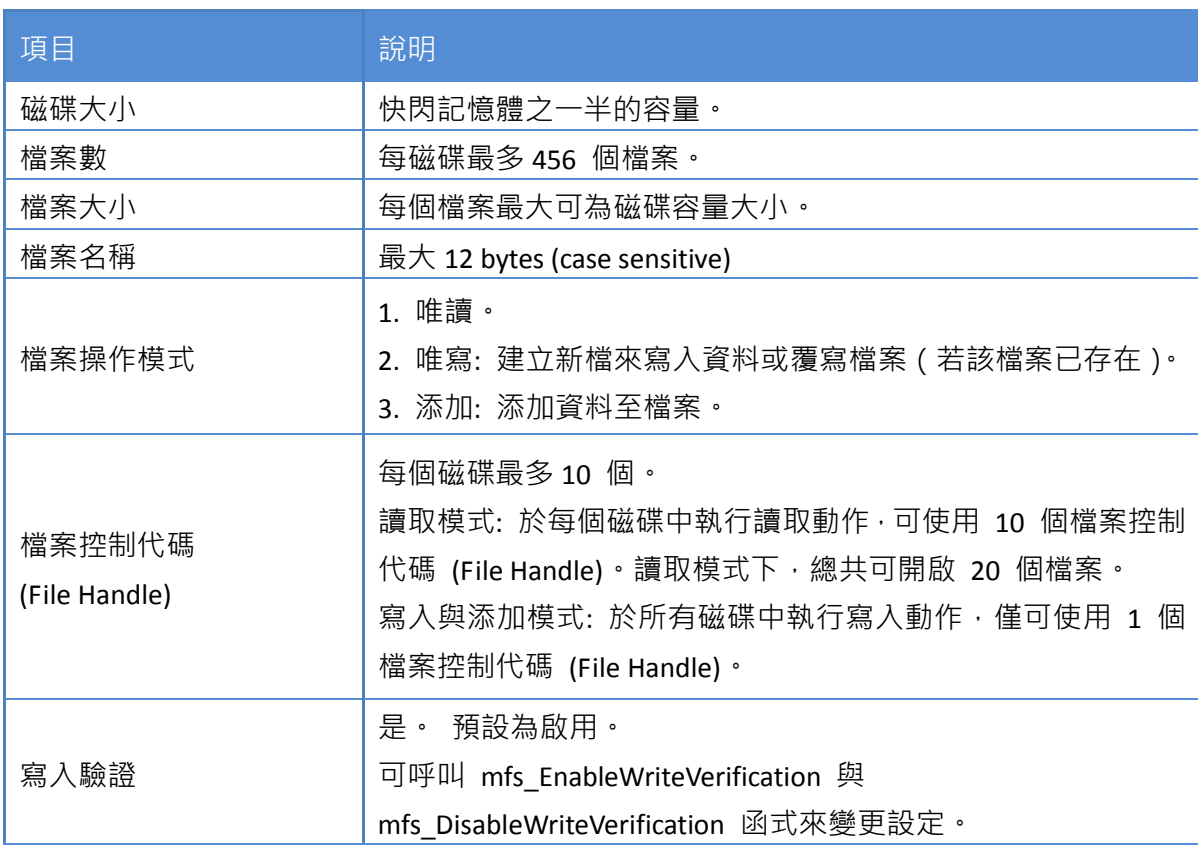

µPAC-5000 系列 (使用 C 語言) 使用手冊, 版本 1.0.1 <br>
□ 頁碼: 113

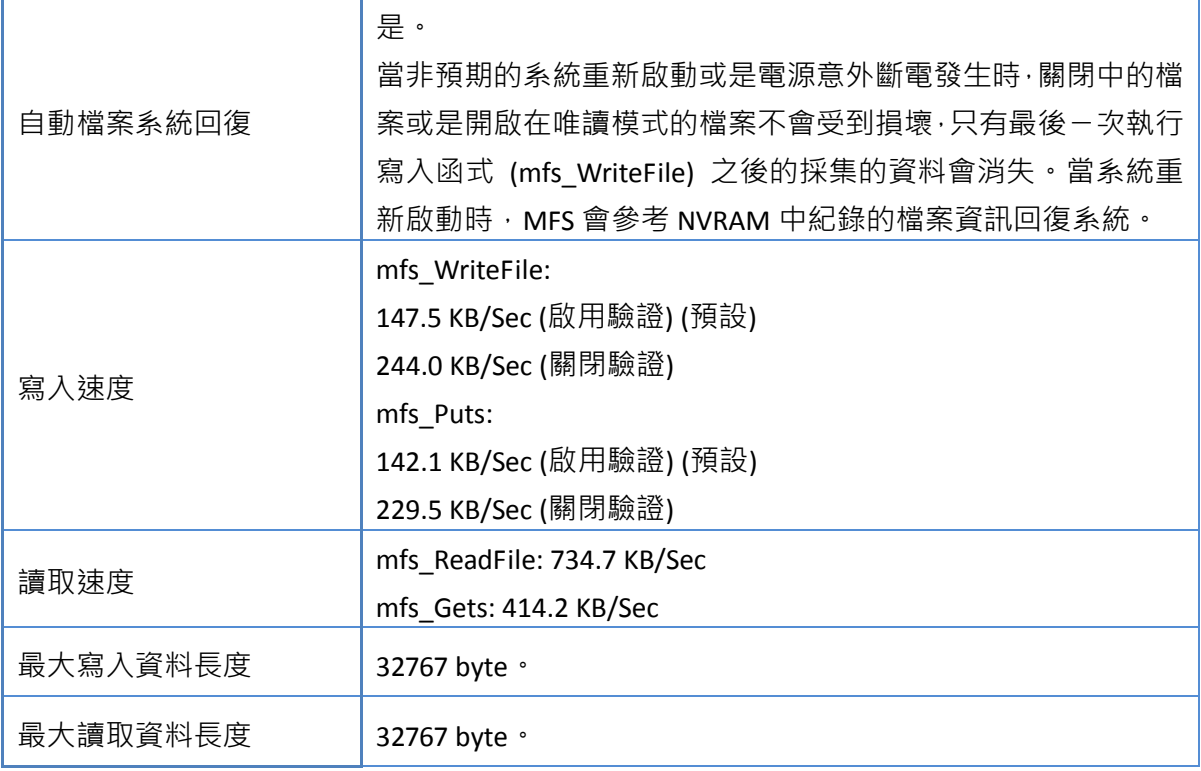

## 資源下載位置:

MFS SDK:

[http://ftp.Icpdas.com/pub/cd/8000cd/napdos/upac-5000/demo/basic/lib/](http://ftp.icpdas.com/pub/cd/8000cd/napdos/upac-5000/demo/basic/lib/)

● MFS 範例:

[http://ftp.Icpdas.com/pub/cd/8000cd/napdos/upac-5000/demo/basic/64mb\\_flash/](http://ftp.icpdas.com/pub/cd/8000cd/napdos/upac-5000/demo/basic/64mb_flash/)

µPAC-5000 系列 (使用 C 語言) 使用手冊, 版本 1.0.1 <br>
□ 頁碼: 114

# 附錄 **D.** 更多的 **C** 編譯器設定

此章節描述了下列編譯器之設定方式:

- Turbo C 2.01 編譯器
- BC++ 3.1 IDE (整合開發環境)
- MSC 6.00 編譯器
- MSVC 1.50 編譯器

µPAC-5000 系列 (使用 C 語言) 使用手冊, 版本 1.0.1 <br>
■ 頁碼: 115

## **D.1. Turbo C 2.01**

以下有幾個選項,可供您選擇:

1: 使用指令列。

請參閱以下位置,取得詳細資訊:

CD:\8000\NAPDOS\8000\841x881x\Demo\hello\Hello C\gotc.bat tcc -Ic:\tc\include -Lc:\tc\lib hello1.c ..\..\Demo\basic\Lib\uPAC5000.lib

2: 使用 TC 整合環境。

步驟 1: 執行 TC 2.01。

步驟 2: 編輯專案檔。

加入所需的函式庫與檔案至專案中。

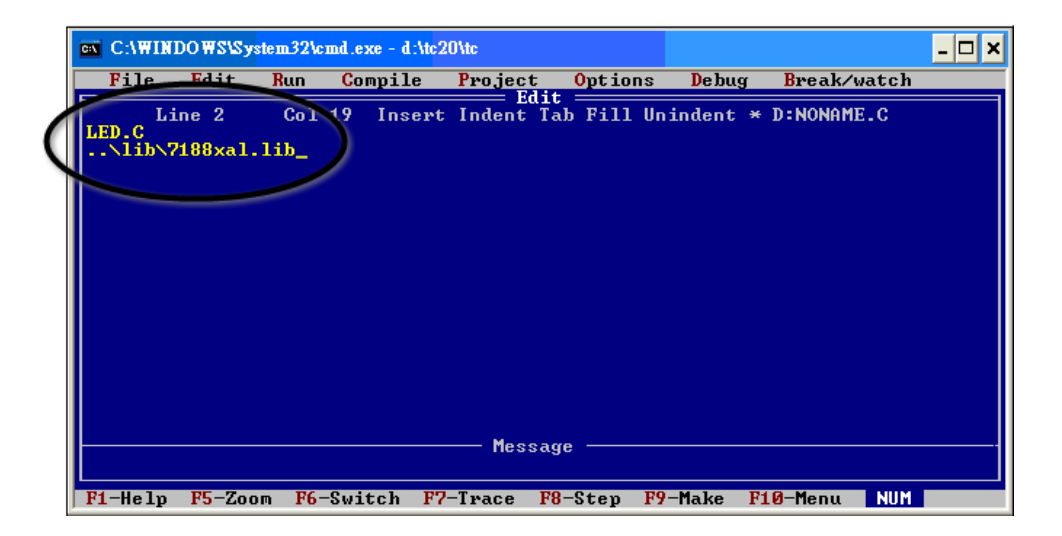

µPAC-5000 系列 (使用 C 語言) 使用手冊, 版本 1.0.1 <br>
■ 頁碼: 116

步驟 3: 儲存檔案並輸入檔名,例如 LED.prj。

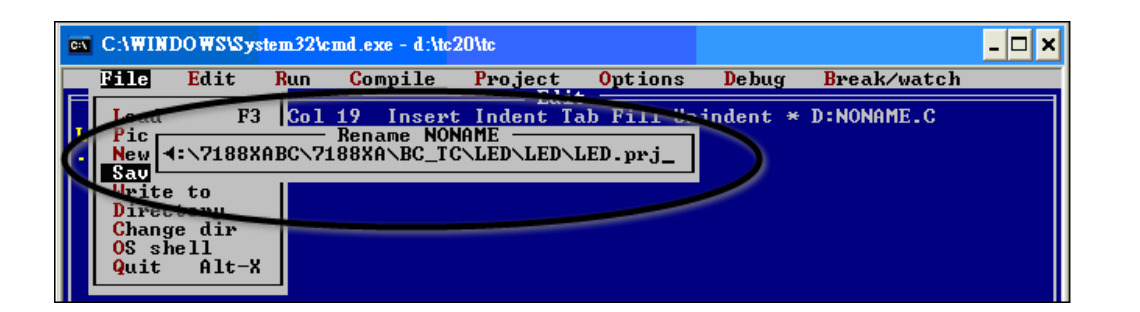

步驟 4: 載入專案。

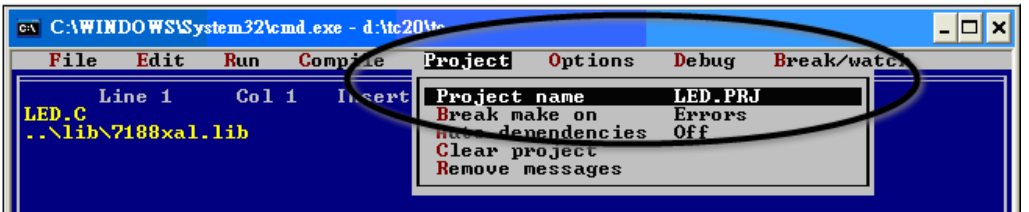

步驟 5: 變更記憶體模式為 "Large" (用於 uPAC5000.lib) 並設定 "Code Generation" 為 "80186/80286"。

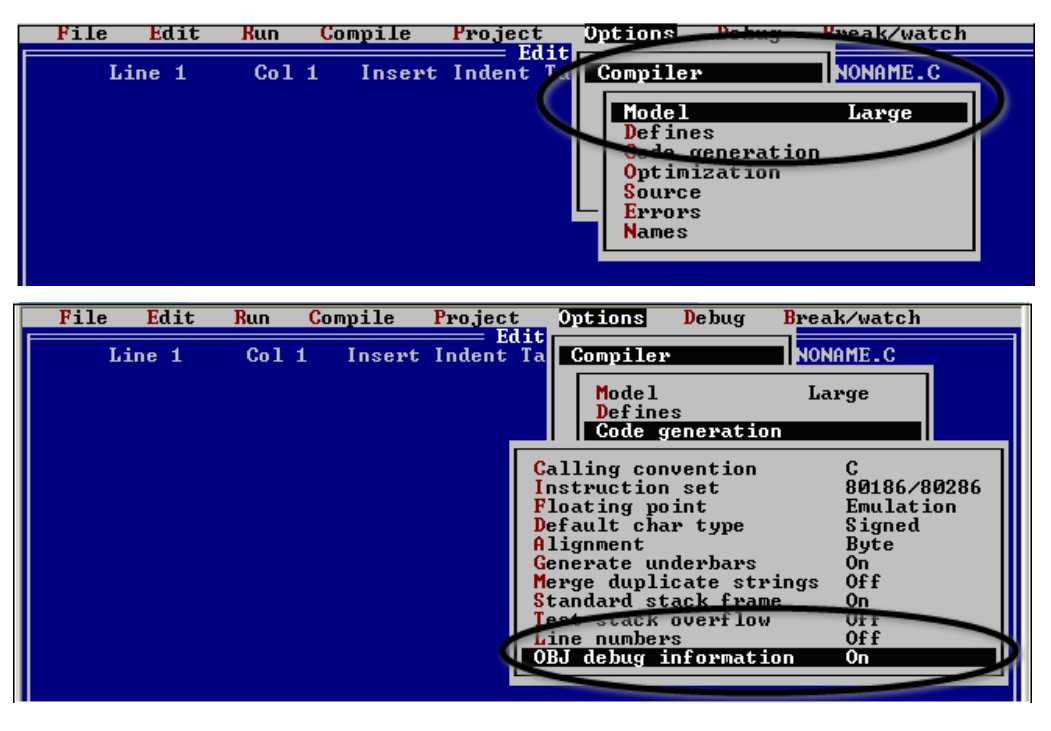

µPAC-5000 系列 (使用 C 語言) 使用手冊, 版本 1.0.1 <br>
■ 夏碼: 117

步驟 6: 建立專案。

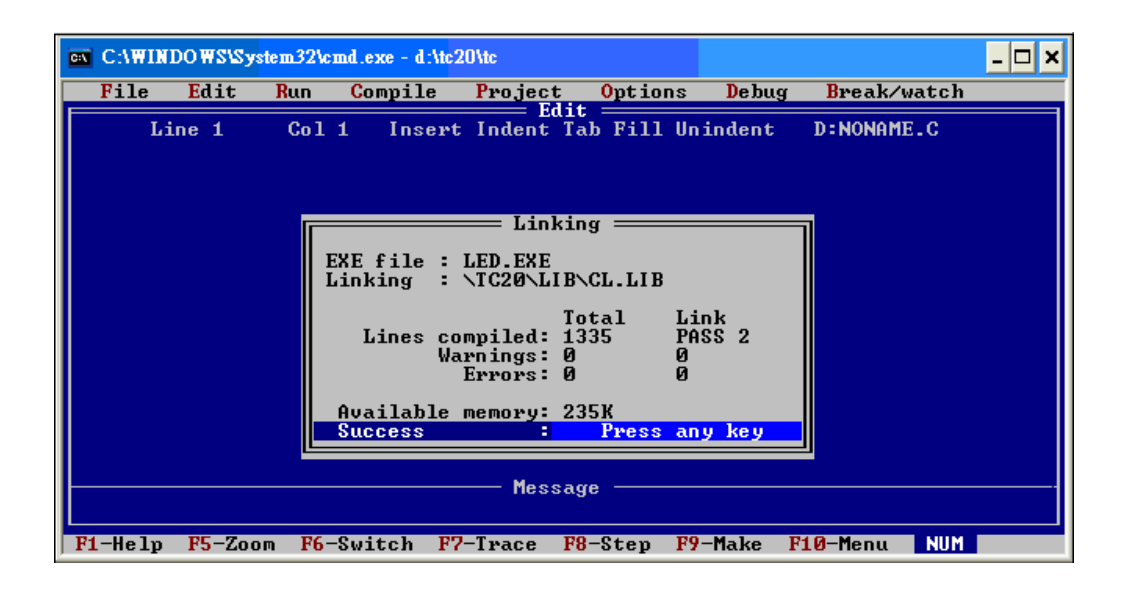

µPAC-5000 系列 (使用 C 語言) 使用手冊, 版本 1.0.1 <br>
■ 頁碼: 118

## **D.2. BC++ 3.1. IDE**

步驟 1: 執行 Borland C++ 3.1。

步驟 2: 新建專案 (\*.prj)。

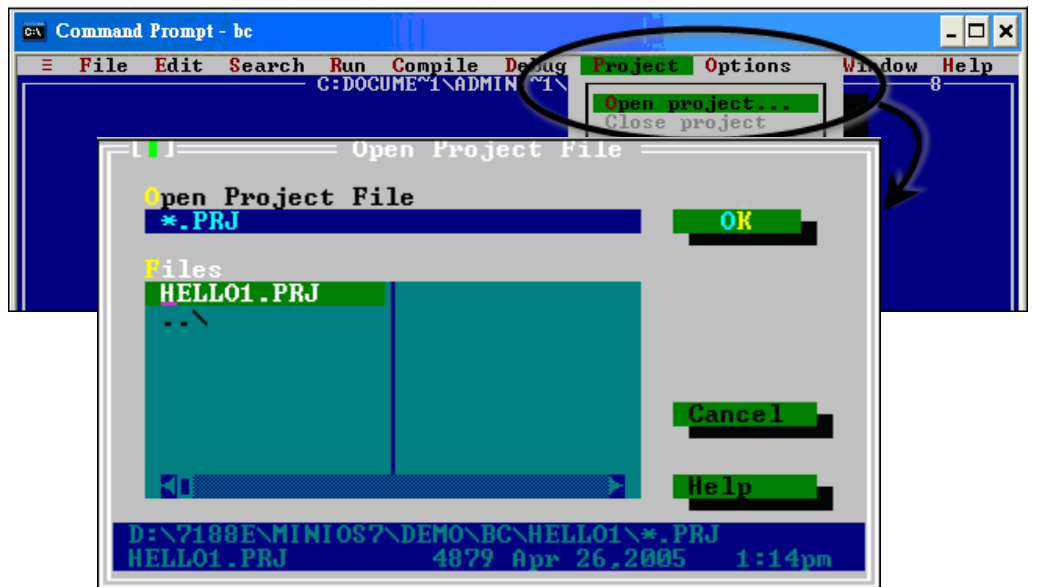

步驟 3: 加入所有需要的檔案至專案中。

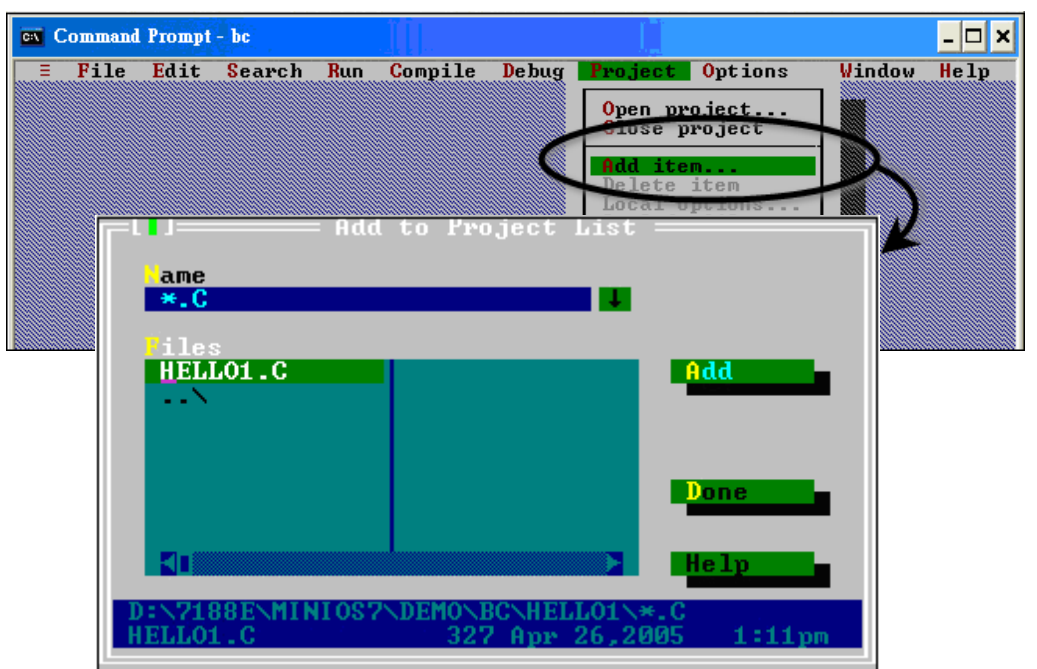

µPAC-5000 系列 (使用 C 語言) 使用手冊, 版本 1.0.1 <br>
■ 夏碼: 119

#### 步驟 4: 變更記憶體模式為 "Large" (用於 uPAC5000.lib)。

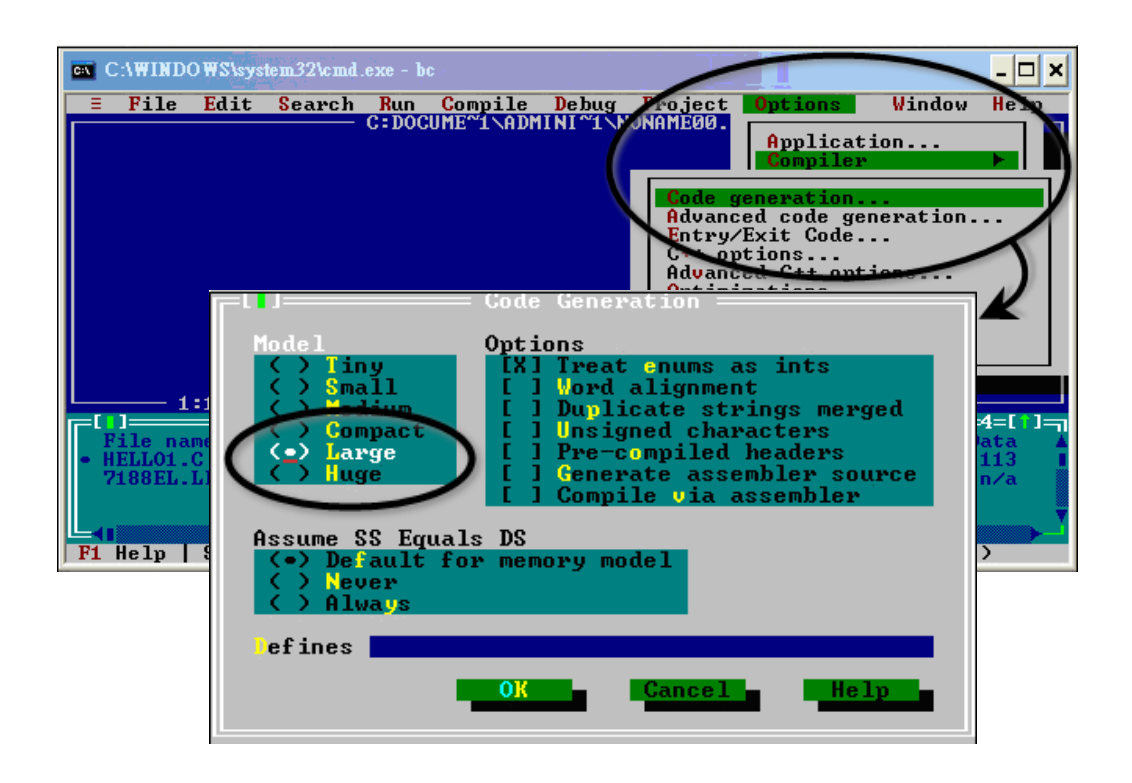

步驟 5: 設定 "Advanced code generation"選項, 將 "Floating Point"設定為 "Emulation",並將 "Instruction Set" 設定為 "80186"。

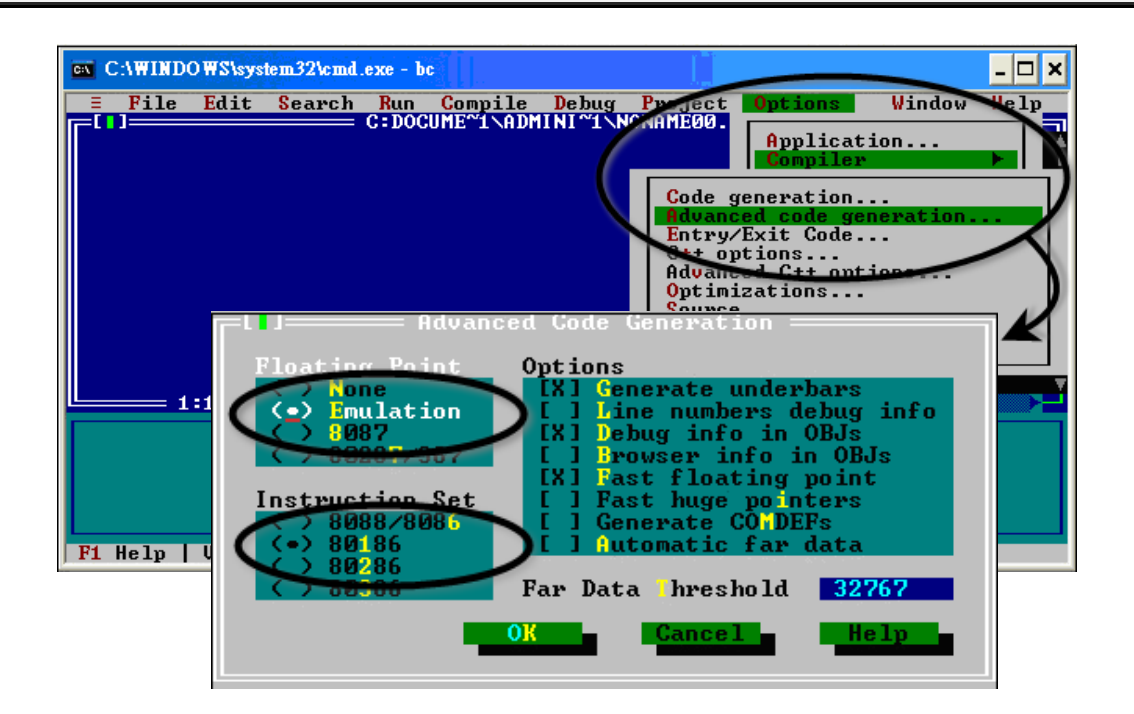

µPAC-5000 系列 (使用 C 語言) 使用手冊, 版本 1.0.1 <br>
■ 夏碼: 120

#### 步驟 6: 設定 "Entry/Exit Code Generation"選項,並選取 "DOS standard"。

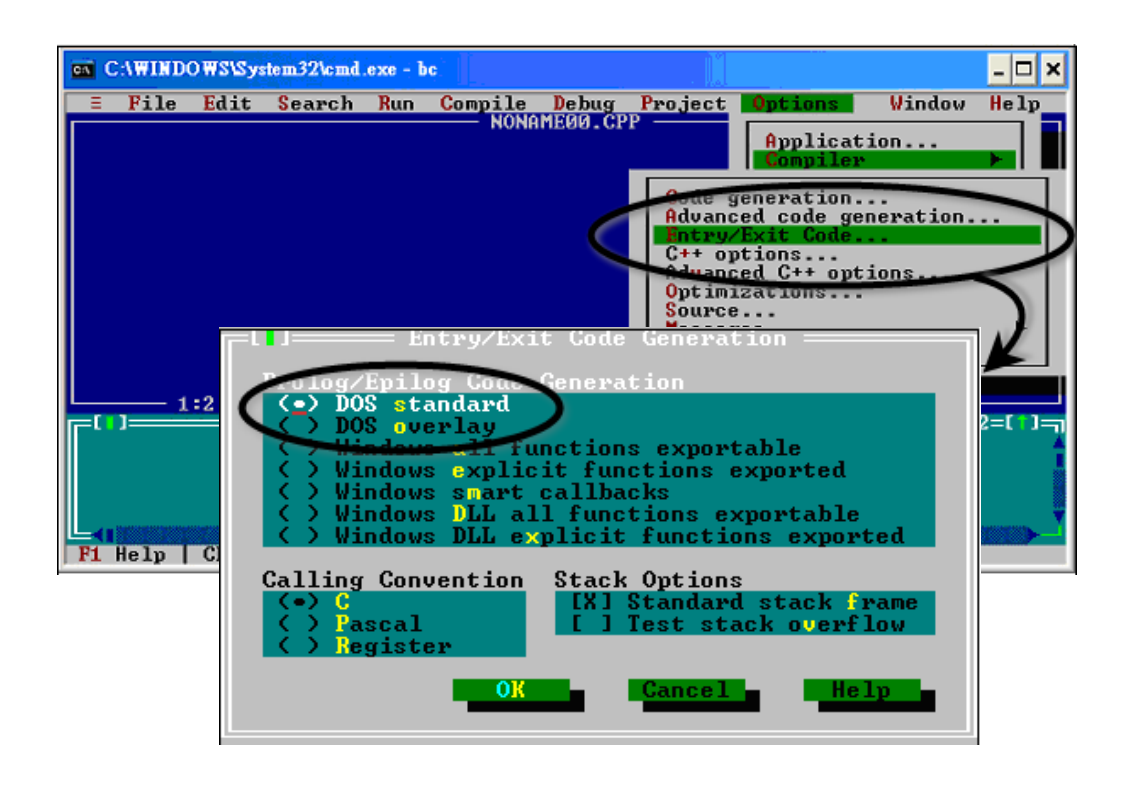

步驟 7: 選擇 "Debugger…" 並設定 "Source Debugging" 為 "None"。

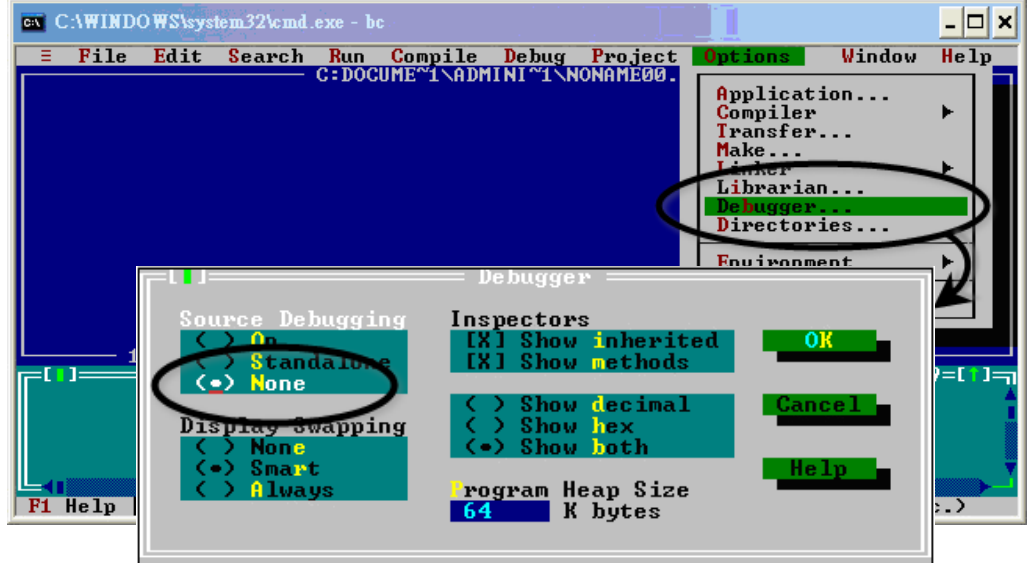

µPAC-5000 系列 (使用 C 語言) 使用手冊, 版本 1.0.1 <br>
■ 頁碼: 121

步驟 8: 建立專案。

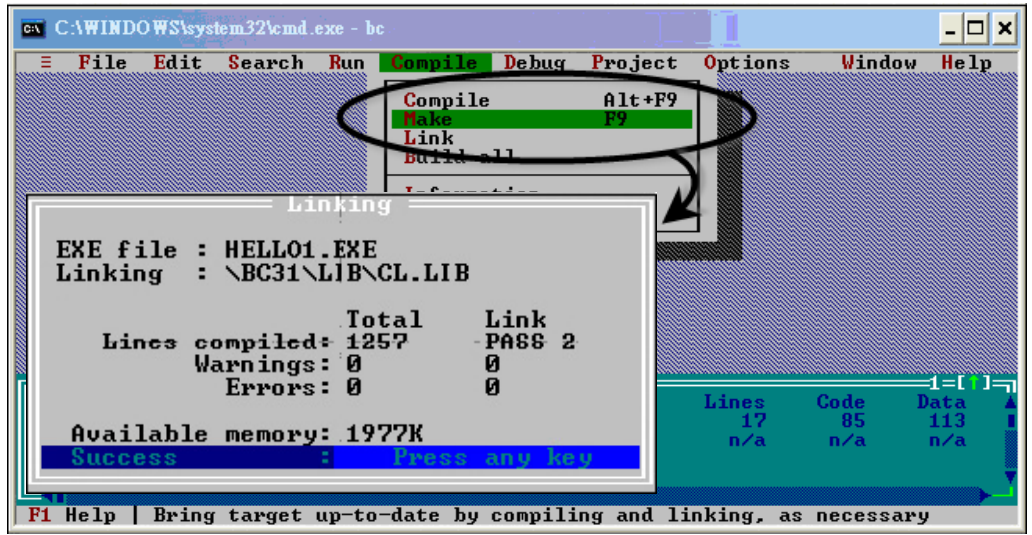

µPAC-5000 系列 (使用 C 語言) 使用手冊, 版本 1.0.1 <br>
□ 頁碼: 122

# **D.3. MSC 6.00**

步驟 1: 於來源檔案資料夾中,使用文字編輯器來建立一個名稱為 Gomsc.bat 的批次檔。

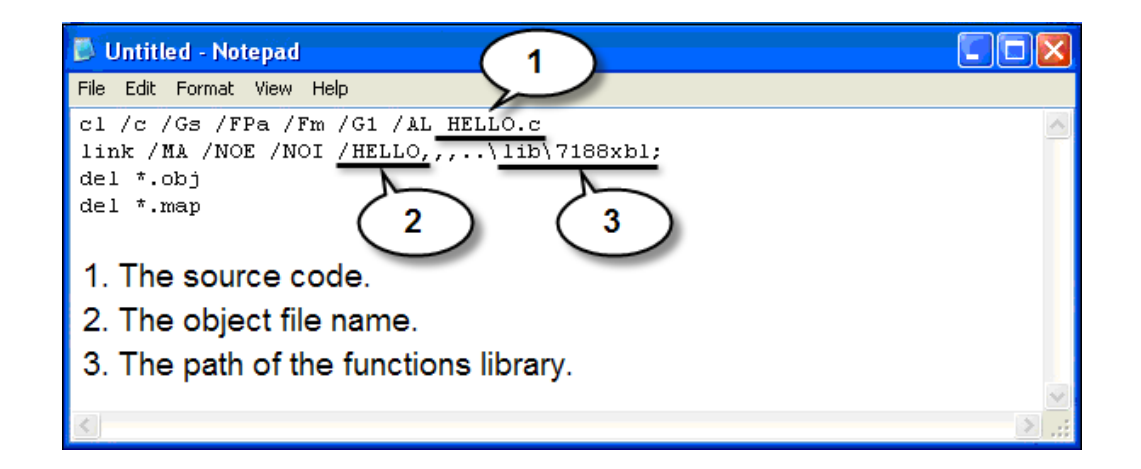

### 小技巧 與 安全警告

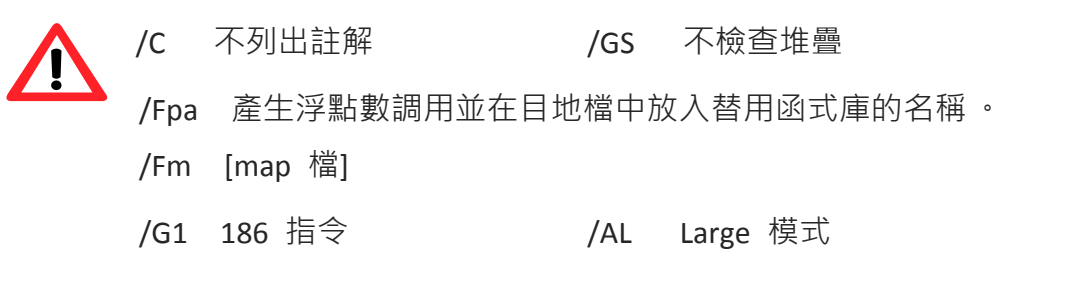

µPAC-5000 系列 (使用 C 語言) 使用手冊, 版本 1.0.1 <br>
■ 頁碼: 123

```
\boxed{-\Box \times}6x CAWINDOWS\System32\cmd.exe
C:\7188XA\Demo\MSC\Hello>Gomsc
|<br>|C:\7188XA\Demo\MSC\Hello>cl /c /Gs /FPa /Fm /G1 /AL Hello.c<br>|Copyright (c) Microsoft Corp 1984-1990. All rights reserved.
Hello.c
|C:\7188XA\Demo\MSC\Hello>link /MA /NOE /NOI Hello,,,..\lib\7188xal;
Microsoft (R) Segmented-Executable Linker Version 5.10<br>Copyright (C) Microsoft Corp 1984-1990. All rights reserved.
|C:\7188XA\Demo\MSC\Hello>del *.obj
c:\7188XA\Demo\MSC\Hello>del *.map<br>c:\7188XA\Demo\MSC\Hello>_
```
步驟 3: 若編譯成功,將產生一個可執行檔。

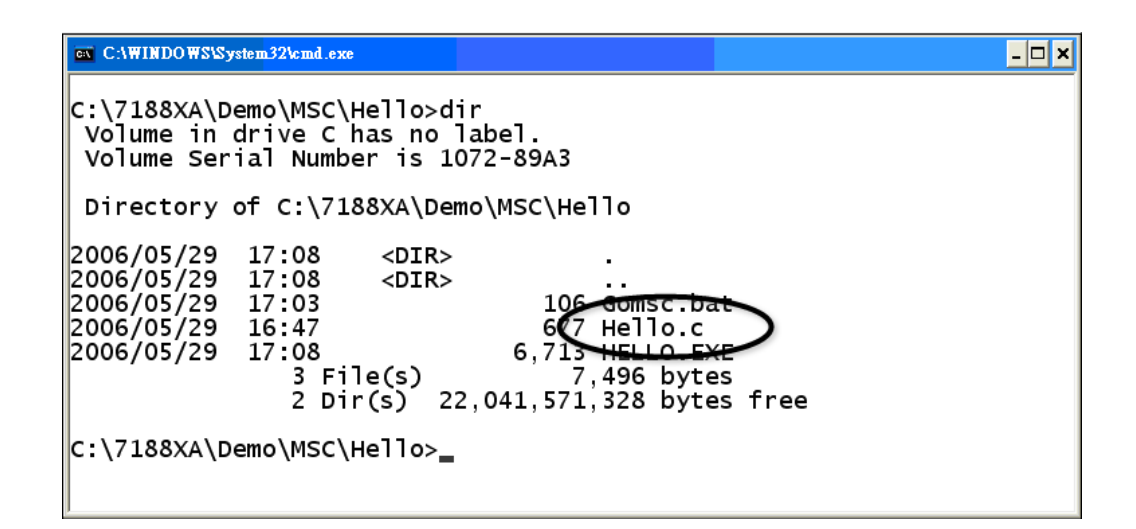

pPAC-5000 系列 (使用 C 語言) 使用手冊, 版本 1.0.1 1 1 0 0 0 0 1 页碼: 124

# **D.4. MSVC 1.50**

步驟 1: 執行 MSVC.exe。

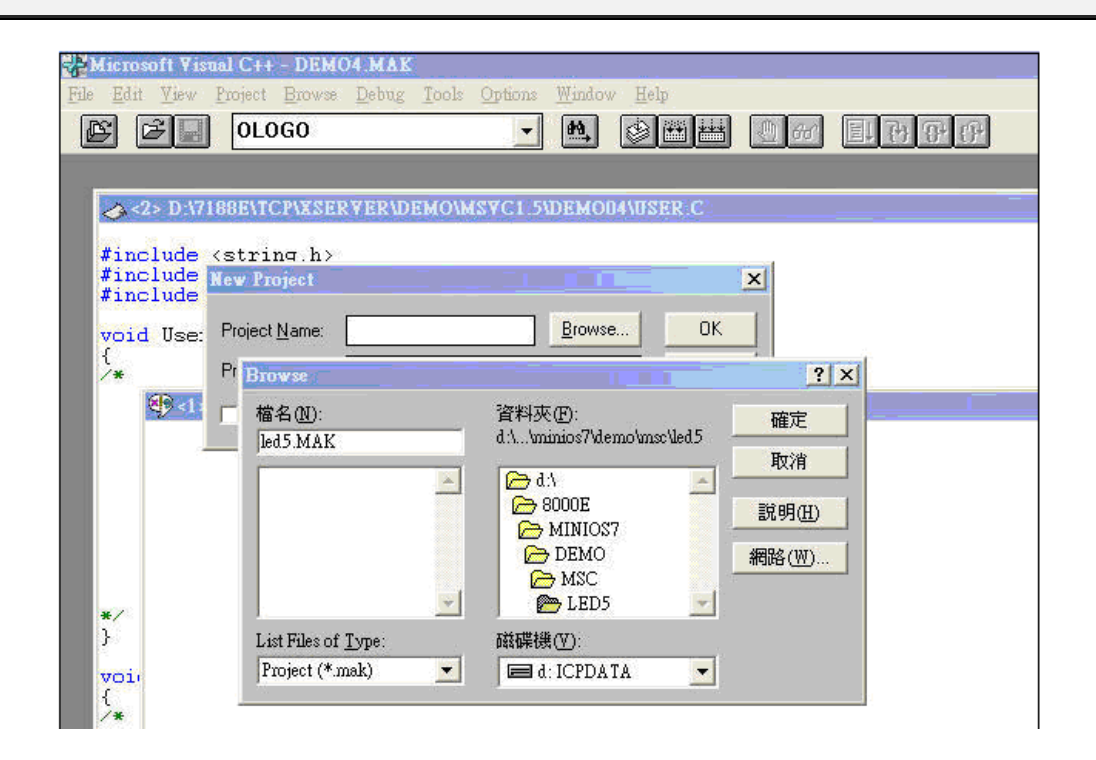

步驟 2: 建立新專案 (\*.mak) $\cdot$ 於 "Project Name"欄位輸入專案名稱 $\cdot$ 並於 "Project Type" 下拉選單中選取 "MS-DOS application (EXE) "。

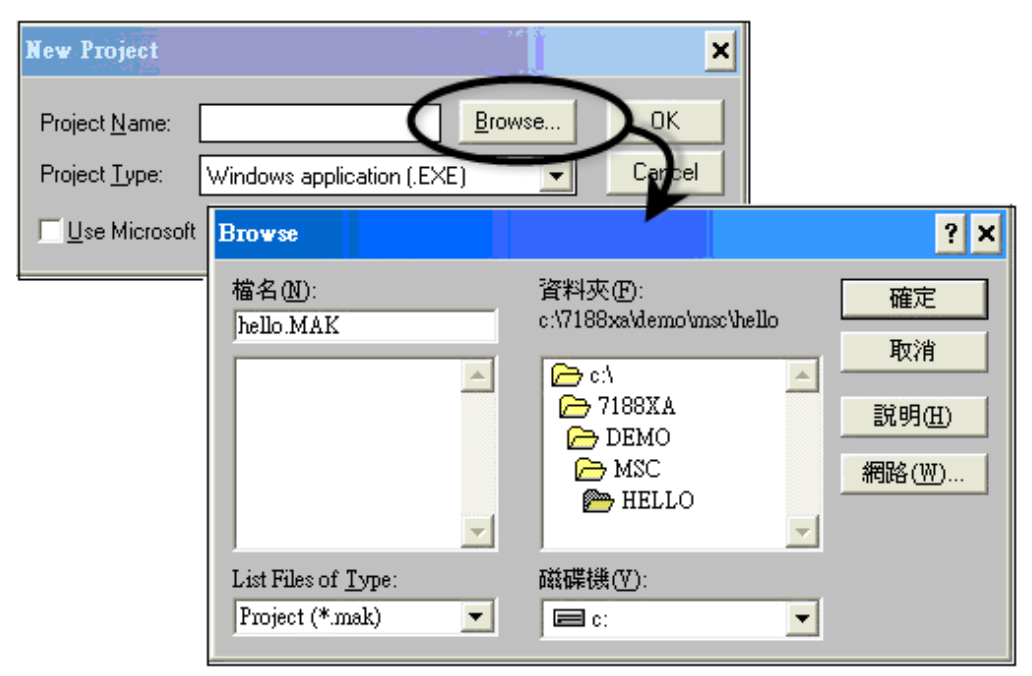

µPAC-5000 系列 (使用 C 語言) 使用手冊, 版本 1.0.1 <br>
■ 頁碼: 125

步驟 3: 將使用者程式與所需的函式庫加入到專案中。

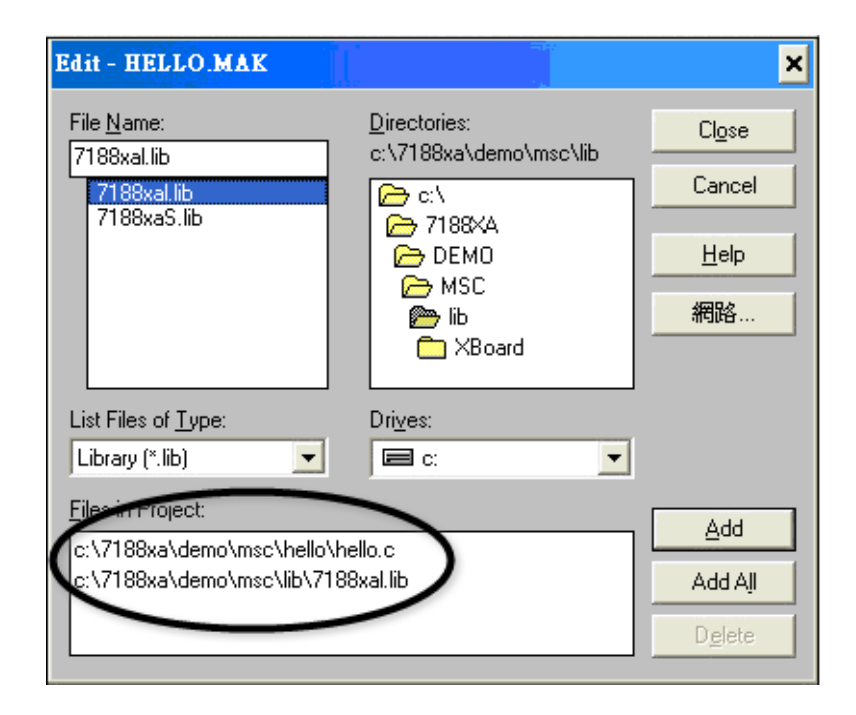

步驟 4: 於編譯器選項中設定 "Code Generation"。

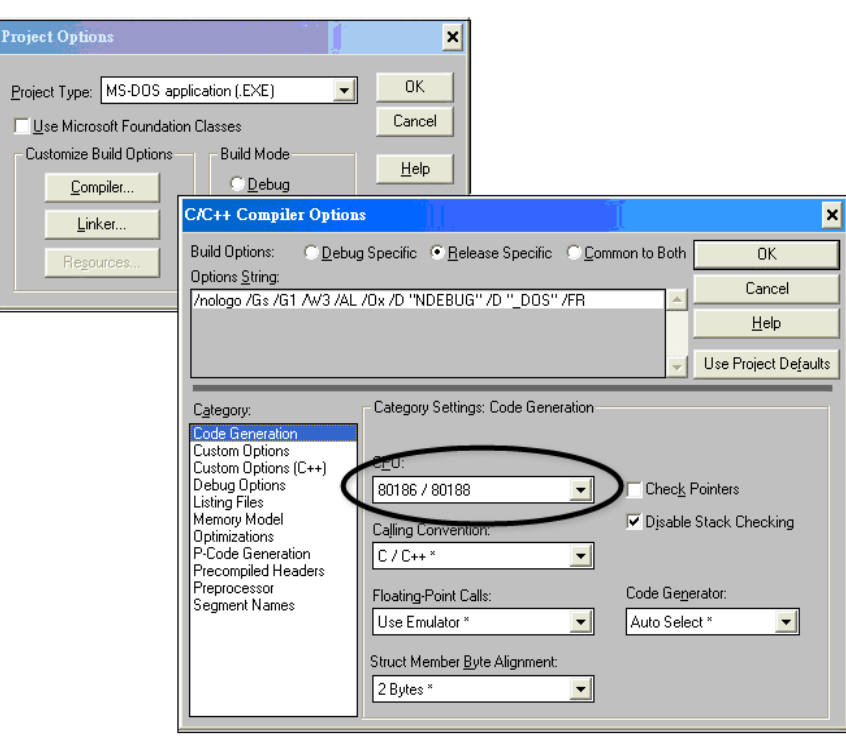

µPAC-5000 系列 (使用 C 語言) 使用手冊, 版本 1.0.1 <br>
□ 頁碼: 126

步驟 5: 變更記憶體模式為 "Large" (用於 uPAC5000.lib)。

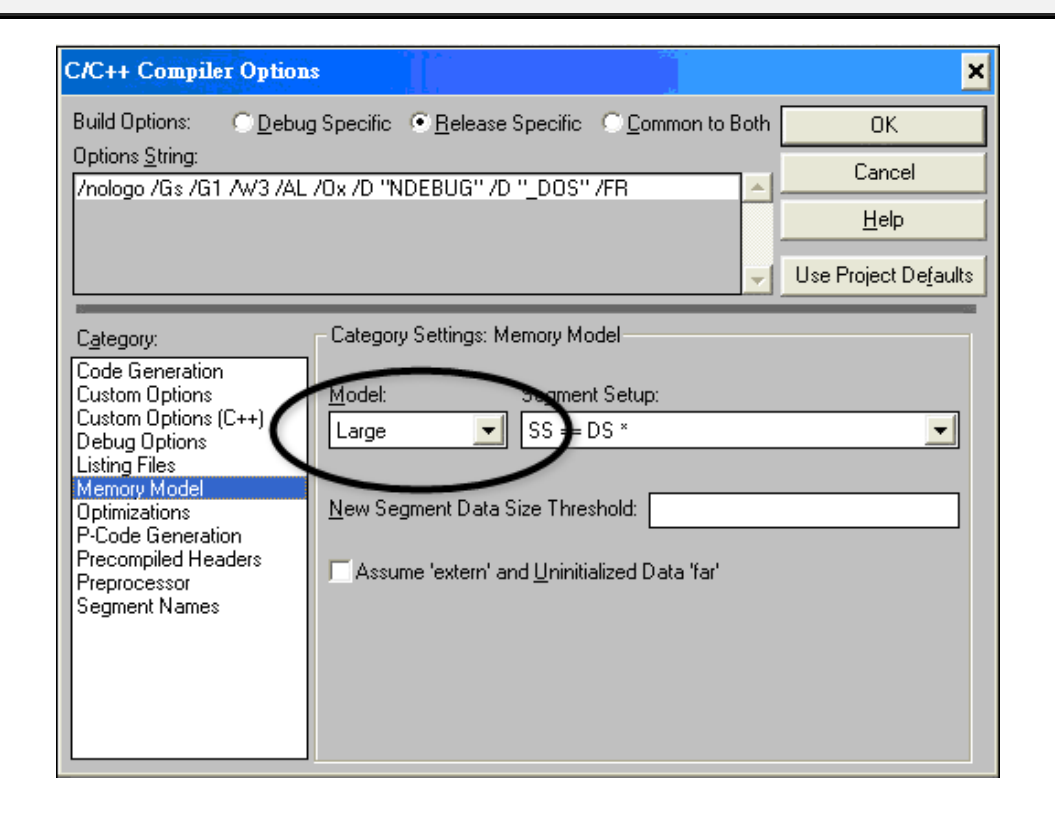

步驟 6: 於 Input 類別, 刪除 "xcr, afxcr"。

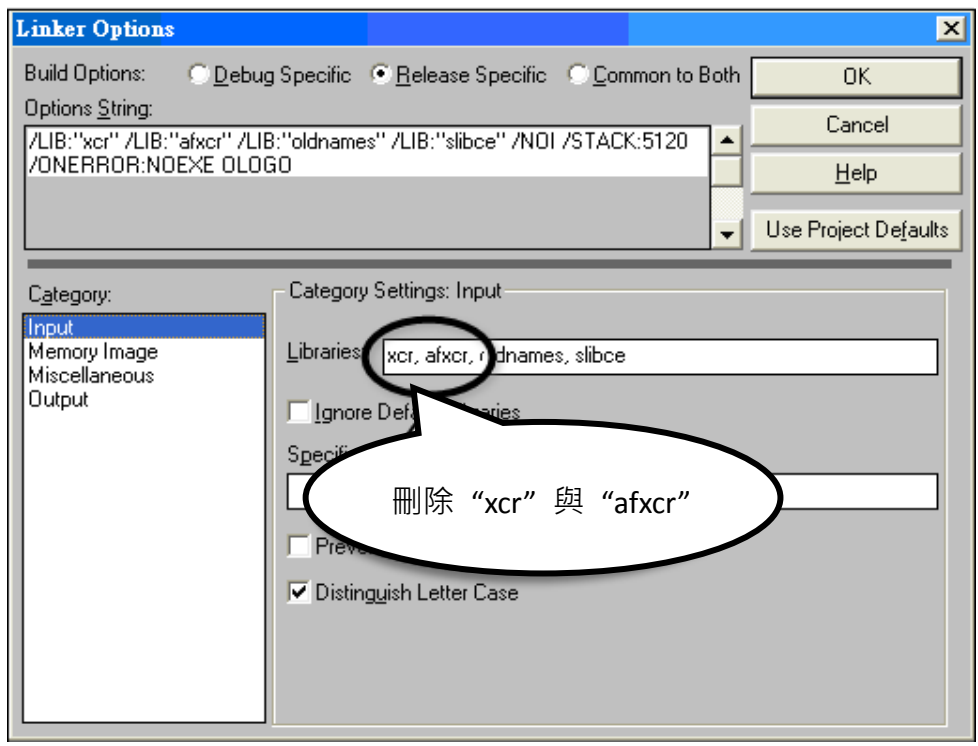

µPAC-5000 系列 (使用 C 語言) 使用手冊, 版本 1.0.1 <br>
■ 頁碼: 127

步驟 7: 於 miscellancous 類別, 刪除 "OLOGO"選項。

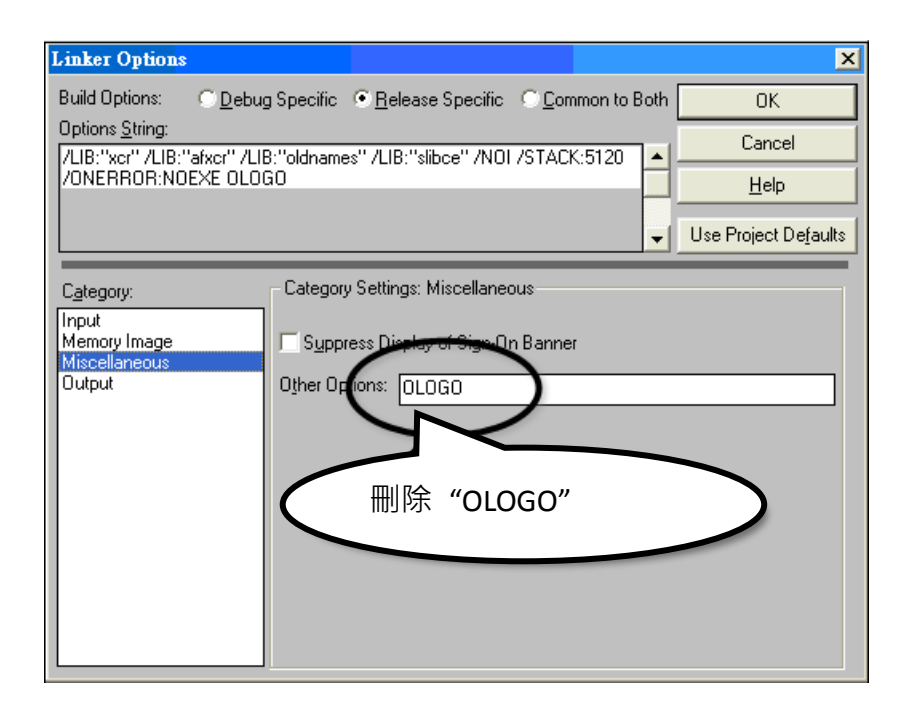

步驟 8: 重建 (Rebuild) 專案。

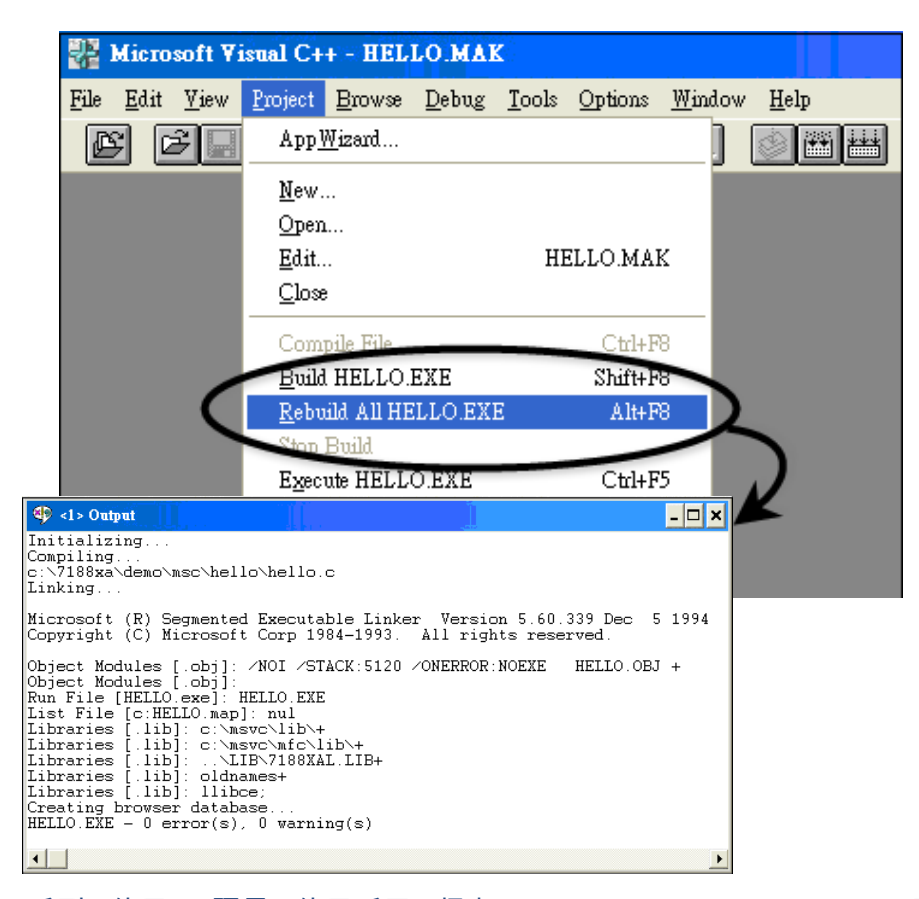

pPAC-5000 系列 (使用 C 語言) 使用手冊, 版本 1.0.1 <br>
■ 夏碼: 128